# **Chapter 5. Installing the server in and removing the server from the rack enclosure**

This chapter provides instructions for installing the Netfinity 8500R server in the rack enclosure and removing the server from the rack enclosure.

#### **Notes:**

- 1. The illustrations in this chapter might differ slightly from your hardware.
- 2. The top cover is in place during normal operation. If the server is on, do not leave the top cover off for more than 30 minutes at a time.

#### **This chapter contains:**

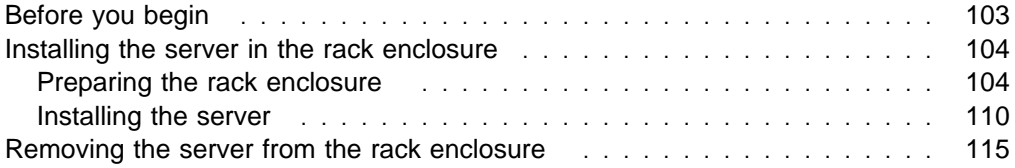

Your Netfinity 8500R server comes with all the rack installation hardware. Review the preinstallation information in "Before you begin"; then, continue with "Installing the server in the rack enclosure" on page 104.

### **Before you begin**

Before you install your server in the rack enclosure, thoroughly review the information in this section.

Ensure that your rack enclosure can accommodate the Netfinity 8500R server.

To install the Netfinity 8500R in a rack enclosure, the enclosure must have a minimum clearance of 203.2 mm (8 in.) between the rear of the chassis and the surface of the rear door when the door is closed.

- **Note:** To accommodate the Netfinity 8500R, a Rack Extension Option can be installed on the IBM rack enclosure.
- Review the safety and handling guidelines specified under "Safety Information" on page vii, and "Electrical safety" on page 43. These guidelines will help you work safely while working with your server and options.
- Review the documentation that comes with your rack enclosure for safety or cabling considerations. Ensure that your planned installation is within the rack enclosure guidelines for heat generation, electrical requirements, air flow, and mechanical loading.
- Verify that the rack enclosure can meet the operating parameters, as detailed in "Specifications" on page 181.
- Plan the installation of servers in the rack enclosure starting from the bottom. This will ensure rack stability. For more information, refer to the IBM Netfinity Rack Configuration program that comes with the ServerGuide CDs.
- Be aware that some of the installation procedures require four people.
- Have following items available:
	- An assortment of small screwdrivers
	- An 8-inch adjustable wrench or pliers

### **Installing the server in the rack enclosure**

During the installation procedure, you must install parts on the rack enclosure and the server. This process can be divided into two parts:

- Preparing the rack enclosure
- Installing the server

**Attention:** To ensure rack stability, plan the installation of servers in the rack enclosure starting from the bottom.

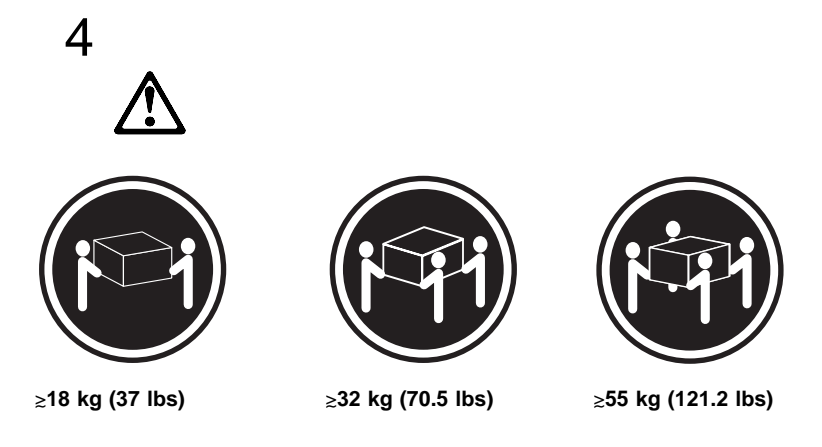

**CAUTION: Use safe practices when lifting.**

## **Preparing the rack enclosure**

In this section, you will use the following components:

- IBM installation template
- Four lift handles
- Two slide-rail-latch assemblies (left and right)
- Two latch brackets (used with the slide-rail-latch assemblies)
- Two slide-rail assemblies
- One cable-management-arm assembly, consisting of:
	- One bracket
	- Two rigid arms (upper and lower)
	- One flexible shaft
	- Four hinge pins
	- Five cable-retainer straps
- Various screws and nuts consisting of:
	- Eight screws and eight cage nuts or clip nuts (for attaching the slide-rail-assembly to the rack)
	- Two screws and two cage nuts or clip nuts (for attaching the cable-management-arm-bracket to the rack)
- Two screws and two cage nuts or clip nuts (for attaching the slide-rail-latch assemblies)
- 12 screws (for attaching the server-to-slide-rail-assembly)
- Three power cords (cables)

#### **Notes:**

- 1. The two slide-rail-latch assemblies (left and right) come preinstalled on the server.
- 2. The illustrations in this chapter might differ slightly from your hardware or the installation template.
- To attach the mounting hardware to the rack:
- 1. Refer to the rack enclosure documentation to gain front and rear access.
- 2. Mark the positions of the slide-rail assemblies, slide-rail-latch assemblies, and the cable-management arm on the rack mounting rails:
	- a. Position the installation template on the front mounting rails.
	- b. Mark the location of all the holes on the front of the server (for the slide-rail assemblies and slide-rail-latch assemblies).
	- c. Move the template to the same level at the rear of the server.
	- d. Mark the location of all the holes on the rear of the server (for the slide-rail assemblies and the cable-management-arm attachment bracket).
- **Note:** Some racks come with cage nuts for the mounting rails, whereas other racks come with clip nuts for the mounting rails. To determine the type of mounting hardware that comes with your rack, refer to your rack documentation. The illustrations in this chapter show how to install cage nuts. If your rack comes with clip nuts, manually slide them onto the mounting rails, as shown in the following illustration.
- e. Install eight of the cage nuts or clip nuts in the mounting rails at the locations marked for the slide-rail assemblies. See the following illustration.
- f. Install two of the cage nuts or clip nuts in the mounting rails at the location marked for the cable-management-arm bracket.
- g. Install two of the cage nuts or clip nuts at the bottom of the front mounting rails at the location marked for the slide-rail-latch assemblies.

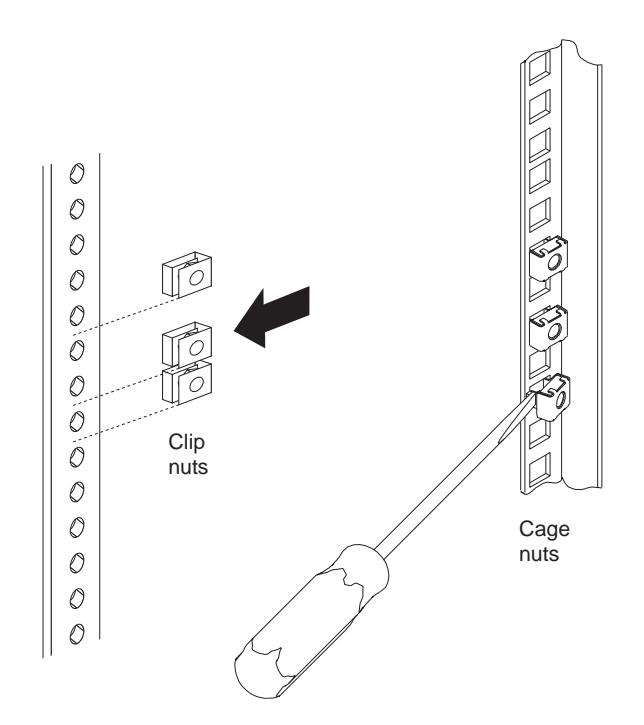

- 3. Attach the slide-rail assemblies to the rack:
	- **Note:** The slide-rail assemblies are interchangeable. They contain a small amount of grease to lubricate the ball bearings.
	- a. At the rear of the rack, position the slide-rail assembly on the mounting rail and align it over the cage nuts or clip nuts  $\blacksquare$ .
		- For the left slide-rail assembly, align the holes marked **L** (for left) over the cage nuts or clip nuts.
		- For the right slide-rail assembly, align the holes marked **R** (for right) over the cage nuts or clip nuts.
	- b. If required, loosen the nuts  $\overline{2}$  on the rear section of the assembly and adjust the slide-rail assembly to fit over the front and rear mounting rails. After the adjustment is made, tighten the nuts.
	- c. Install two screws through the slide-rail assembly and into the cage nuts or clip nuts. Do not tighten these screws.
	- d. Make sure the slide-rail assembly mounting holes are over the cage nuts or clip nuts in the front mounting rail.
	- e. With the latch tab pointing down, position the latch bracket  $\blacksquare$  in front of the slide-rail assembly.
		- The latch bracket for the left slide-rail assembly is labeled **L**.
		- The latch bracket for the right slide-rail assembly is labeled **R**.
	- f. Install two screws through the latch bracket and the slide-rail assembly and into the cage nuts or clip nuts. Do not tighten the screws.
	- g. Attach the other slide-rail assembly to the rack as described in steps 3a through 3f.
	- h. Press the slide-rail assemblies toward the mounting rails and tighten all screws.

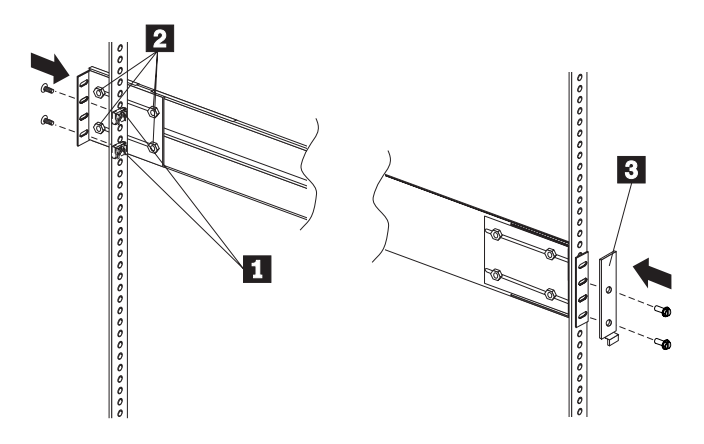

- 4. Attach the cable-management arms (upper and lower):
	- a. Position the cable-management-arm bracket  $\blacksquare$  on the rear mounting rail and over the cage nuts or clip nuts for the bracket.
	- b. Install two screws through the cable-management-arm bracket and into the cage nuts or clip nuts. Tighten the screws.

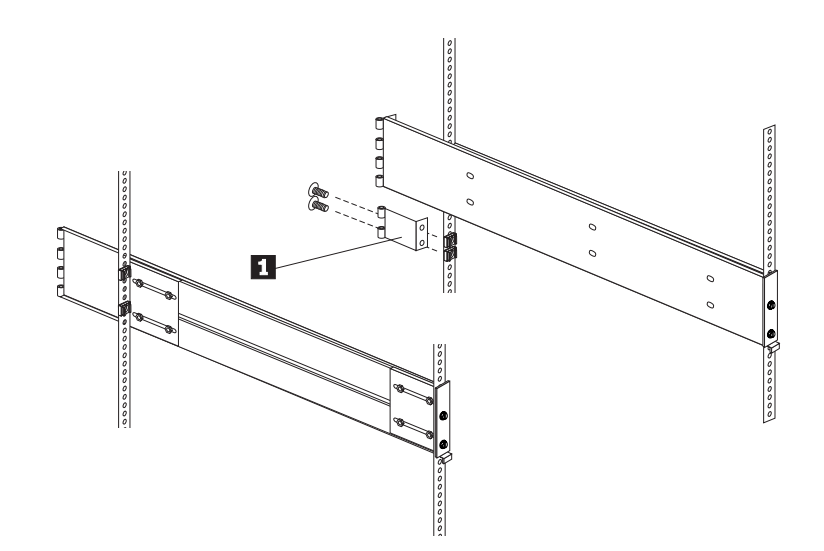

c. Attach the lower rigid cable-management arm to the bracket using one of the hinge pins  $2$ .

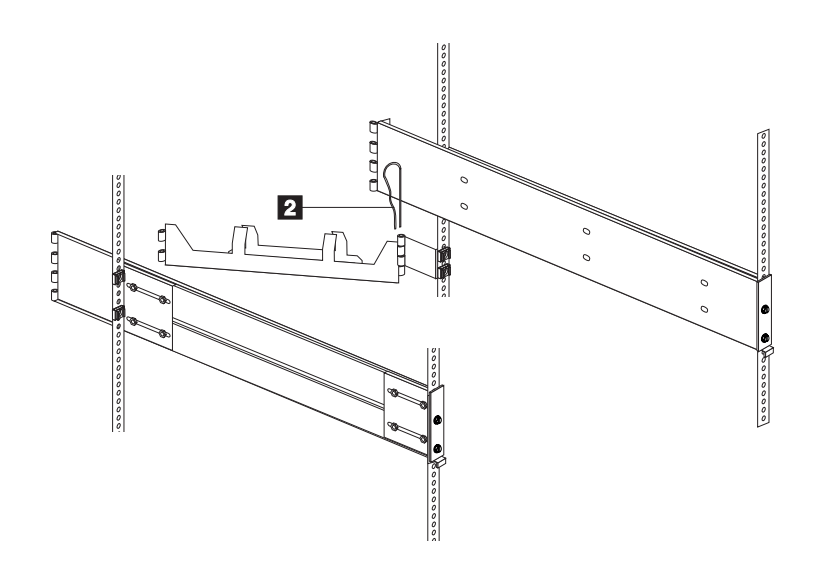

d. Attach the upper rigid cable-management arm to the slide-rail assembly using one of the hinge pins  $8$ .

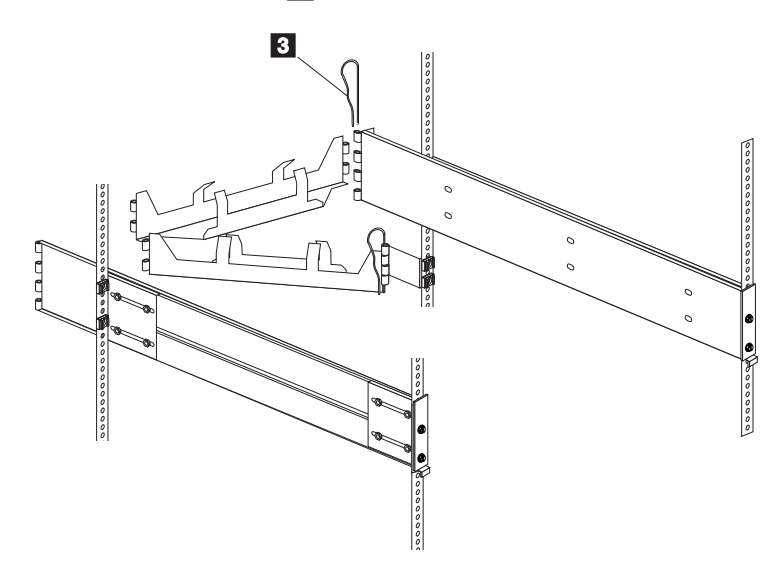

e. Connect the two rigid cable-management arms with the flexible shaft using one of the hinge pins  $\boxed{4}$ .

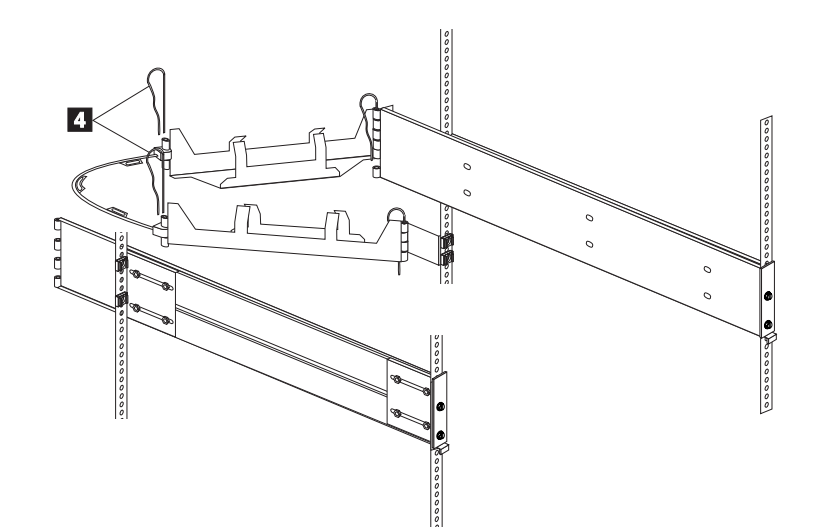

## **Installing the server**

**CAUTION:**

#### **Four persons are required to install the server in the rack.**

To install the server in the rack:

- 1. If the four lift handles are already not installed on the server, install the handles now.
	- a. Press in on the sides of the lift handle near the tabs and insert the handle tabs into the slots on the sides of the server.
	- b. Move the handle up in the slots until the hooked part of each tab is inside the server.
	- c. Release the pressure on the sides of the handle.

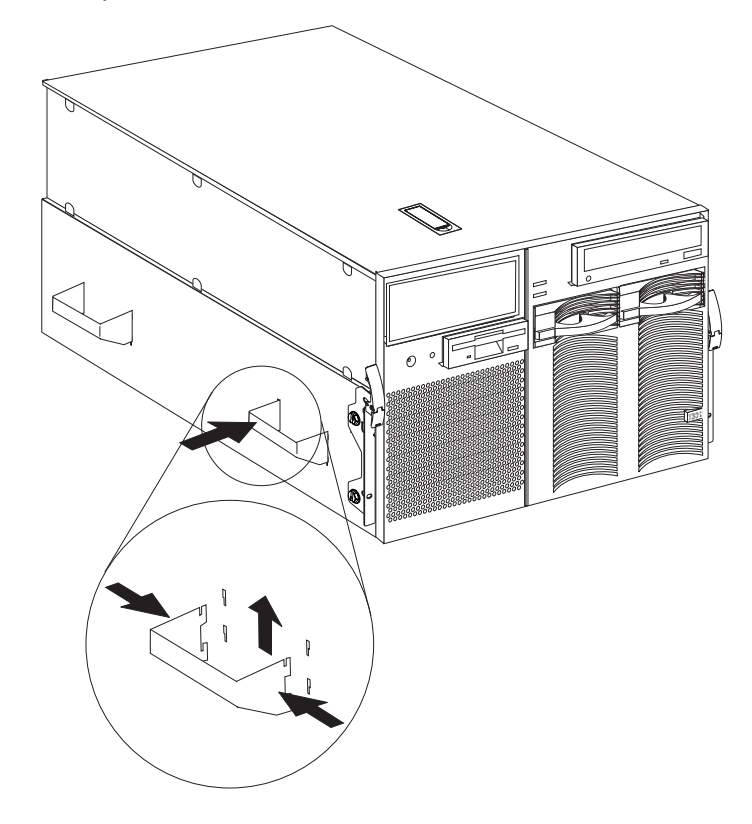

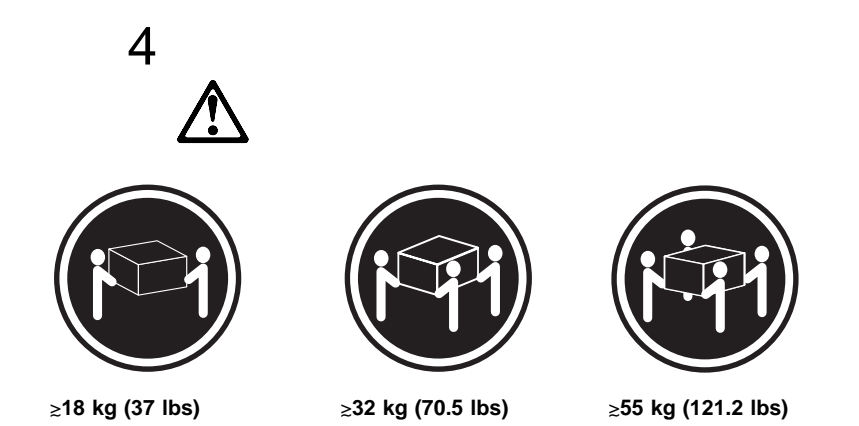

#### **CAUTION: Use safe practices when lifting.**

- 2. Move the slide-rail assemblies to the fully extended and locked position (all the way out of the rack).
	- **Note:** When the slide-rail assemblies are moved all the way out (fully extended), safety latches  $\blacksquare$  lock the rails in place. To release the safety latches, press them in toward the server.
- 3. Lift the server and move it over the **left** slide-rail assembly first. Make sure that the slide-rail assembly is under the tabs  $\overline{2}$ .

The tabs are farther from the edge on the right side of the server to allow you to maneuver the slide-rail assembly under the right-side tabs **after** you have the slide-rail assembly under the left-side tabs.

4. Next, move the server over the **right** slide-rail assembly. Make sure that the slide-rail assembly is under the tabs.

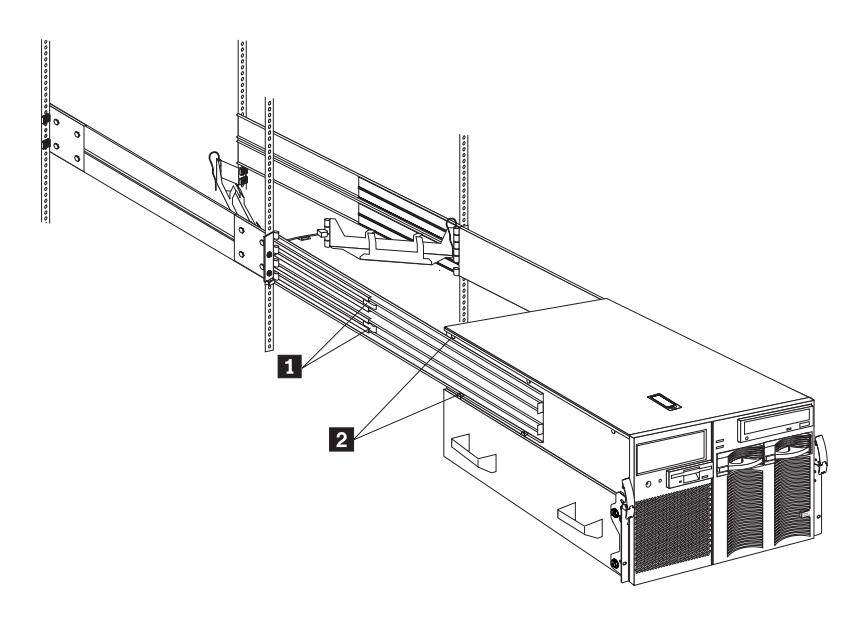

- 5. Once the server is on both slide-rail assemblies, move it toward the rack.
- 6. Align the six holes  $\blacksquare$  on the left slide-rail assembly with the matching holes on the left side of the server.
- 7. Install six screws through the left slide-rail assembly and into the server side. Tighten the screws.
- 8. Repeat steps 6 and 7 for the right slide-rail assembly. This secures the server.
- 9. Remove the lift handles from the server and store them in a safe place.

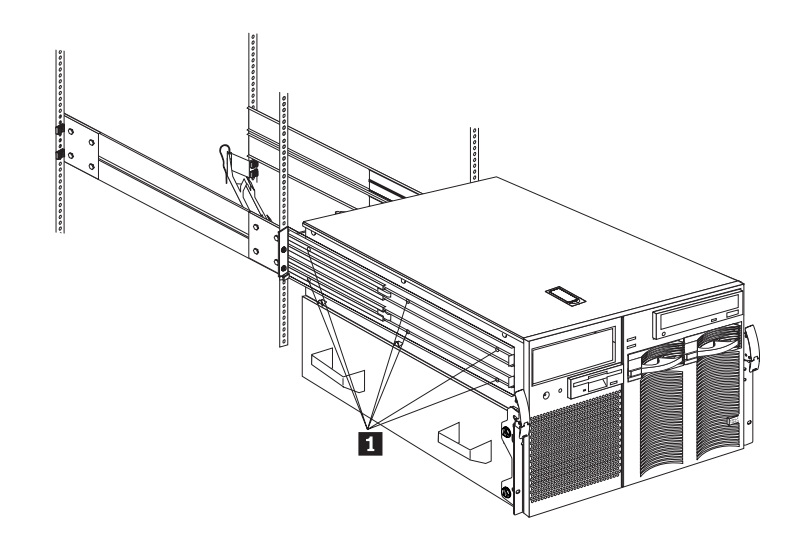

- **Note:** Although the left and right slide-rail-latch assemblies come preinstalled on the server, they are detachable. If you ever remove them and need to reattach them, you must perform step 10.
- 10. Attach the left and right slide-rail-latch assemblies  $\blacksquare$  to the server using two screws for each assembly.

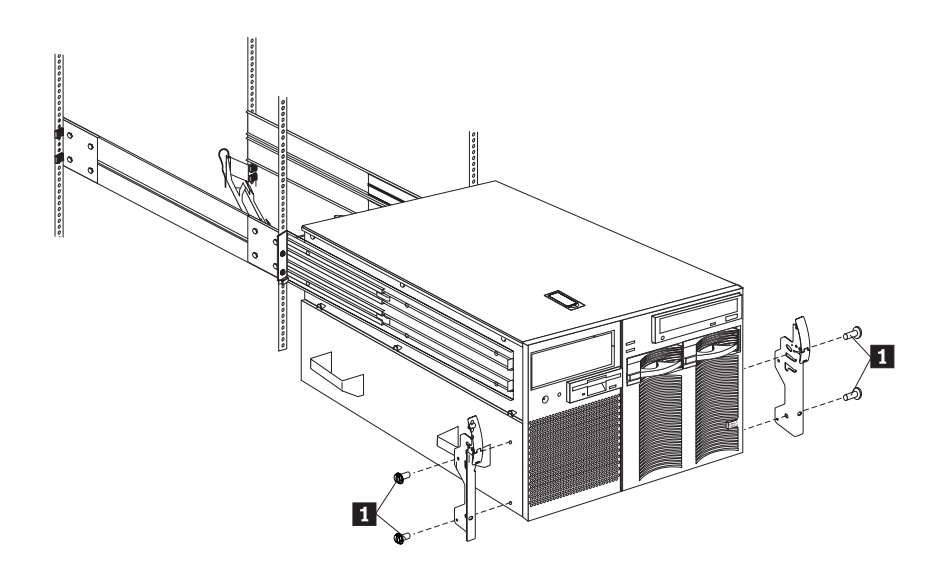

- 11. Press the safety latches and slide the server about halfway into the rack enclosure.
- 12. Insert and route the cables on the lower cable-management arm first; then, on the upper cable-management arm.
	- **Note:** Your server comes with three 220 V ac power cords for connection to the rack power distribution unit (PDU) in a 200–240 V ac environment. Refer to IBM Netfinity Rack Power Distribution Unit (PDU) Installation Instructions for additional information on installing the PDU.
- 13. Attach the power cord, monitor, keyboard, and mouse cables to the corresponding connectors on the server.

**Attention:** When power cords are attached to the rack power distribution unit (PDU), ensure that the cords are not pinched or chafed by any part of the rack enclosure.

14. Use the cable-retainer straps to secure the cables to the two cable-management arms.

- 15. Secure the server in the rack:
	- a. Slide the server into the rack until each slide-rail-latch assembly locks.

**CAUTION: If you are located in an area where earthquakes occur, or if you plan to move the server, you must perform the following step.**

b. Install a retaining screw  $\blacksquare$  through the hole at the bottom of each of the slide-rail-latch assemblies and tighten it.

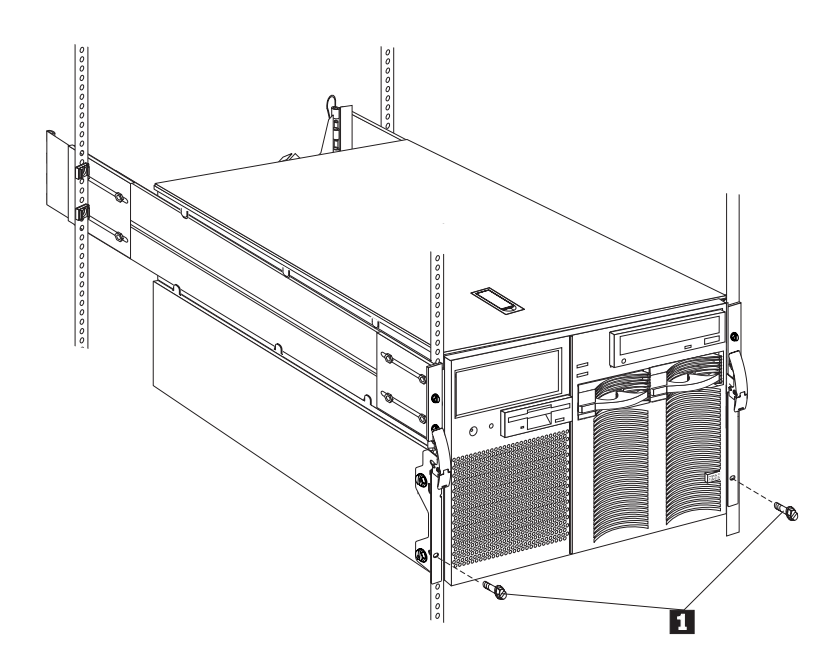

16. To complete the installation, refer to the documentation that comes with the rack enclosure.

## **Removing the server from the rack enclosure**

#### **Before you begin:**

- Read "Electrical safety" on page 43 and "Handling static-sensitive devices" on page 44.
- Follow any additional installation and safety instructions that come with the rack enclosure.

To remove the server from the rack enclosure:

- 1. Refer to the rack enclosure documentation to gain front and rear access.
- 2. Shut down the server operating system and remove all media (diskettes, CDs, optical discs, or tapes) from the drives.
- 3. Turn off the server and any attached devices.
- 4. Disconnect all power cords (cables) from the rack enclosure, the server, and electrical outlets.
- 5. Disconnect all communication cables from external receptacles.
- 6. Note the location of the remaining cables; then, disconnect all cables from the back of the server.
- 7. If the retaining screw  $\blacksquare$  is installed on your server, remove it.

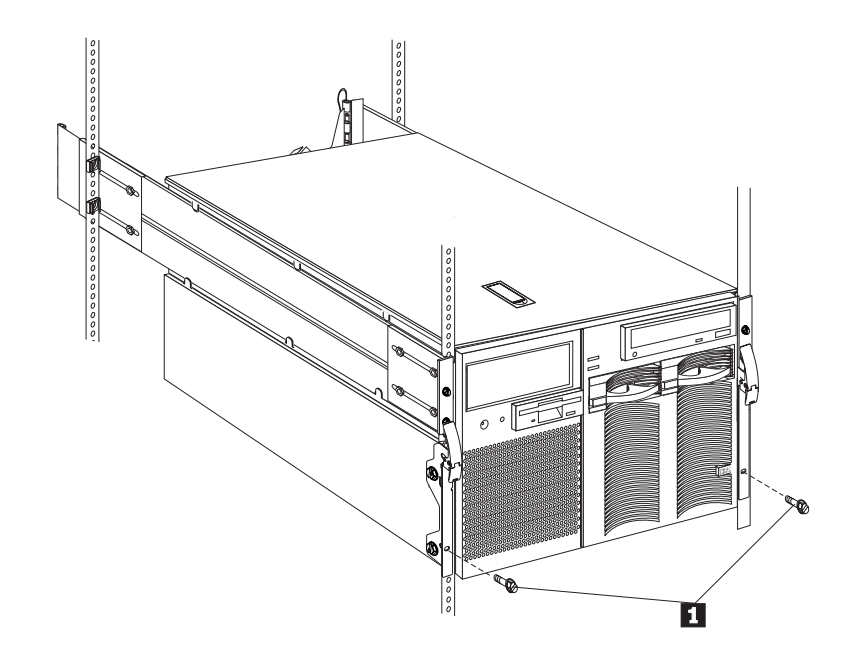

- 8. Release the left and right slide-latches **1** and move the server all the way out of the rack until both slide-rail assemblies lock.
	- **Note:** When the server is moved all the way out so that the slide-rail assemblies are fully extended, safety latches lock the rails in place. To release the safety latches, press them in toward the server. See step 2 on page 111 for the location of the safety latches.
- 9. Locate the four server lift handles  $\blacksquare$  that come with your server and attach two lift handles to each side of the server. Make sure that the handles lock into place.
	- a. Press in on the sides of the lift handle near the tabs and insert the handle tabs into the slots on the side of the server.
	- b. Move the handle up in the slots until the hooked part of each tab is inside the server.
	- c. Release the pressure on the sides of the handle.
- 10. Remove the screws  $\blacksquare$  that attach the server to each slide-rail assembly.

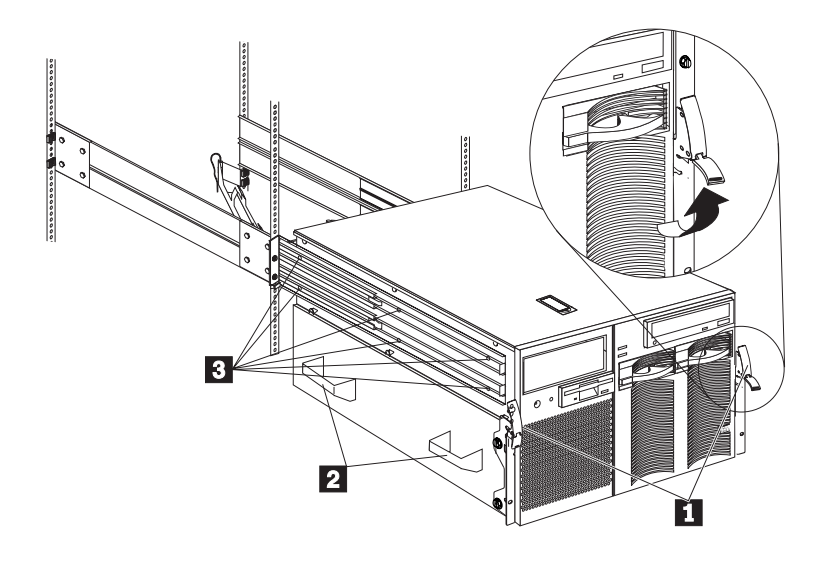

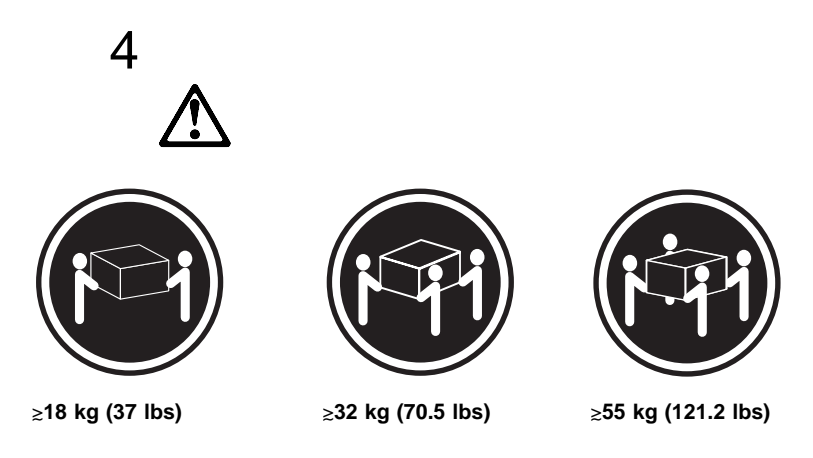

#### **CAUTION: Use safe practices when lifting.**

- 11. Carefully move the server away from the rack and off the slide-rail assemblies.
- **Note:** Refer to IBM Netfinity Rack-to-Tower Conversion Kit Installation Instructions for additional information on converting a rack model server to the optional tower configuration.

**Removing the server from the rack enclosure**

# **Chapter 6. Solving problems**

Server problems can be caused by hardware, software, or a user error. An example of a user error is pressing the wrong key on the keyboard. You can check server hardware by using the diagnostic programs and other information in this chapter.

**Note:** The illustrations in this chapter might differ slightly from your hardware.

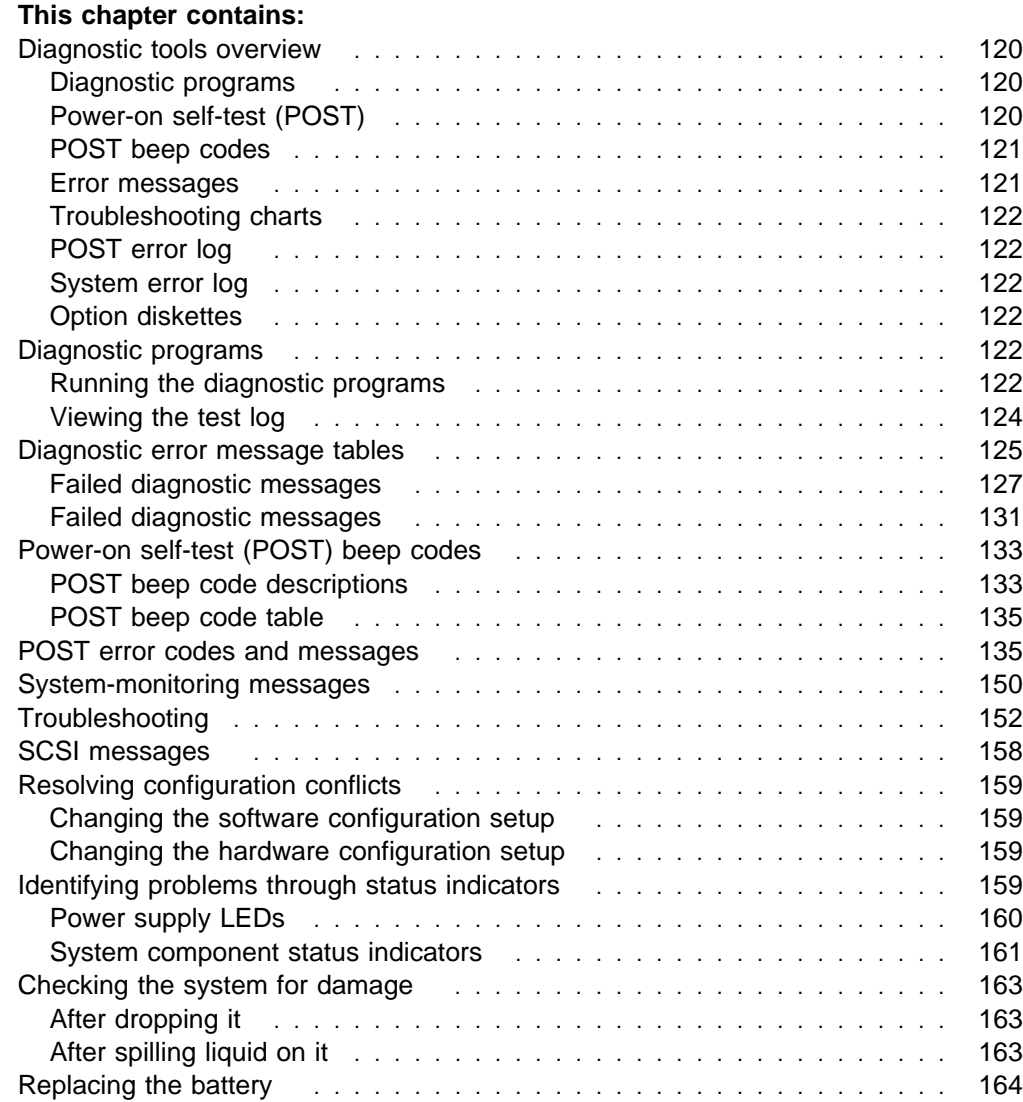

### **Diagnostic tools overview**

The following tools are available to help identify and resolve hardware-related problems:

- EEPROM-based diagnostics
- Power-on self-test (POST)
- POST beep codes
- Error messages
- Troubleshooting charts
- System error log
- Option diskettes

### **Diagnostic programs**

The Diagnostics Utility program contains several server diagnostic programs. These diagnostic programs are stored on electrically erasable programmable read-only memory (EEPROM). These programs are the primary method of testing the major components of your server and some external devices.

Also, if you cannot determine whether a problem is caused by the hardware or by the software, you can run the diagnostic programs to confirm that the hardware is working properly.

**Note:** When you run the diagnostic programs, a single problem might cause several error messages. When this occurs, work to correct the cause of the first error message. After the cause of the first error message is corrected, the other error messages might not occur the next time that you run the test.

### **Power-on self-test (POST)**

When you turn on the server, it performs a series of tests to check the operation of server components and some of the options installed in the server. This series of tests is called the power-on self-test or POST.

POST does the following:

- Checks the operation of some basic I/O function card, processor daughterboard, and I/O board operations
- Checks the memory
- Compares the current server configuration with the stored server configuration information
- Configures PCI adapters
- Starts the video operation
- Verifies that drives (such as the diskette, CD-ROM, and hard disk drives) are connected properly

If you have a power-on password or administrator password set, you must type the password and press Enter before POST will continue.

While the memory is being tested, the amount of available memory appears on the screen. These numbers advance as the server progresses through POST and the final number that appears on the screen represents the total amount of memory available. If POST finishes without detecting any problems, a single beep sounds and the first screen of your operating system or application program appears.

If POST detects a problem, more than one beep sounds, or an error message appears on your screen.

**Note:** A single problem might cause several error messages. When this occurs, work to correct the cause of the first error message. After the cause of the first error message is corrected, the other error messages usually will not occur the next time you run the test.

### **POST beep codes**

POST generates beep codes to indicate successful completion or the detection of a problem.

- One beep indicates the successful completion of POST.
- No beep indicates that a irrecoverable error occurred during POST.
- More than one beep indicates that POST detected a problem. For more information, see "Power-on self-test (POST) beep codes" on page 133.

#### **Error messages**

Error messages indicate that a problem exists; they are not intended to be used to identify a failing part. Troubleshooting and servicing of complex problems indicated by error messages should be performed by trained service personnel.

Hardware error messages that occur can be text, numeric, or both. Messages generated by your software generally are text messages, but they also can be numeric.

#### **POST error messages**

POST error messages occur during startup when POST finds a problem with the hardware or detects a change in the hardware configuration. For more information, see "Viewing the test log" on page 124.

#### **System-monitoring messages**

System-monitoring messages occur as the Advanced System Management PCI Adapter monitors critical system functions. For more information, see "System-monitoring messages" on page 150.

#### **Diagnostic error messages**

Diagnostic error messages occur when a diagnostic test finds a problem with the server hardware. These error messages are alphanumeric and they are saved in the test log. For more information, see "Viewing the test log" on page 124.

#### **Software-Generated error messages**

These messages occur if a problem or conflict is found by an application program, the operating system, or both. Messages are generally text messages, but they also can be numeric. For information on these error messages, refer to the documentation that comes with your software.

### **Troubleshooting charts**

The charts under "Troubleshooting" on page 152 list symptoms of problems (for example, a symptom might be "The mouse or pointing device does not work."), along with steps to correct the problems.

## **POST error log**

The POST error log contains a maximum of three error and warning messages issued during POST and all system status messages from the Advanced System Management PCI Adapter (service processor). See "POST error log" on page 32 for information on how to view the POST error log.

### **System error log**

The system error log contains all error and warning messages issued during POST, all system status messages from the Advanced System Management PCI Adapter (service processor), and all error messages issued during diagnostic testing. See "System error log" on page 32 for information on how to view the system error log.

### **Option diskettes**

An optional device or adapter can come with an Option Diskette. Option Diskettes usually contain option-specific diagnostic test programs or configuration files.

If your optional device or adapter comes with an Option Diskette, follow the instructions that come with the option. Different instructions apply depending on whether or not the Option Diskette is startable.

### **Diagnostic programs**

This section includes useful information on running the diagnostic programs. These programs are designed to test the IBM Netfinity 8500R server. If you want to test a non-IBM product, refer to the information that comes with that product.

#### **Notes:**

- 1. When you run the diagnostic programs, a single problem might cause several error messages. When this occurs, work to correct the cause of the first error message. After the cause of the first error message is corrected, the other error messages usually will not appear the next time that you run the test.
- 2. You can also run the diagnostic programs remotely with the Advanced System Management PCI Adapter in conjunction with the Advanced System Management service capabilities of Netfinity Manager, a terminal program, or a Web browser. Refer to the "Advanced System Management Information" section of this Server Library for more information.

### **Running the diagnostic programs**

While you are running the diagnostic programs, pressing **F1** displays help information. Pressing **F1** from within a help screen provides a help index from which you can select different categories. Pressing **Esc** closes the Help window and returns to running the diagnostic programs.

#### **Notes:**

1. To run the diagnostic programs, you must start the server with the highest level password.

That is, if you enter the power-on password and an administrator password is set, you cannot run the programs. You can only view the error messages in the Test Log.

You must enter the administrator password to run the diagnostic programs.

- 2. If the server stops during testing and you cannot continue, restart the server and try running the diagnostic programs again. If the problem persists, have the system serviced.
- 3. If the diagnostic tests do not find a problem, but the problem persists during normal operations, see "Troubleshooting" on page 152 and look for the problem symptom.
- 4. You might have to install a wrap connector on your active parallel or serial port to obtain accurate test results for these ports. If you do not have a wrap connector, contact your IBM reseller or IBM marketing representative.
- 5. You might need a scratch diskette to obtain accurate test results when testing the diskette drive.
- 6. The keyboard and mouse (pointing device) tests assume that a keyboard and mouse are attached to the server.

#### **Starting the diagnostic programs**

To start the diagnostic programs:

- 1. Ensure that there is no diskette in the diskette drive. If the diskette drive contains a diskette, remove it.
- 2. Turn on the server and watch for the IBM logo screen.

If the server is turned on already, shut down your operating system and restart the server.

3. After you start the server, several prompts appear on the IBM logo screen. When the prompt Press F2 for Diagnostics appears, press F2.

If a power-on password or administrator password is set, the server prompts you for it. Type in the appropriate password; then, press Enter.

The Diagnostics Utility program window appears.

- 4. Select either **Extended** or **Basic** from the top of the screen.
- 5. Select the test that you want to run from the list that appears; then, follow the instructions on the screen.

When the tests have completed, you can view the Test Log by selecting **Utility** from the top of the screen.

Also, you can view server configuration information (such as system configuration, memory contents, interrupt request (IRQ) use, direct memory access (DMA) use, device drivers, and so on) by selecting **Hardware Info** from the top of the screen.

6. When you are finished running the tests or viewing information in the Diagnostics Utility program, select **Quit** from the top of the screen.

If the hardware checks out OK, but the problem persists during normal server operations, a software error might be the cause. If you suspect a software problem, refer to the information that comes with the software package.

After you start the Diagnostics Utility program, the following menu headings will appear at the top of the screen:

- **Extended**
- **Basic**
- **Utility**
- **Hardware Info**
- **Quit**
- 1. Use the cursor control keys (arrow keys) to scroll across the menu headings.
- 2. Press Enter to view the selections under the main headings.
- 3. Use the Up Arrow (↑) and Down Arrow (↓) keys to scroll down to the test that you want to run, and press Enter.
	- **Note:** If you select Run Normal Test or Run Quick Test from the **Extended** test menu, omit steps 4 and 5.
- 4. Select the test components that you want to run.
- 5. Use these keys to tailor your selection:
	- Space = Select a test component
	- $\bullet$  F1 = Help
	- F2 = Options (a pop-up window appears)
	- $\cdot$  F3 = Test log
	- $\cdot$  F5 = Run all tests
	- $\cdot$  F10 = Deselect all
	- $\bullet$  Esc = Exit
	- $\bullet$  Enter = Run highlighted tests
	- CTRL+Enter  $=$  Run tests in view

#### **Using the Online Manual**

To obtain detailed descriptions of the available tests, press F1 twice to gain access to the Diagnostics Utility program Online Manual. The Online Manual also describes:

- The error messages that the diagnostic tests generate
- The menu structure and options
- The function keys

In addition, the Online Manual contains a glossary of terms.

### **Viewing the test log**

If you are already running the diagnostic programs, continue with step 1 in this procedure. If you have not run the diagnostic programs, follow the instructions in "Starting the diagnostic programs" on page 123; then, return here.

To view the Test Log:

1. Select **Utility** from the top of the screen.

2. Select **View Test Log** from the list that appears; then, follow the instructions on the screen.

## **Diagnostic error message tables**

Error messages indicate that a problem exists; they are not intended to be used to identify a failing part. Troubleshooting and servicing of complex problems indicated by error messages should be performed by trained service personnel.

Sometimes the first error to occur causes additional errors. In this case, the server displays more than one error message. Always follow the suggested action instructions for the first error message that appears.

**Note:** In addition to the actions given for the messages, see "Troubleshooting" on page 152 for general troubleshooting activities.

The following pages contain the error codes that you might receive in the diagnostic program detailed test log and summary log when running the diagnostic programs for your Netfinity 8500R server. These messages might appear on your screen, in the system error log, or in the test log.

The format for the codes is:

fff-ttt-iii-date-cc-text message

where:

- **fff** is the three-digit function code that indicates the function being tested when the error occurred. For example, function code 089 is for the processor.
- **ttt** is the three-digit failure code that indicates the exact test failure that was encountered.
- **iii** is the three-digit device ID.
- **date** is the date that the diagnostic test was run and the error was recorded.
- **cc** is the check digit that is used to verify the validity of the information.
- **text message** is a message that the diagnostic program generates that indicates the reason for the problem. More information on the text message follows.

#### **Text messages**

The text message format is:

Function Name: Result (test-specific string)

where:

- **Function Name** is the name of the function being tested when the error occurred. This corresponds to the function code (fff) given in the previous list.
- **Result** can be one of the following:
	- **Passed** This result occurs when the diagnostic test completes without any errors.
	- **Failed** This result occurs when the diagnostic test discovers an error.
	- **Aborted** This result occurs when the user ends the diagnostic test before it is complete.
	- **Warning** This result occurs when a possible problem is reported during the diagnostic test, such as when a device that is to be tested is not installed.
- **Test-specific string** is additional information that can be used to analyze the diagnostic problem.

## **Failed diagnostic messages**

The following tables display the primary hardware failure messages that the diagnostic programs might display.

### **Function: core system messages (001)**

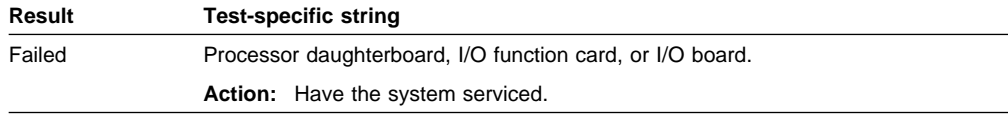

#### **Function: video system messages (005)**

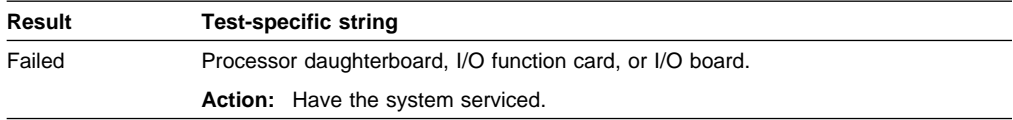

### **Function: serial port messages (011)**

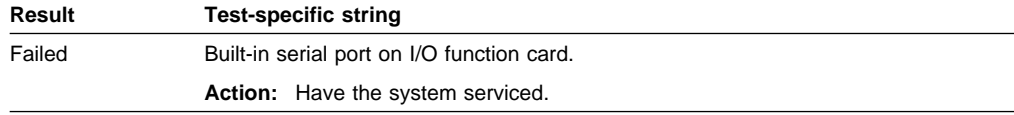

### **Function: parallel port messages (014)**

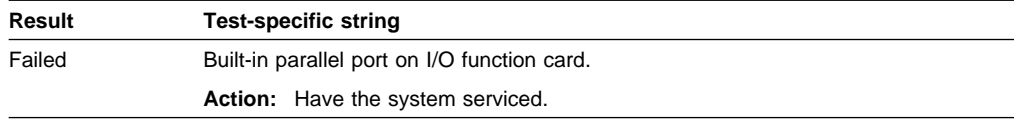

### **Function: USB port interface messages (015)**

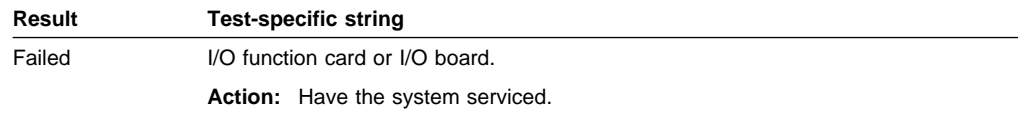

### **Function: PCI interface messages (020)**

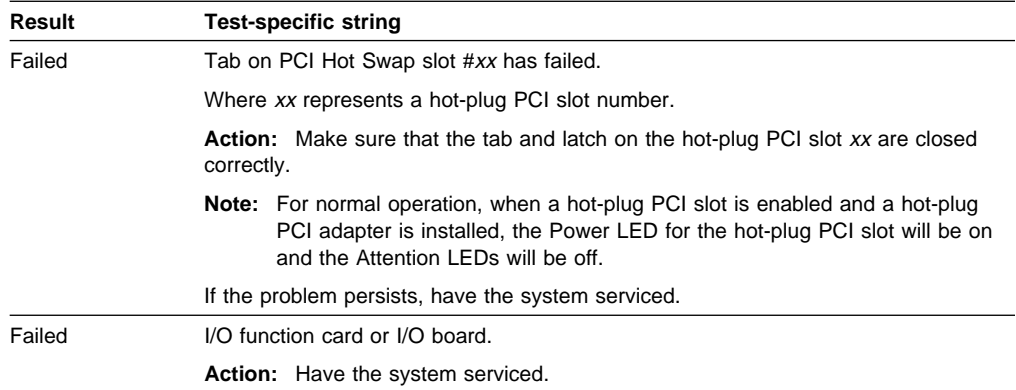

### **Function: SCSI interface messages (030)**

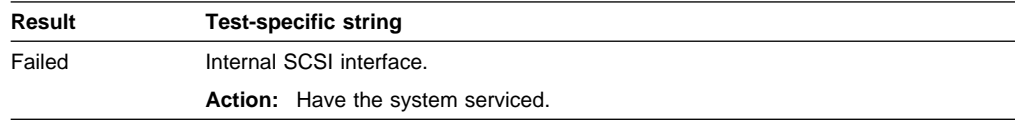

### **Function: RAID messages (035)**

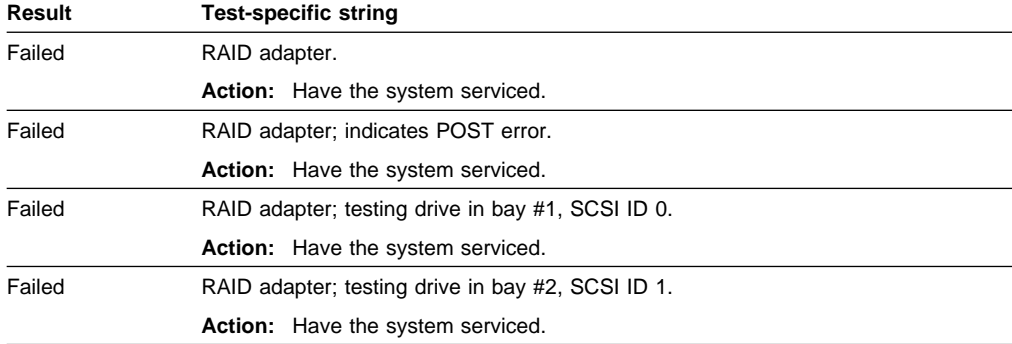

## **Function: power supply messages (075)**

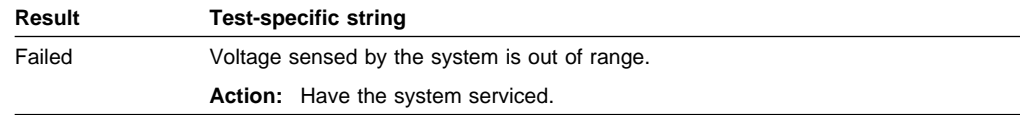

## **Function: processor error messages (089)**

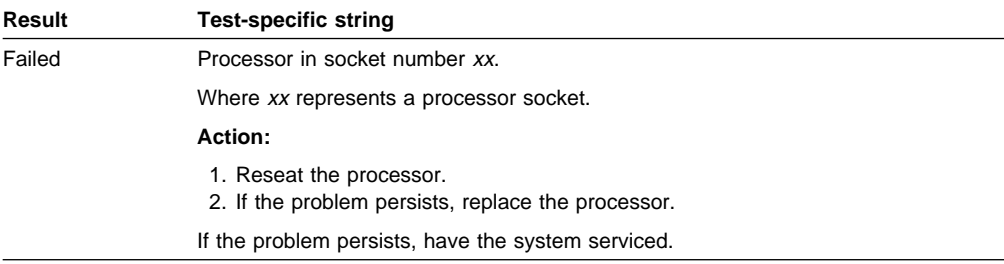

### **Function: Advanced System Management PCI adapter messages (165)**

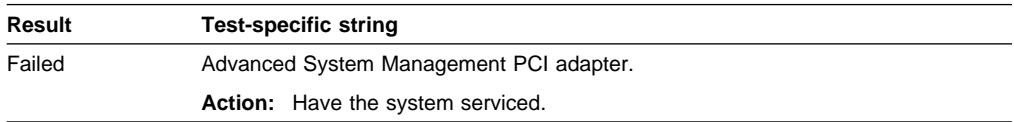

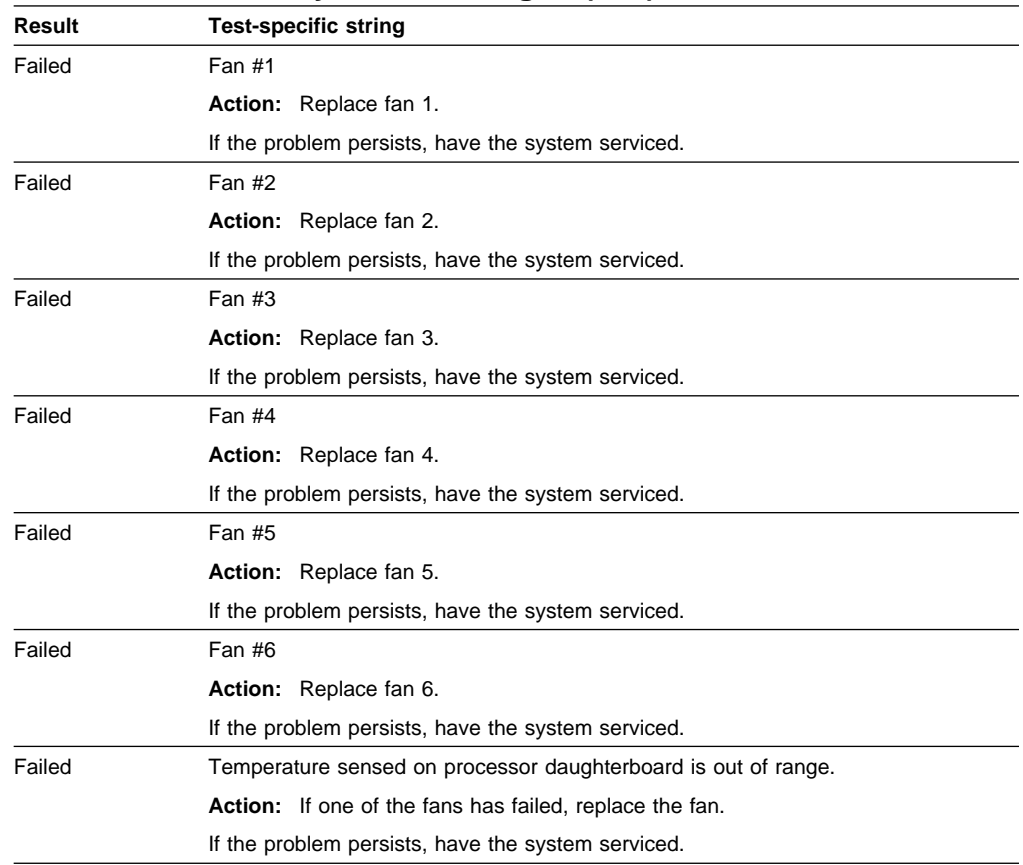

## **Function: thermal system messages (175)**

## **Function: status display messages (180)**

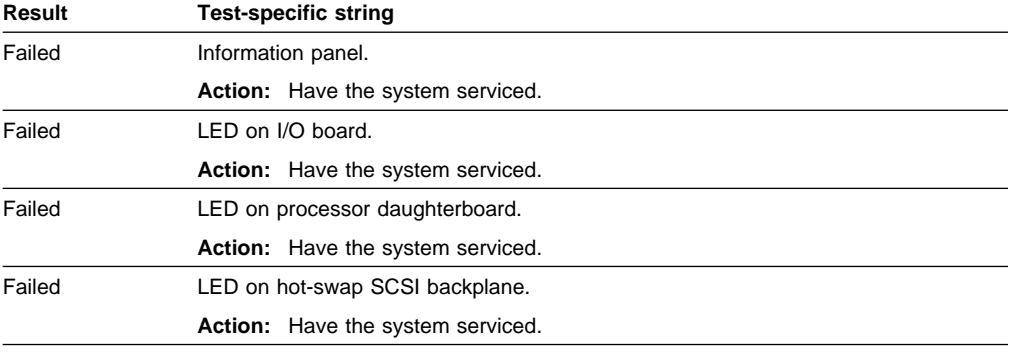

## **Function: system memory messages (201)**

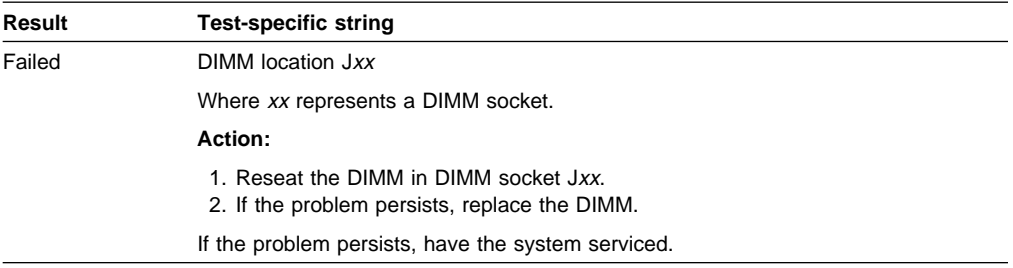

### **Function: system cache messages (202)**

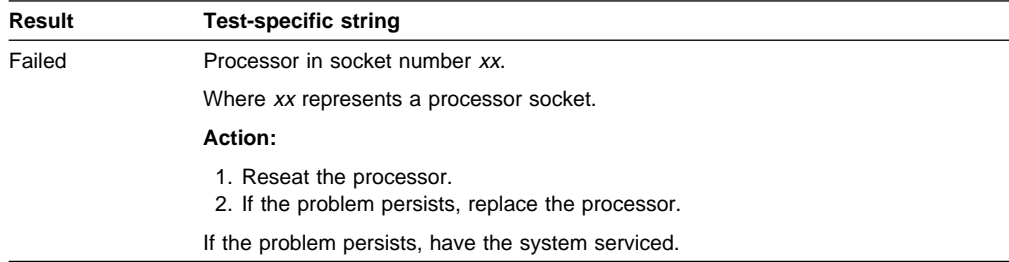

### **Function: diskette drive messages (206)**

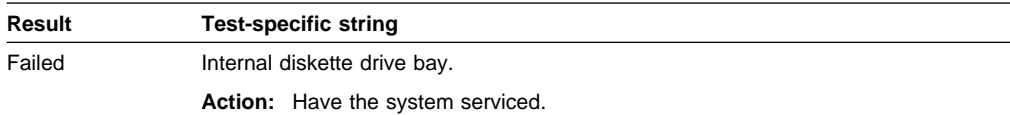

### **Function: CD-ROM messages (215)**

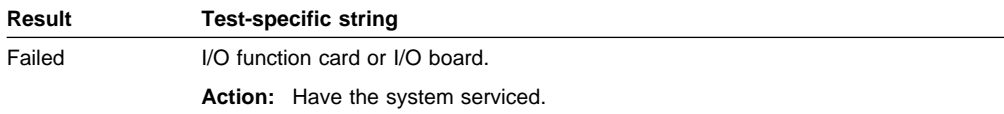

### **Function: hard disk drive messages (217)**

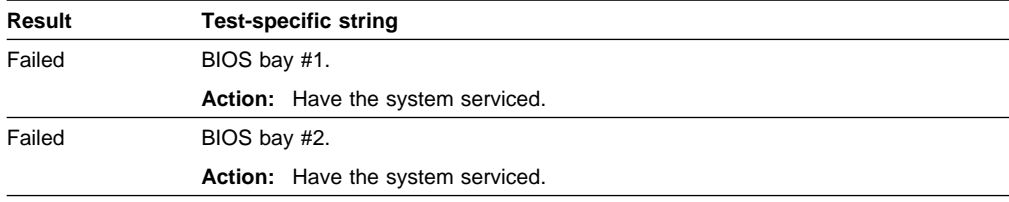

### **Function: keyboard messages (301)**

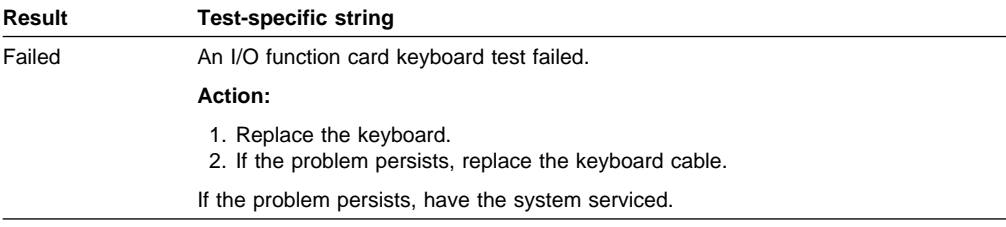

### **Function: pointing device (mouse) messages (302)**

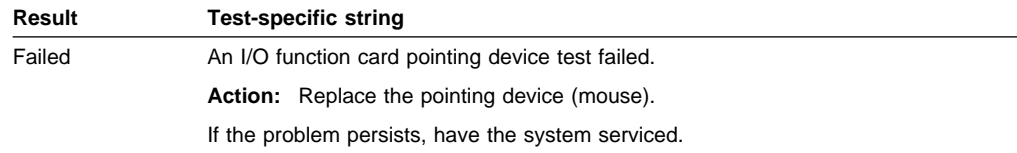

## **Failed diagnostic messages**

The following tables display failures that occur during diagnostic testing that prevent proper testing of the hardware.

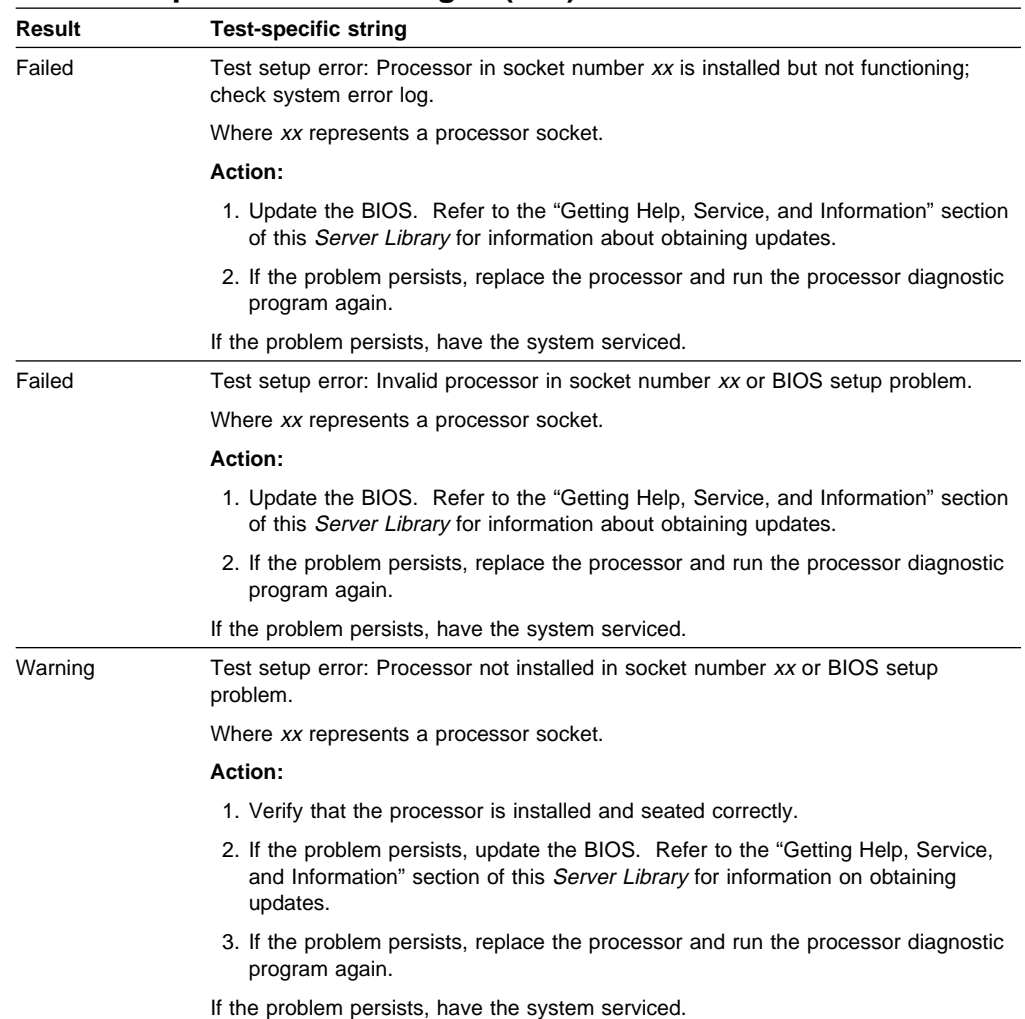

## **Function: processor messages (089)**

### **Function: system memory messages (201)**

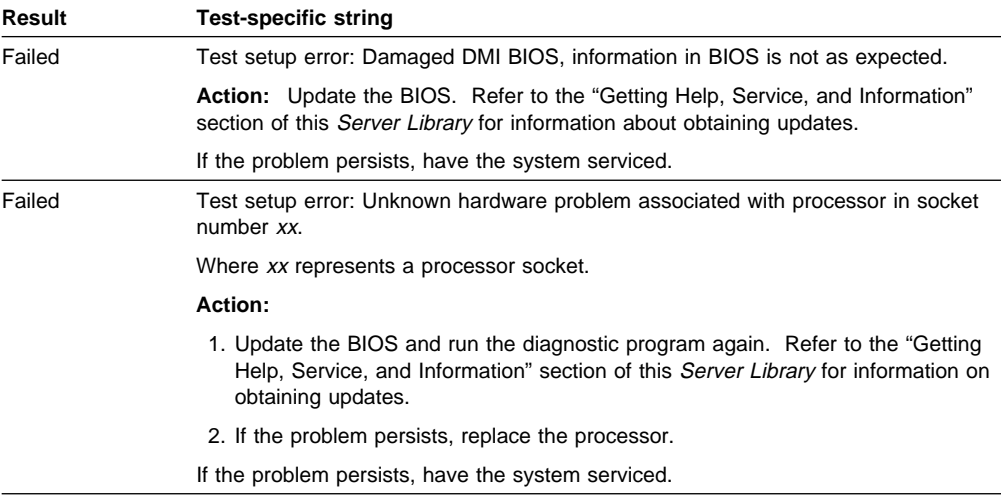

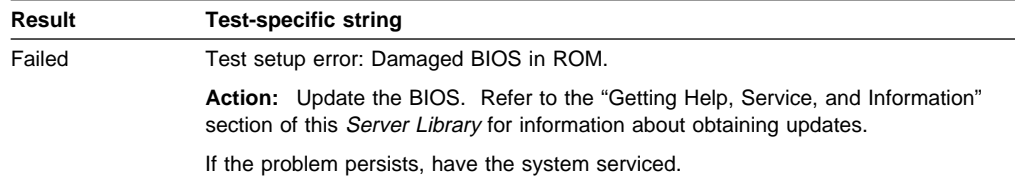

## **Function: system cache messages (202)**

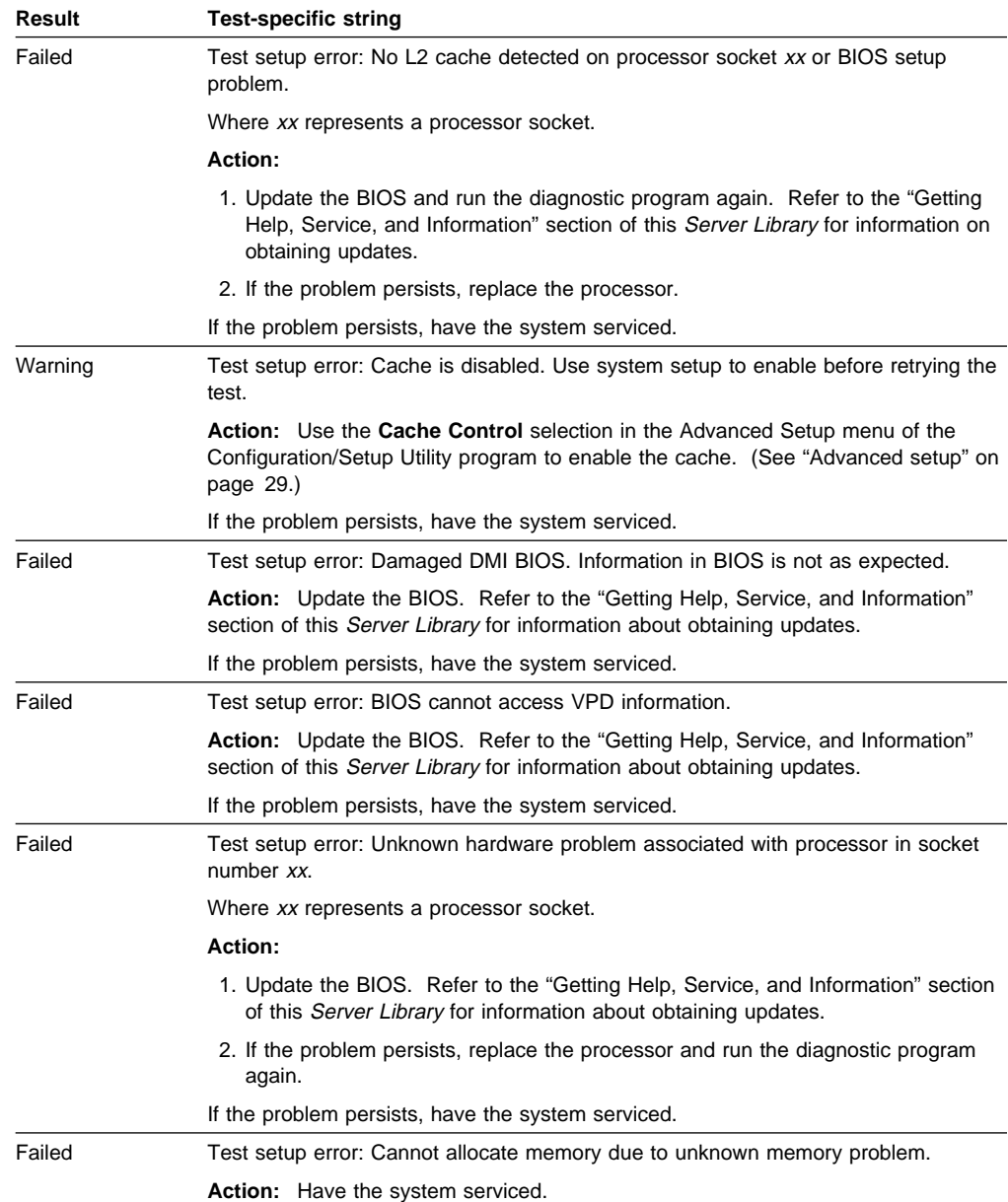

## **Power-on self-test (POST) beep codes**

The successful completion of POST is indicated by one beep and the appearance of the first screen of your operating system or application program. More than one beep indicates that POST detected an error.

Beep codes are sounded in a series of beeps. For example, a 1–2–4 beep code sounds like one beep, a pause, two consecutive beeps, another pause, and four more consecutive beeps.

### **POST beep code descriptions**

The following list contains more detailed descriptions of the possible types of beeps that your server might emit.

#### **No beeps**

If no beep occurs, have the system serviced.

#### **Continuous beep**

This indicates that your startup processor has failed, or the I/O function card, processor daughterboard, I/O board, or speaker subsystem might contain a failing component. If the system continues through POST with no errors, have the system serviced. If no video appears, the startup processor has failed; replace the startup processor.

#### **One short beep**

If one beep occurs after your server successfully completes POST (that is, after the System POST Complete (OK) light on the information panel is illuminated), then POST has no configuration or functional errors to report. One beep also occurs after your server completes POST if you enter an incorrect power-on password.

#### **Two short beeps**

This beep combination indicates that POST encountered an error. The Configuration/Setup Utility program will display additional information; follow the instructions displayed. See "Viewing the test log" on page 124 for explanations of any POST error messages.

#### **Three short beeps**

This beep combination indicates a system memory error. This combination occurs only if the video BIOS cannot display the error message. Replace the failing DIMM.

#### **Repeating short beeps**

This beep combination indicates that your I/O function card, processor daughterboard, or I/O board might contain a failing component; your keyboard might be defective; or a key on the keyboard might be stuck. Ensure that:

- 1. Nothing is resting on the keyboard and pressing a key.
- 2. No key is stuck.
- 3. The keyboard cable is connected correctly to the keyboard and to the correct connector on the server.

Running the diagnostic tests can isolate the server component that failed, but you must have your system serviced. If the beep code repeats, have the keyboard, cable, and system serviced.

**Note:** If you have just connected a new mouse or other pointing device, turn off the server and disconnect that device. Wait at least five seconds, and then, turn on the server. If the beep code repeats, replace the device.

#### **One long and one short beep**

This beep combination indicates that POST encountered an error on a video adapter. Have the system serviced if the integrated video adapter on the I/O function card is being used. If an optional video adapter is being used, replace the failing video adapter.

#### **One long and two short beeps**

This beep combination indicates that a video I/O adapter ROM is not readable, or the video subsystem is defective. If you hear this beep combination twice, both the I/O function card and an optional video adapter have failed the test. This beep combination might also indicate that the I/O function card, processor daughterboard, or I/O board contains a failing component.

#### **One long and three short beeps**

This beep combination indicates that the video subsystem has not detected a monitor connection to the server. Ensure that the monitor is connected to the server. If the problem persists, replace the monitor.

#### **Two long and two short beeps**

This beep combination indicates that POST does not support the optional video adapter. This beep combination occurs when you install a video adapter that is incompatible with your server. Replace the optional video adapter with one that is supported by the server, or use the integrated video controller on the I/O function card.

## **POST beep code table**

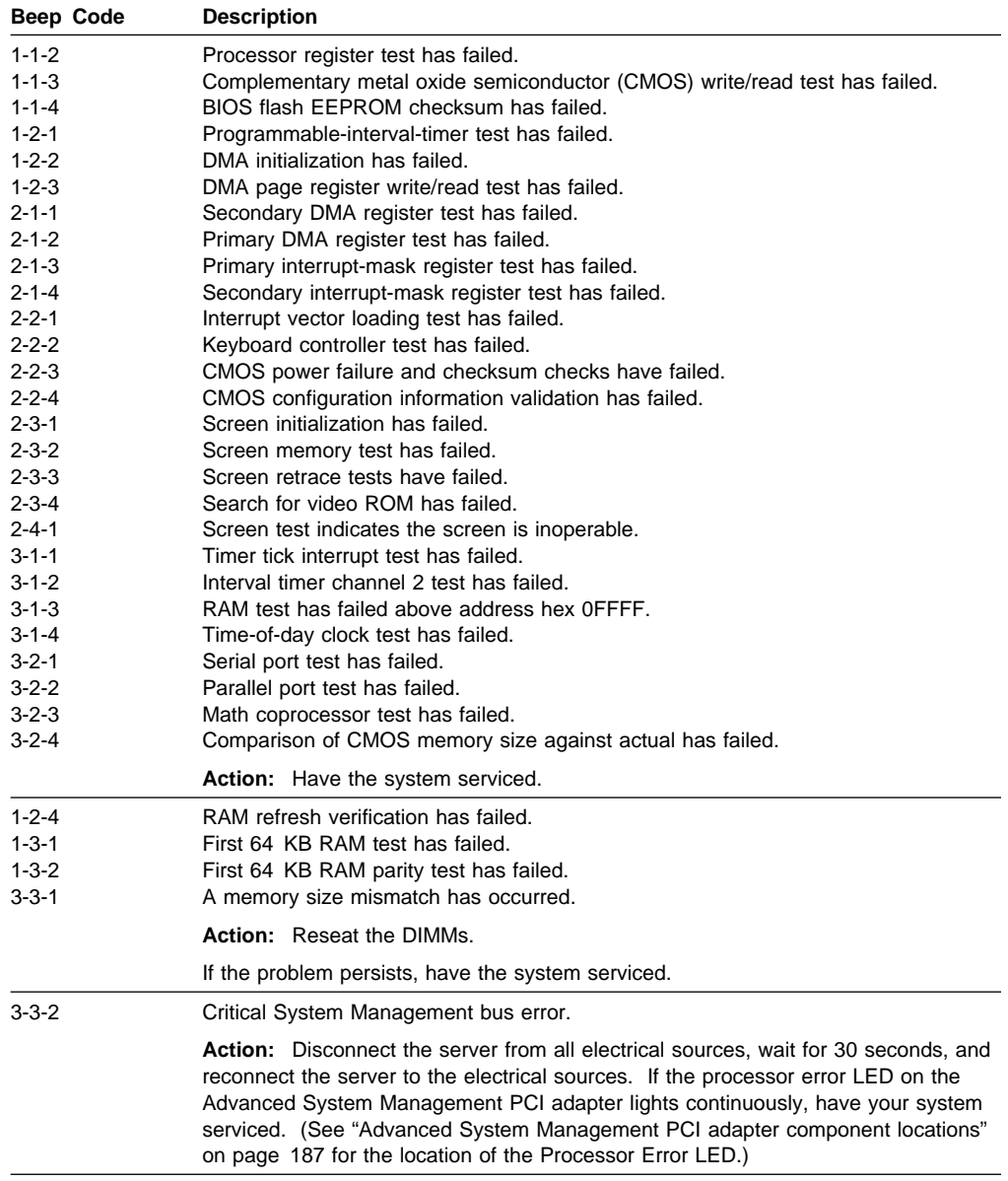

## **POST error codes and messages**

The following table shows the error messages that can appear on the screen during the power-on self-test (POST).

#### **Notes:**

- 1. In addition to the actions given for the messages, see "Troubleshooting" on page 152 for general troubleshooting activities.
- 2. The actions for some of the messages require you to run the Configuration/Setup Utility program. For information on using the Configuration/Setup Utility program, see "Using the Configuration/Setup Utility main menu" on page 22.

3. If a password prompt appears with a POST message, type the administrator or power-on password; then, press Enter.

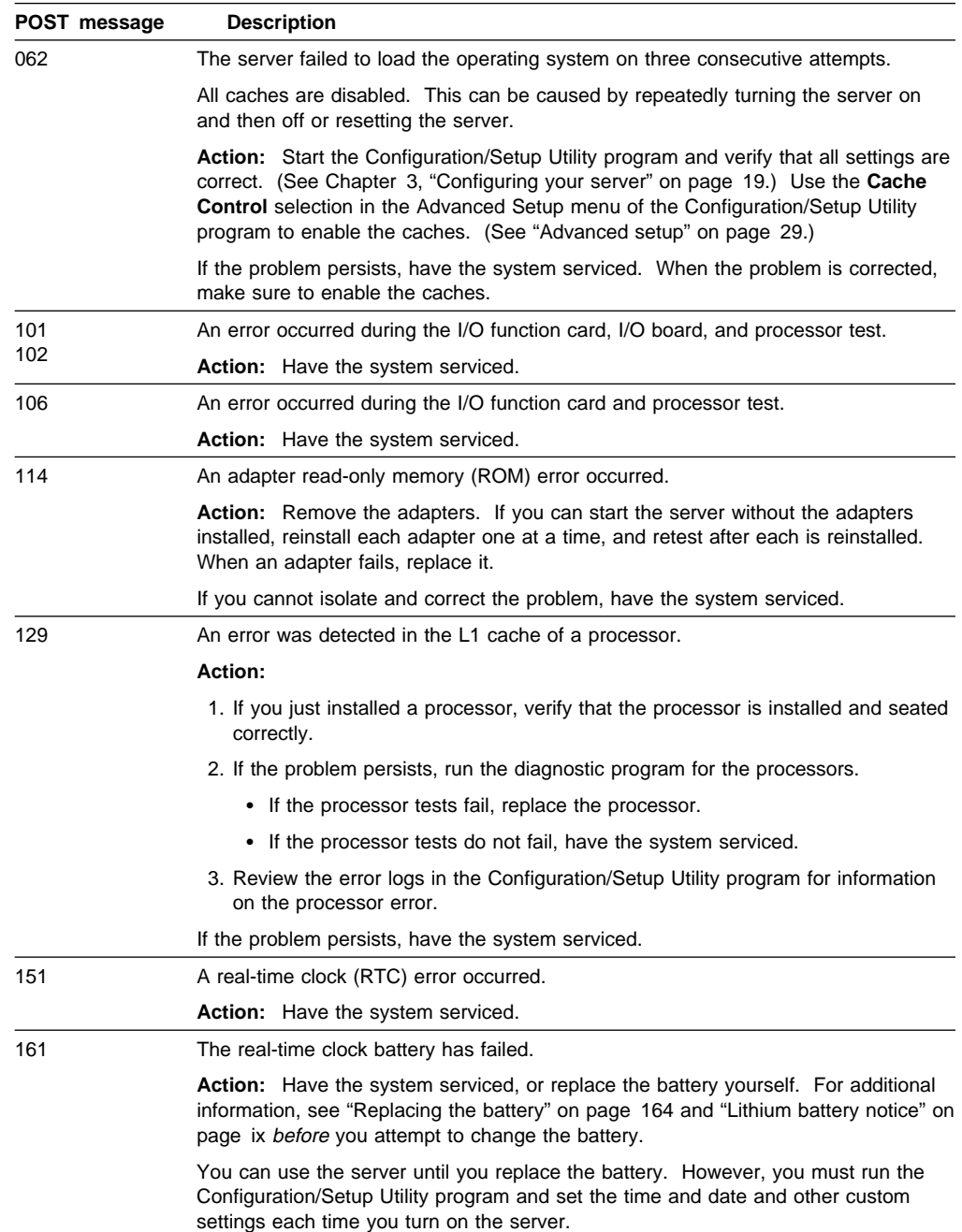

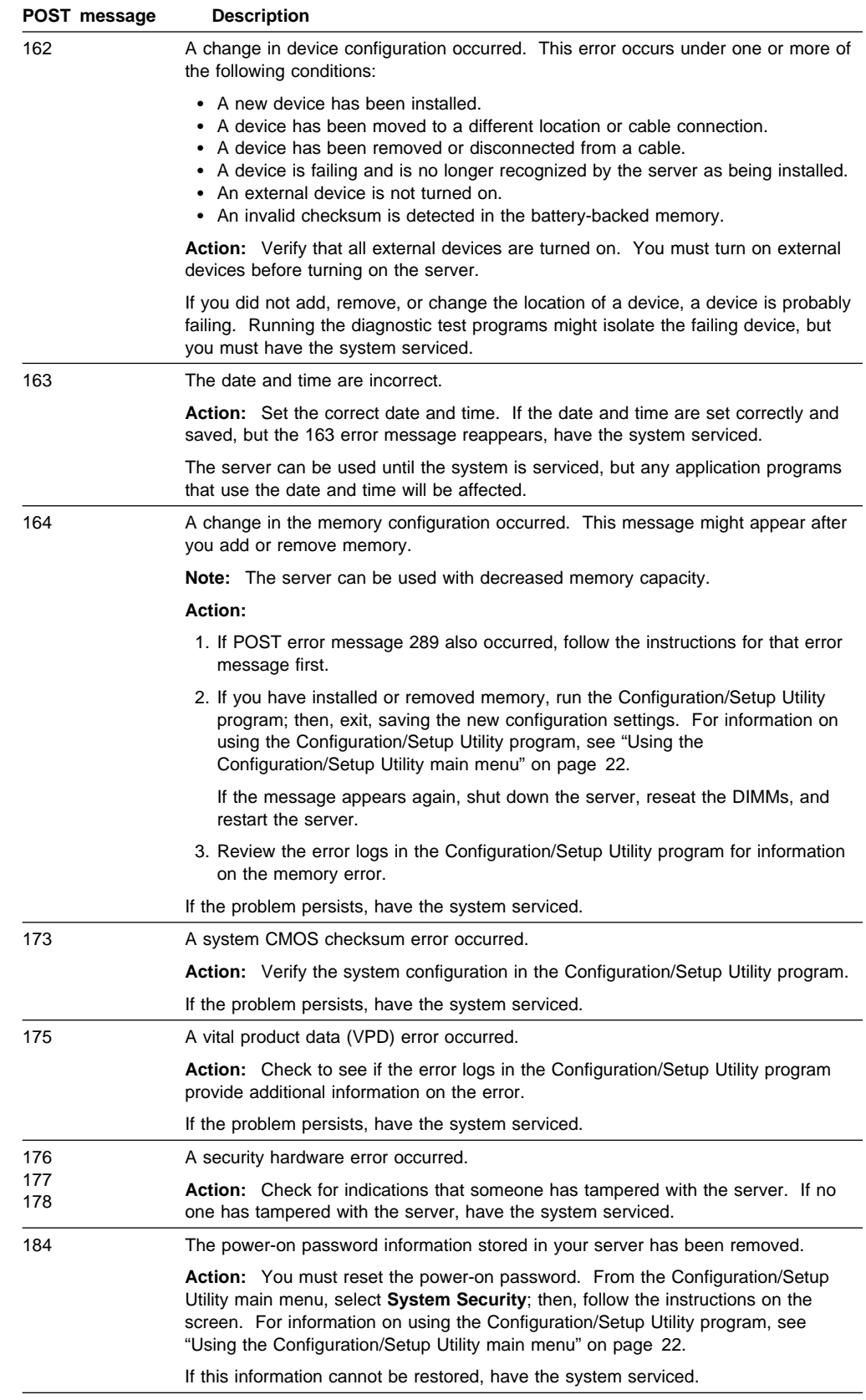

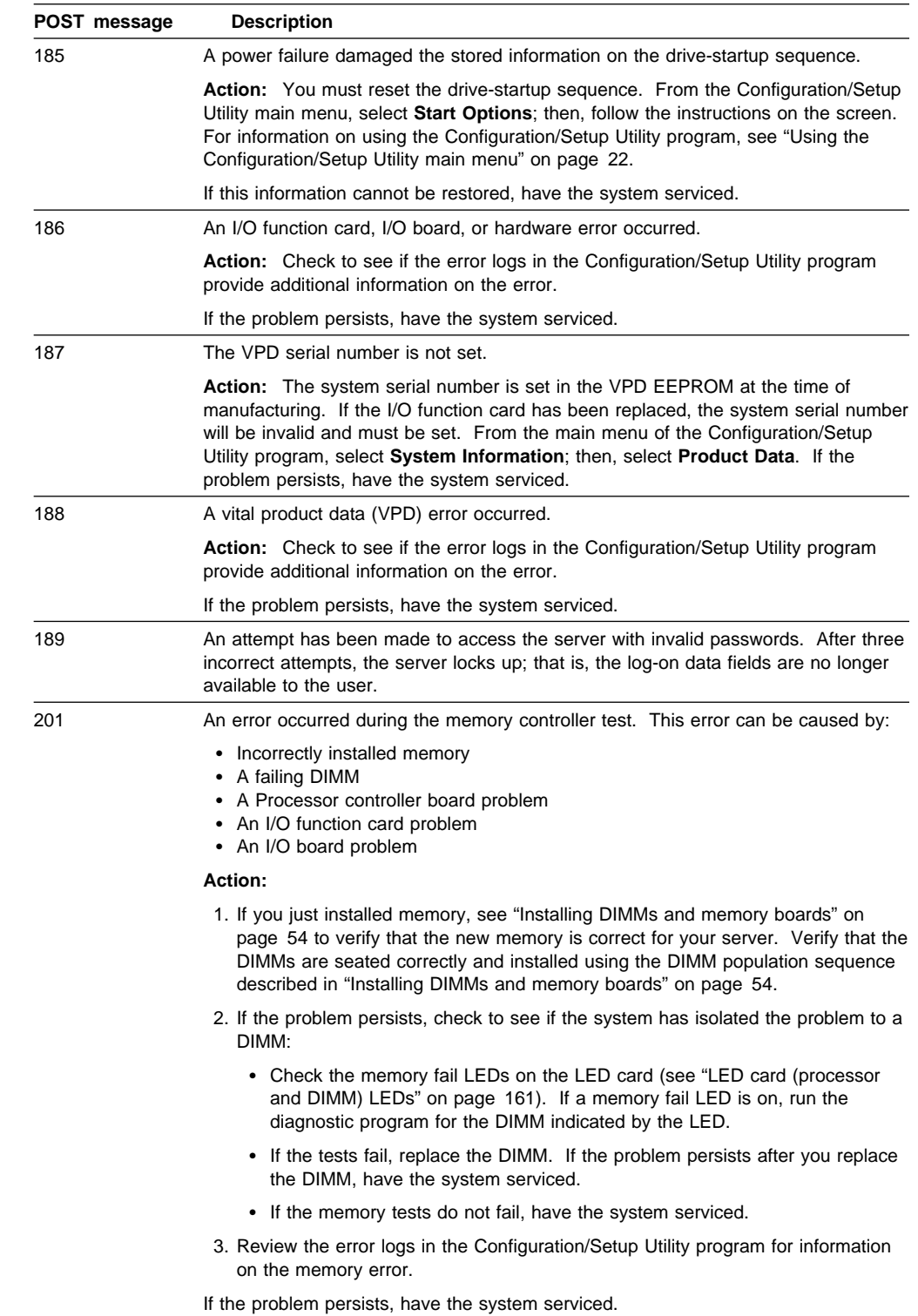
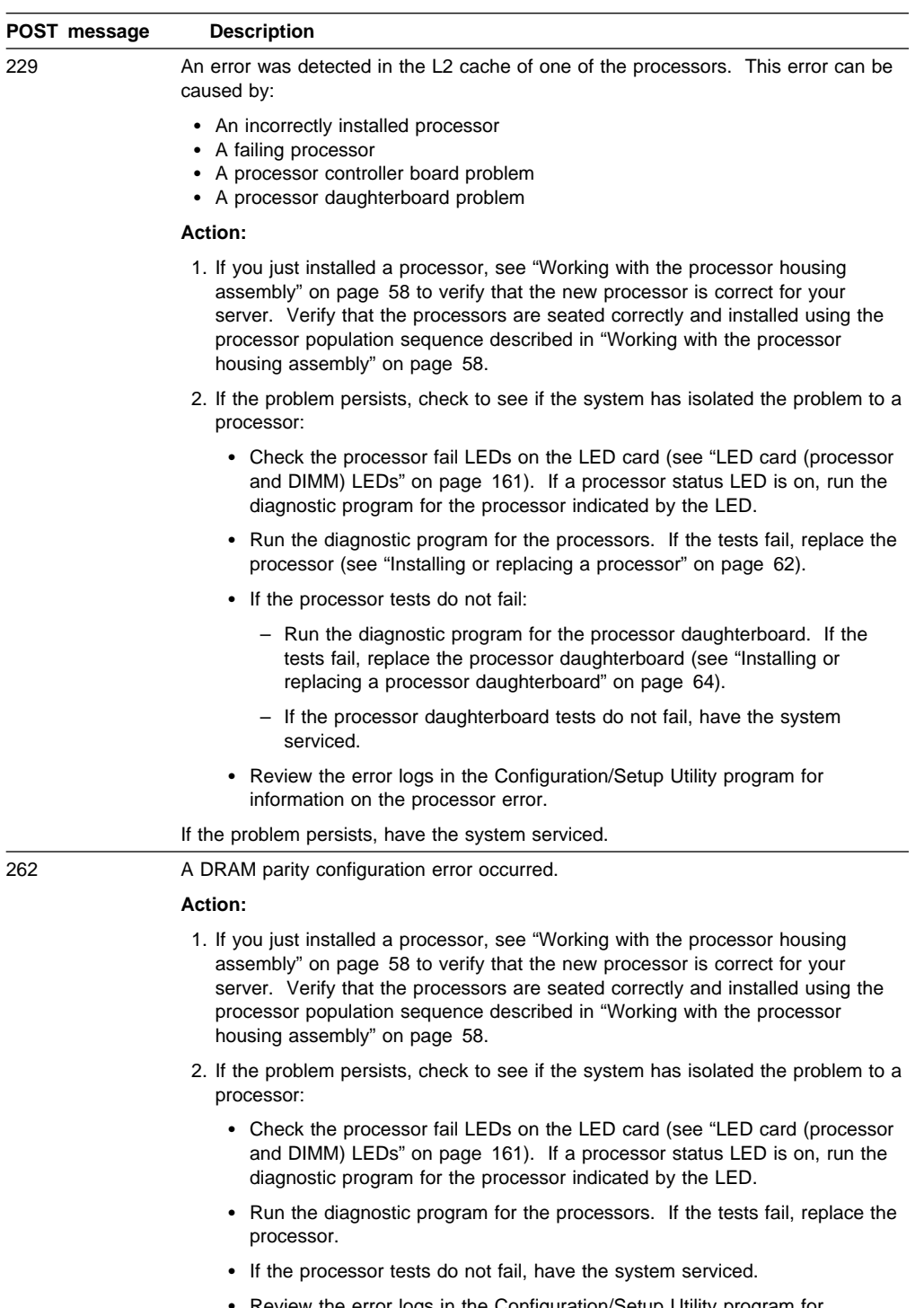

 Review the error logs in the Configuration/Setup Utility program for information on the processor error.

If the problem persists, have the system serviced.

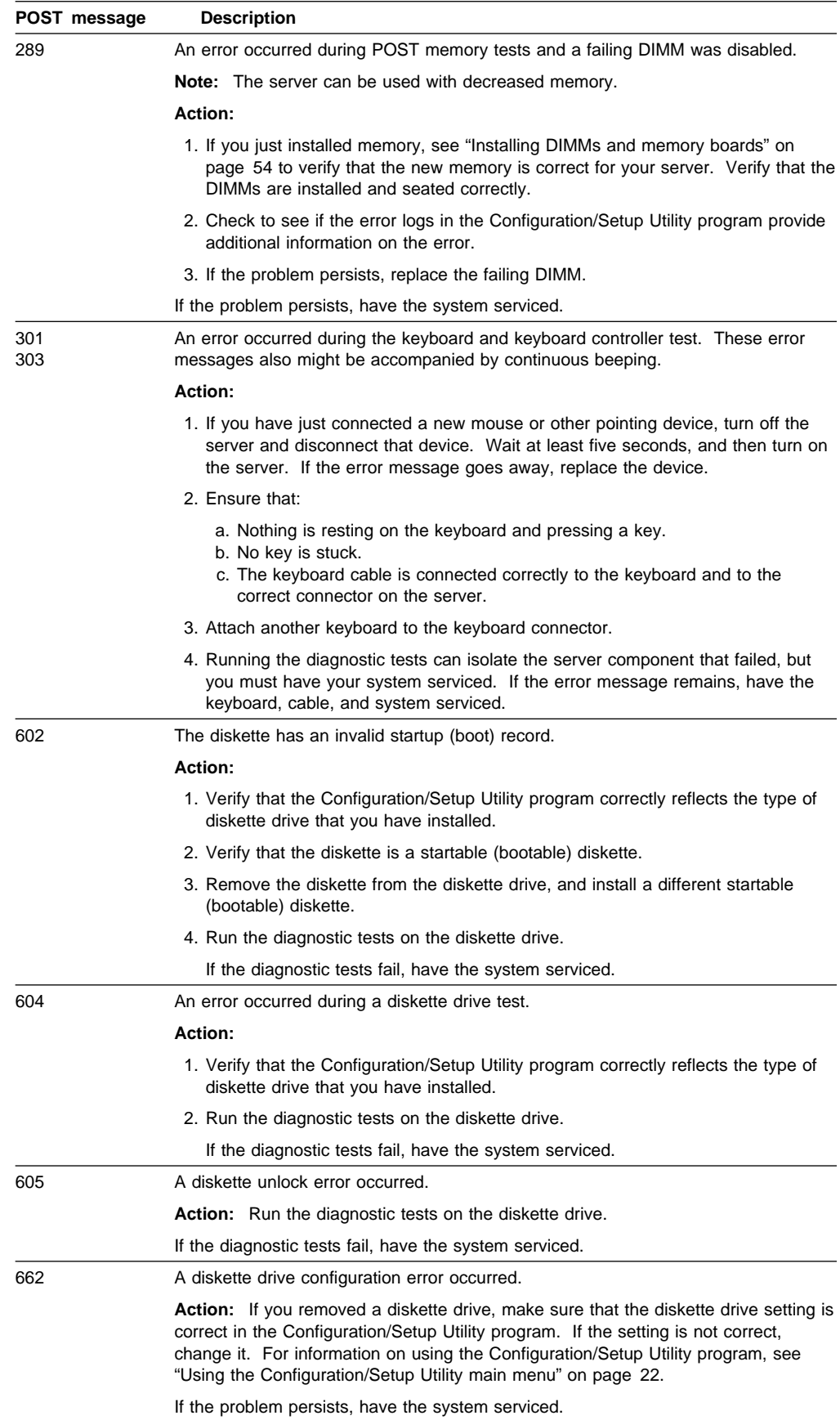

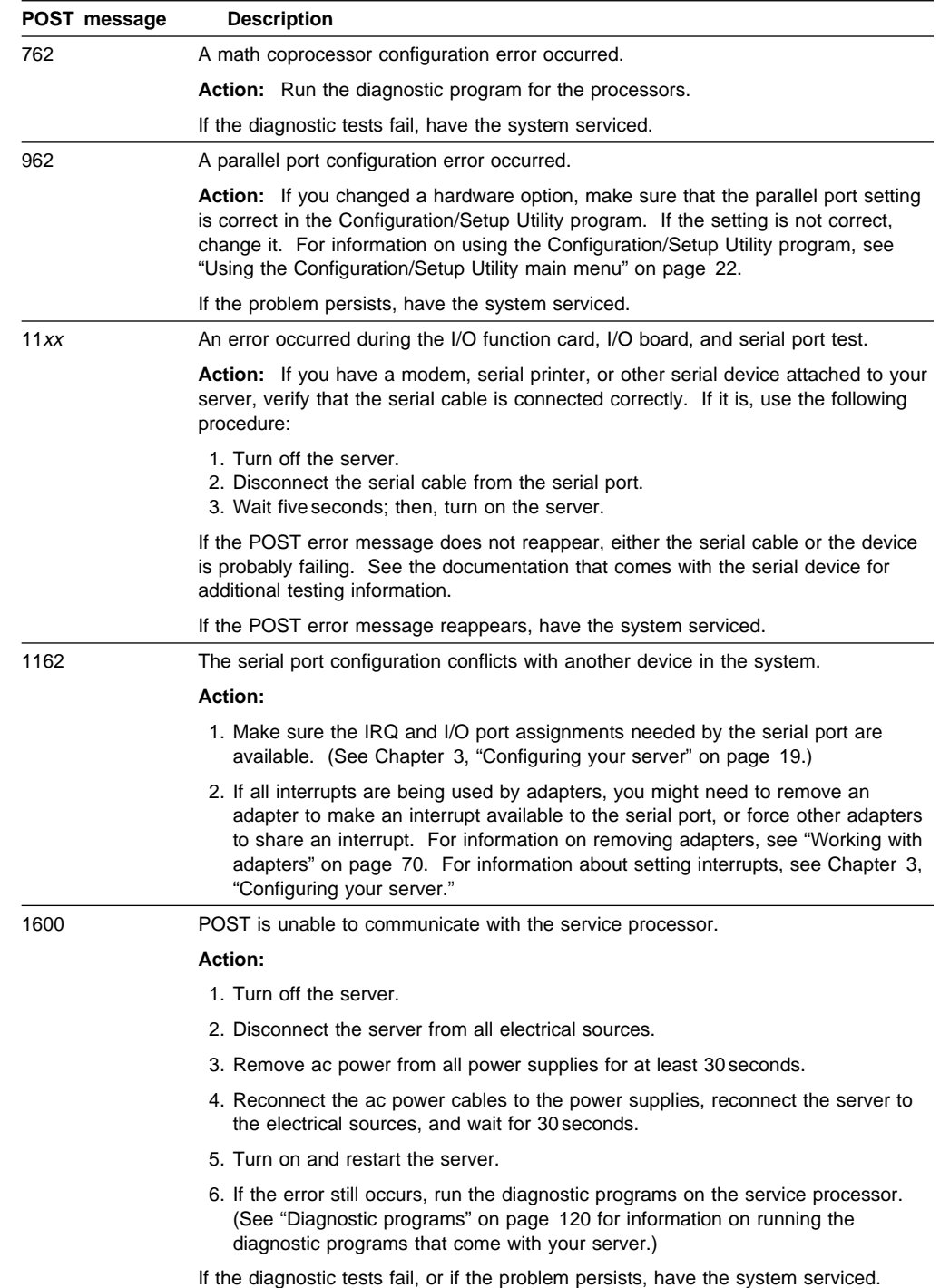

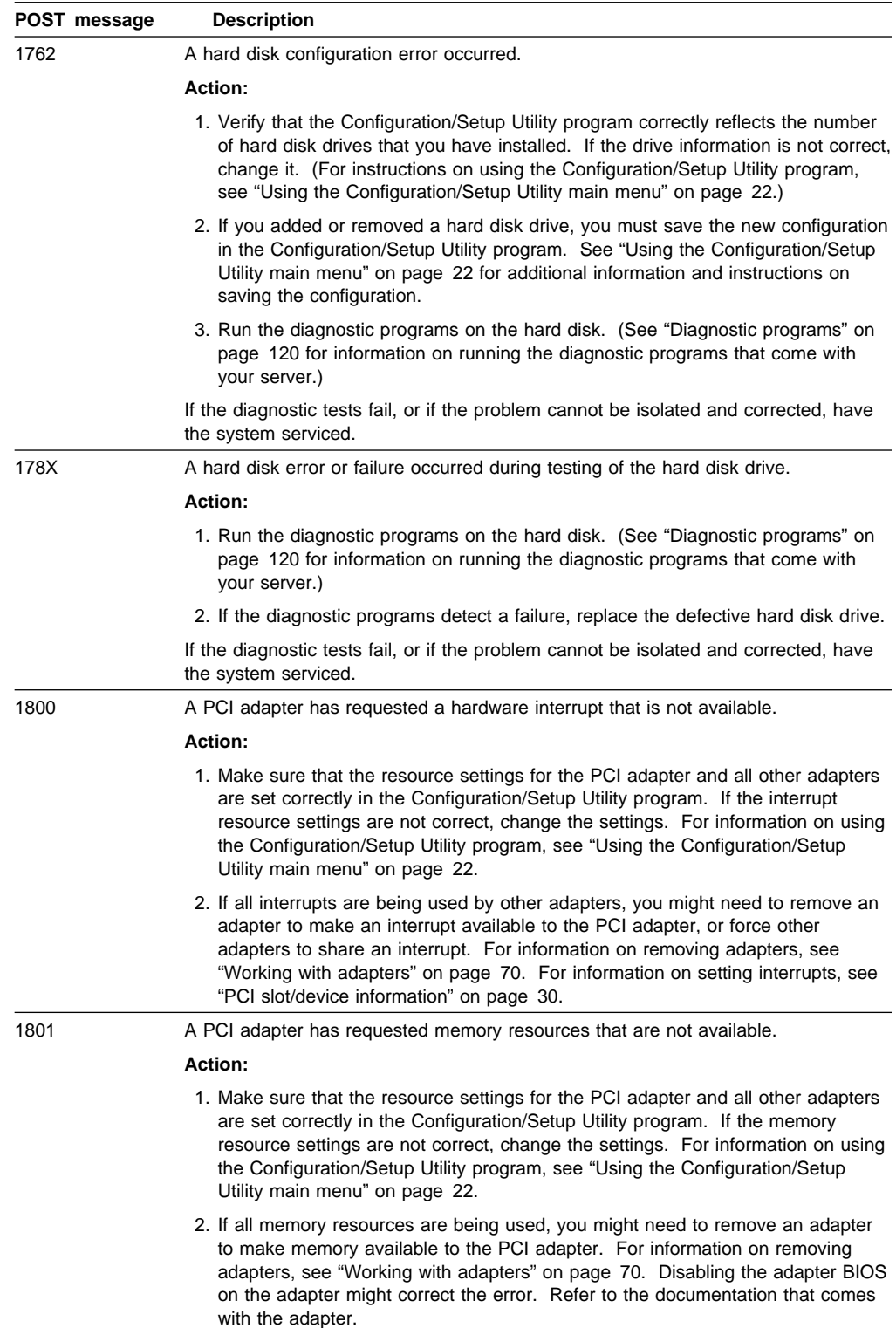

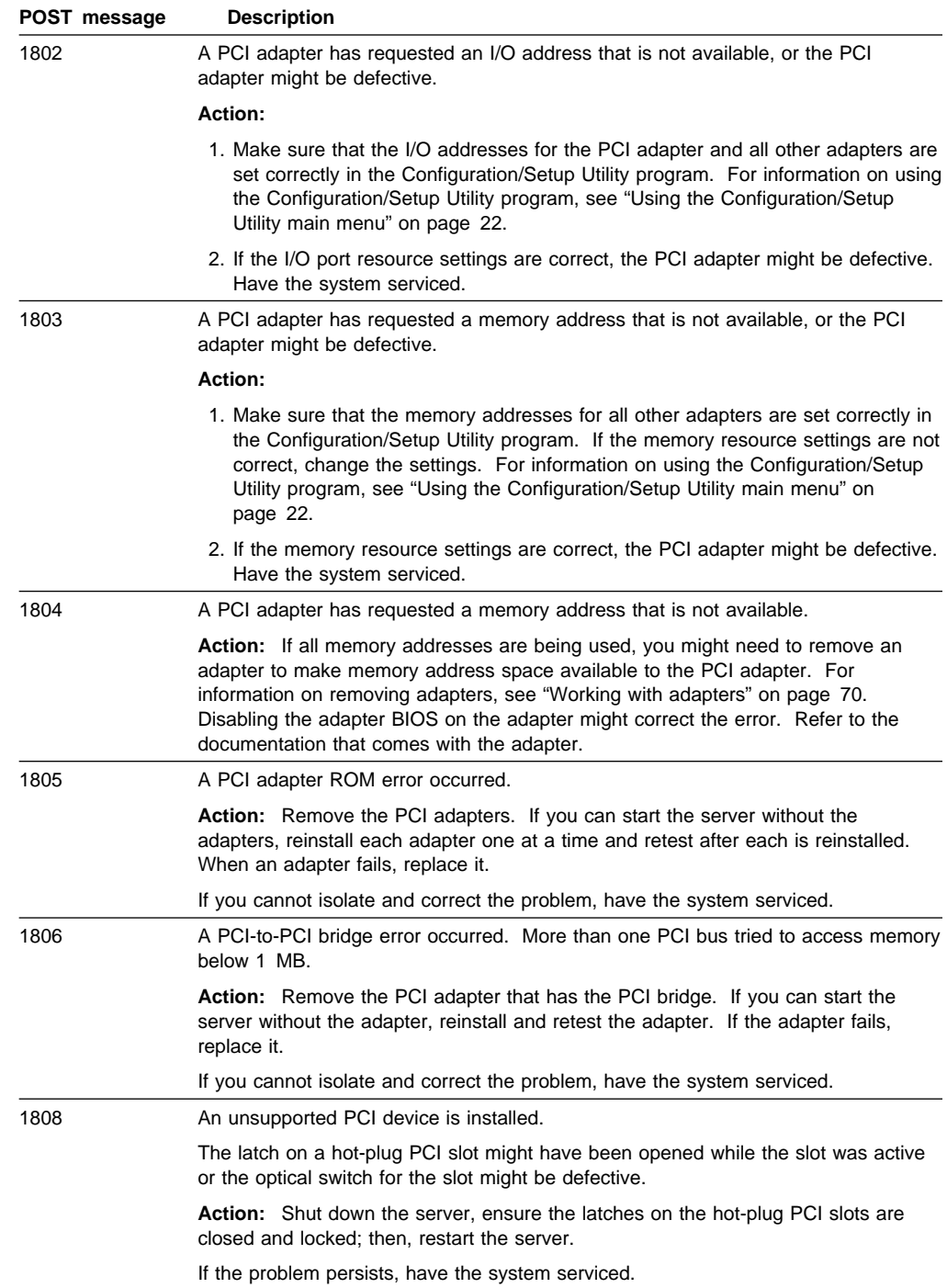

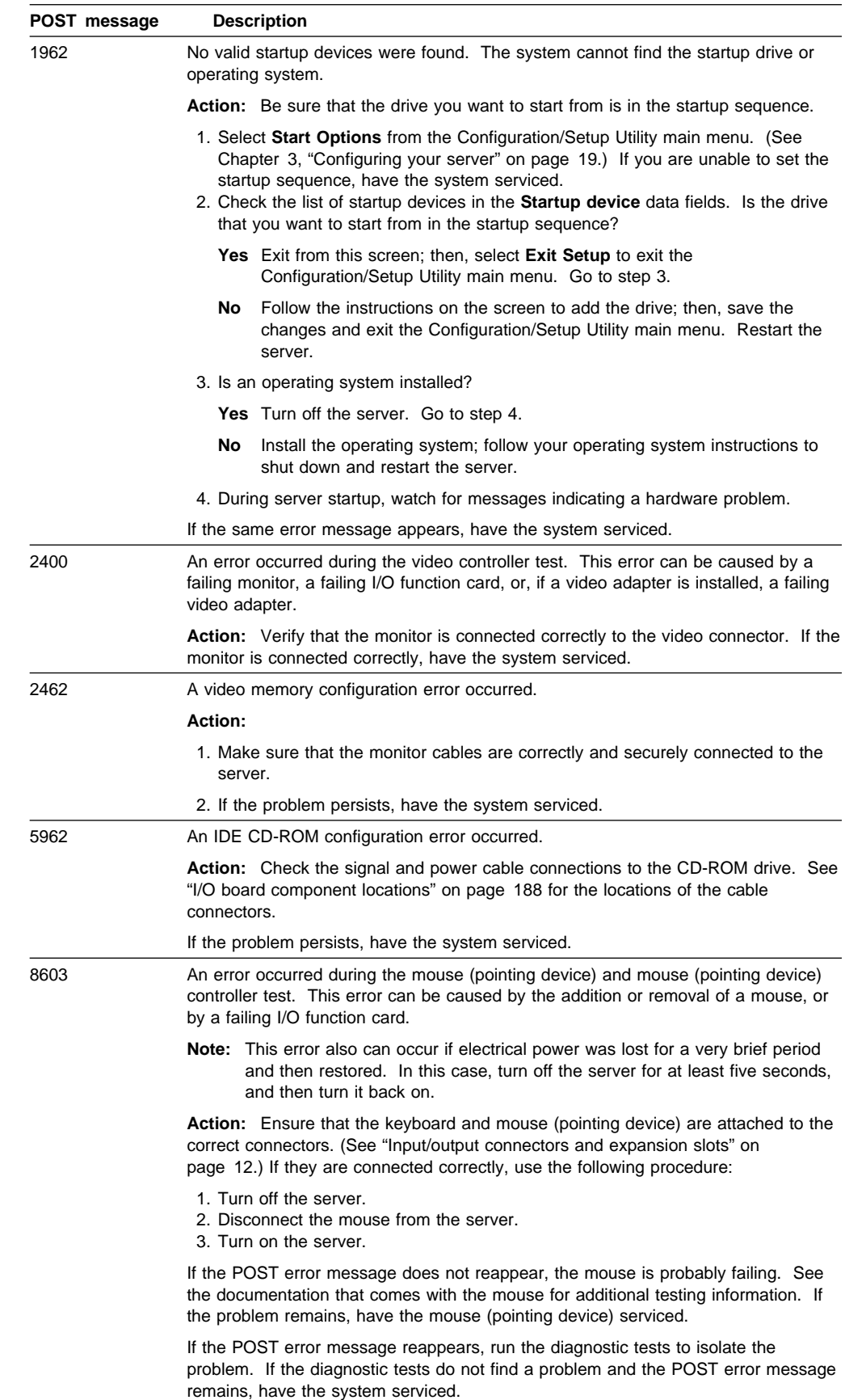

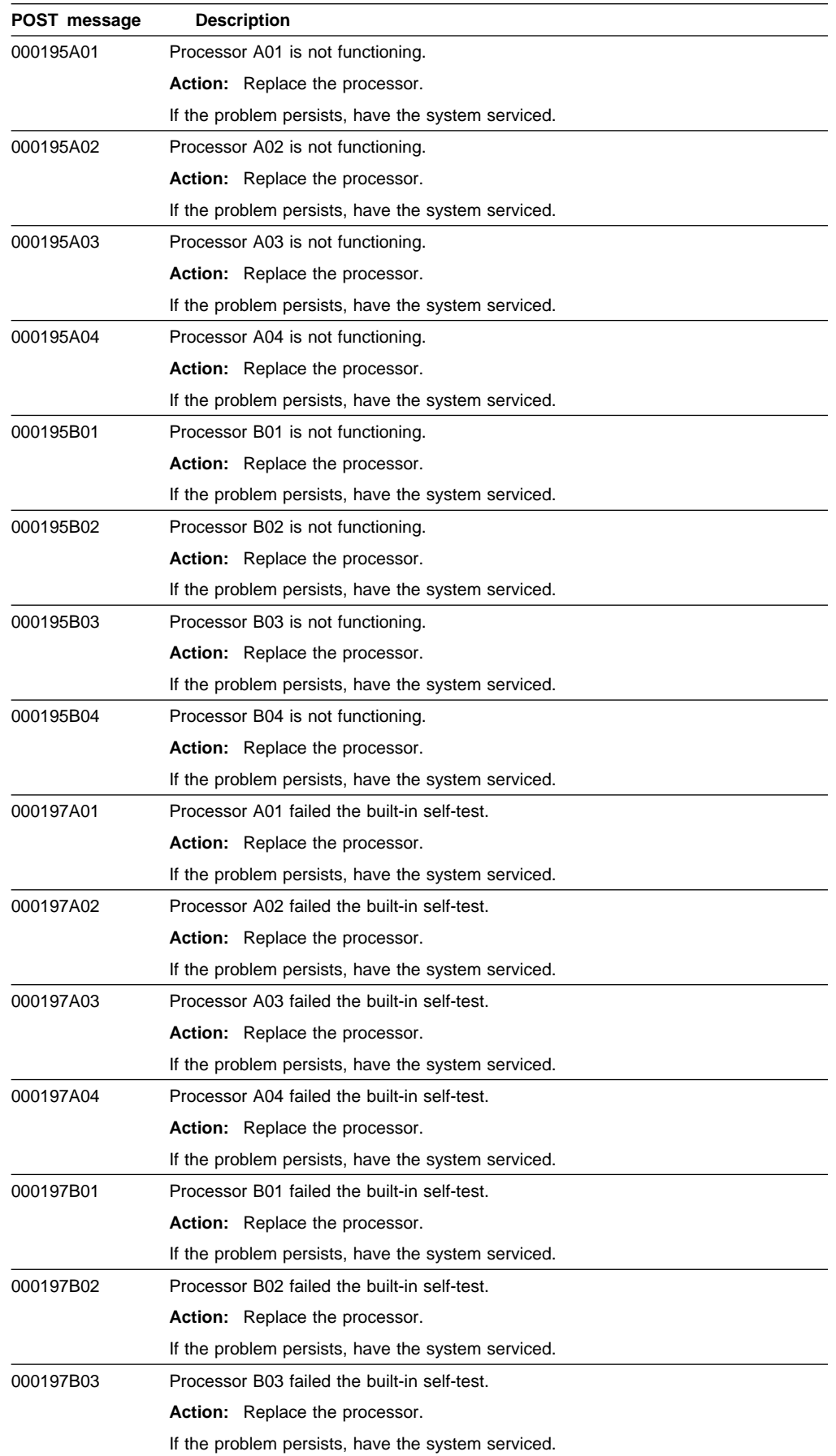

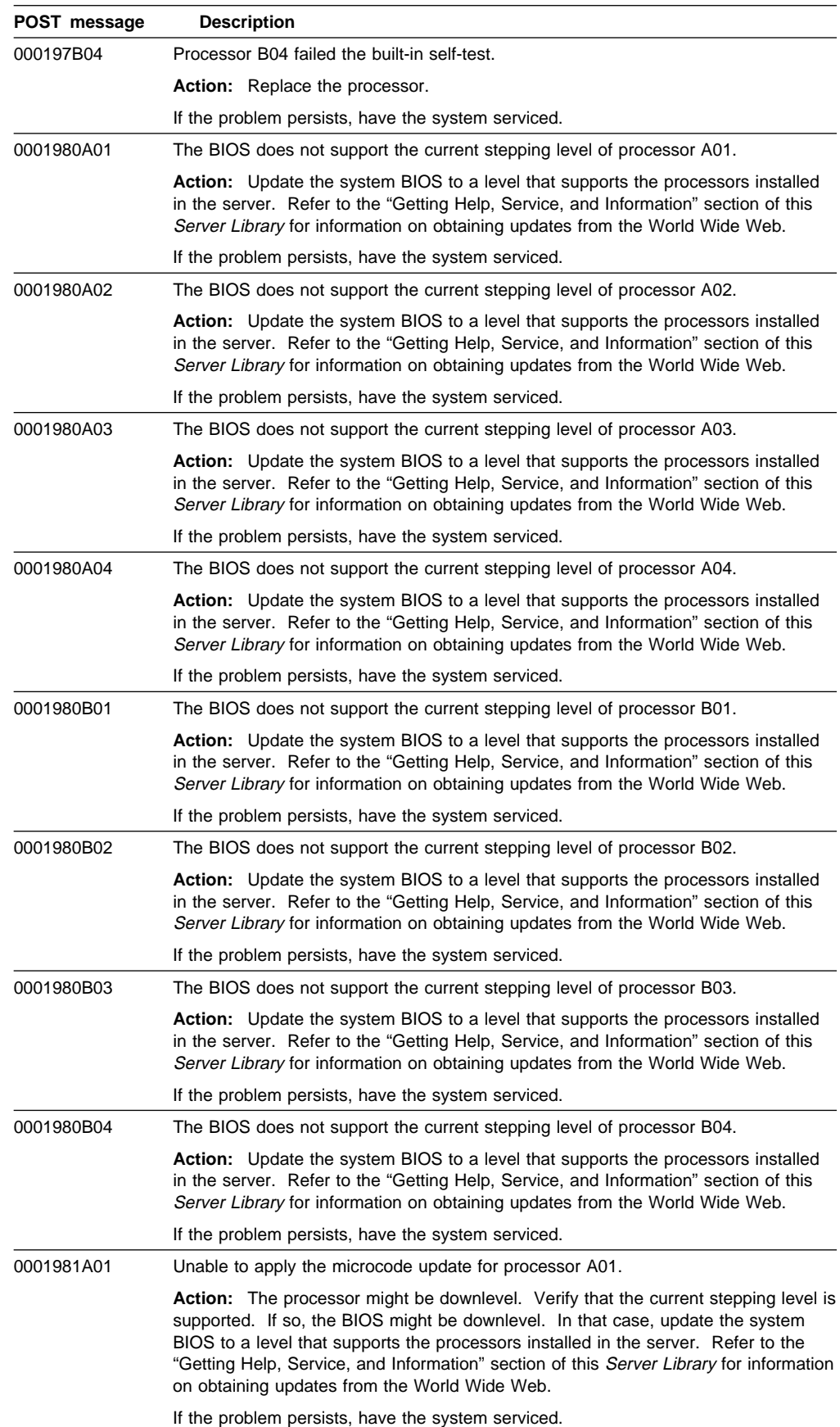

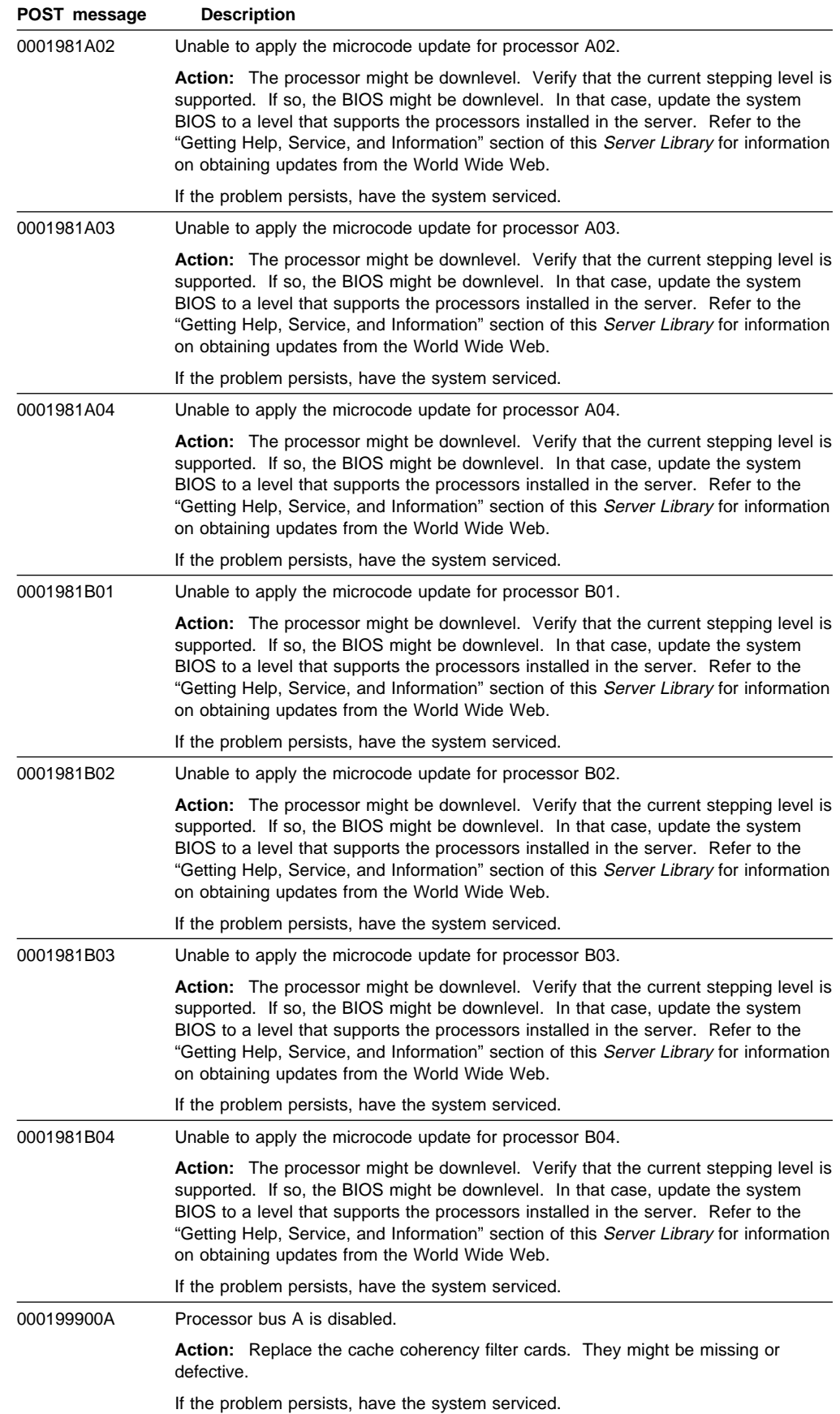

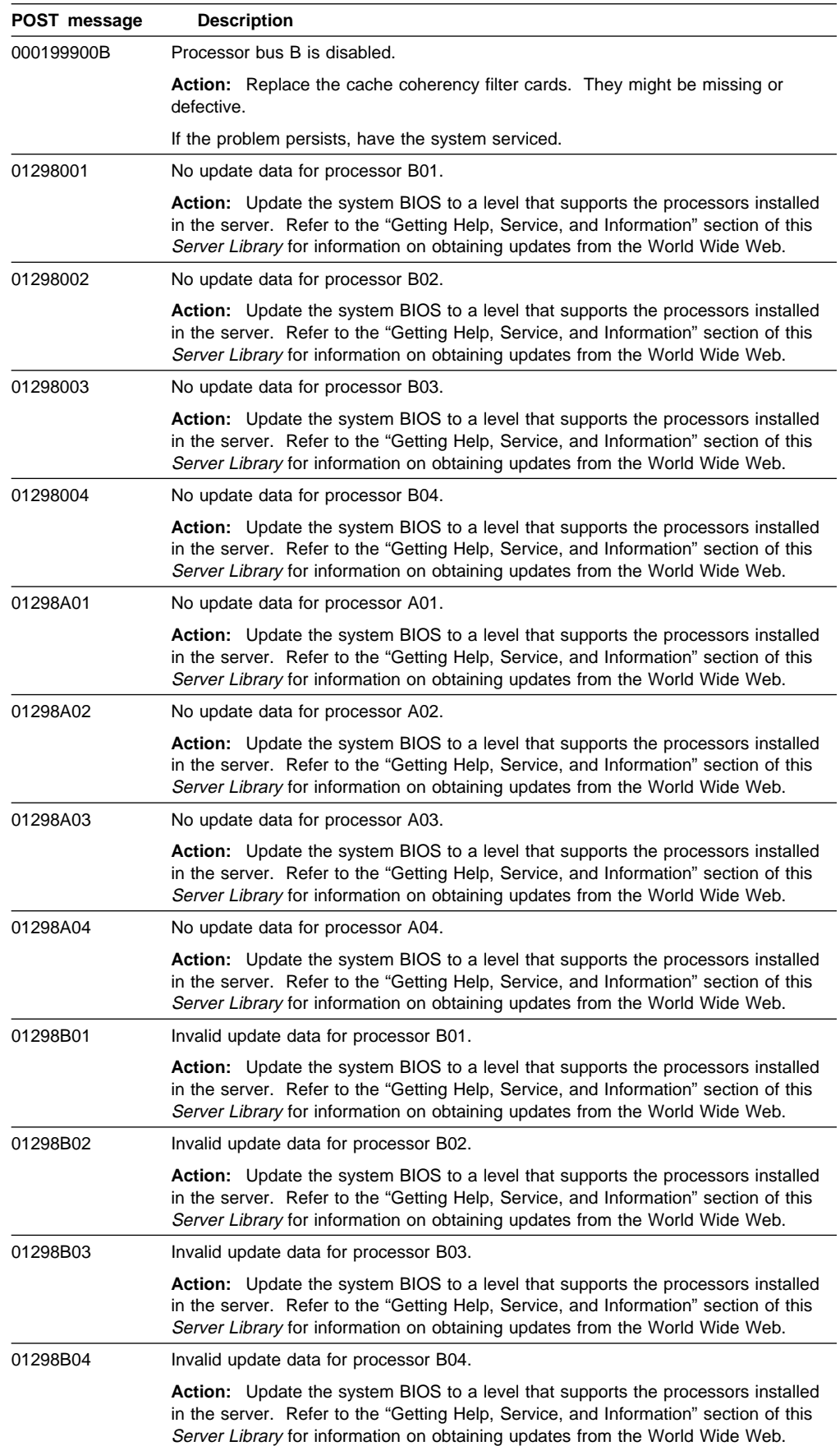

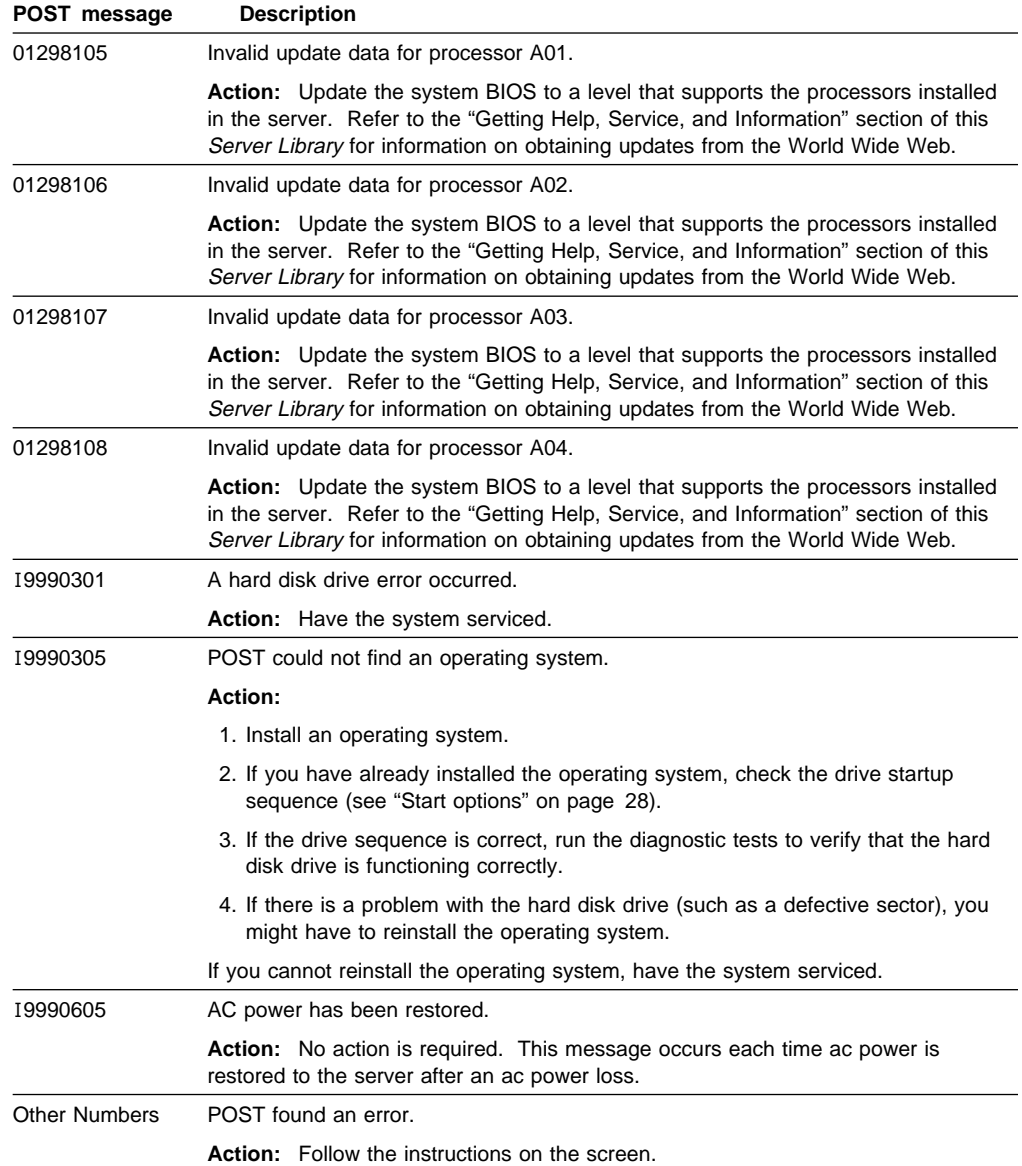

# **System-monitoring messages**

The following table shows the system-monitoring messages that can appear on the information panel. The Advanced System Management PCI adapter monitors critical system functions and generates the messages.

#### **Notes:**

- 1. In addition to the actions given for the messages, see "Troubleshooting" on page 152 for general troubleshooting activities that might help you resolve an error.
- 2. Refer to the "Advanced System Management Information" section of this Server Library for information on the system-monitoring functions of the Advanced System Management PCI adapter.

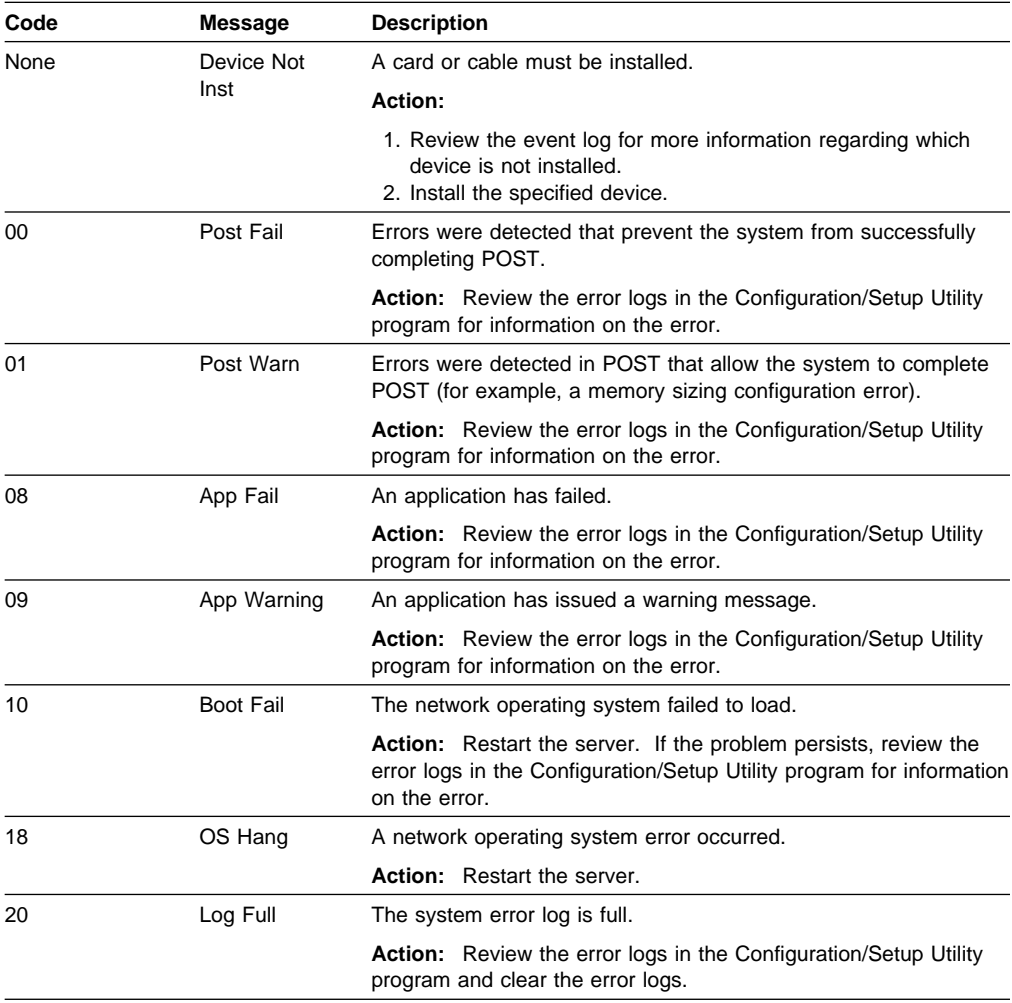

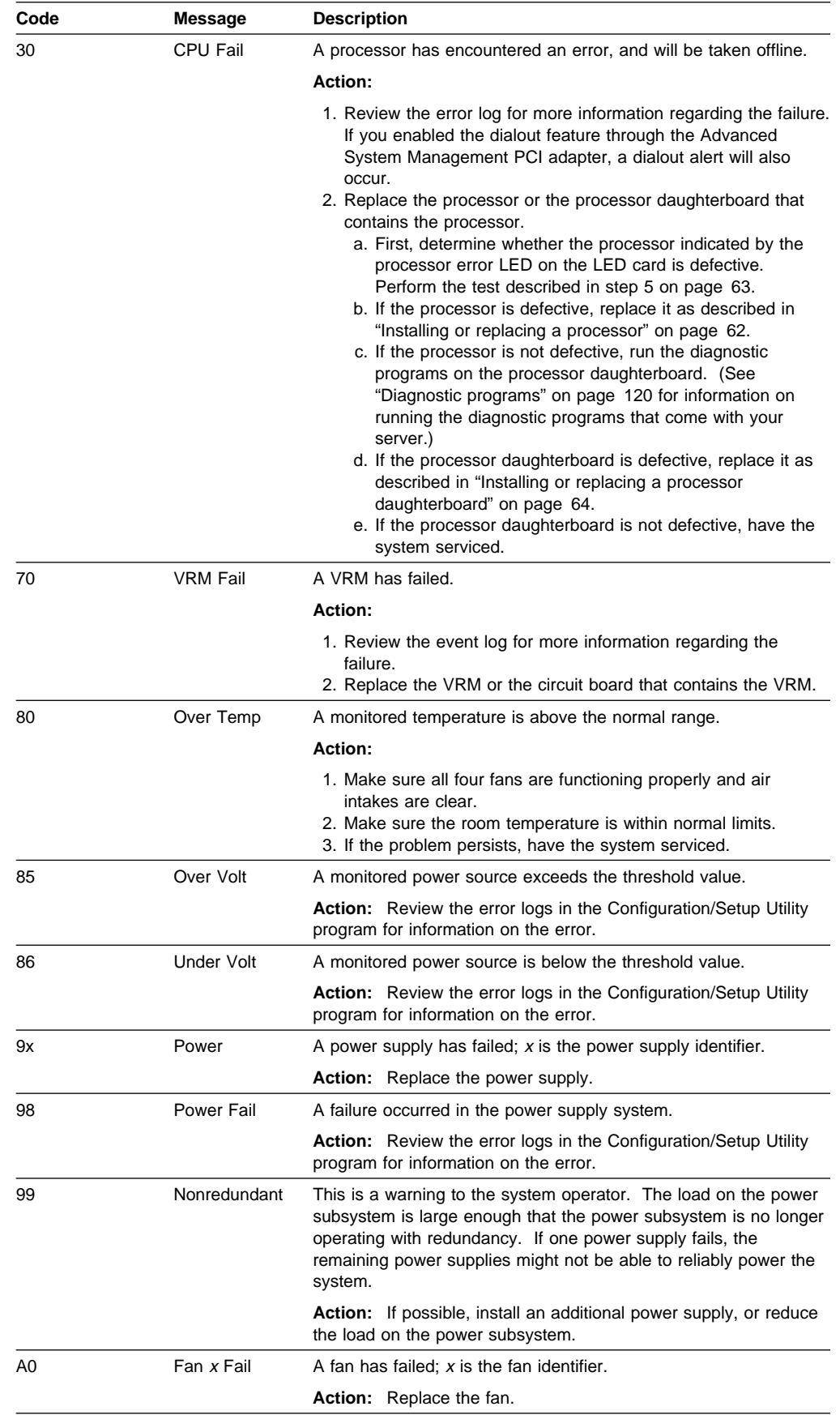

#### **Troubleshooting**

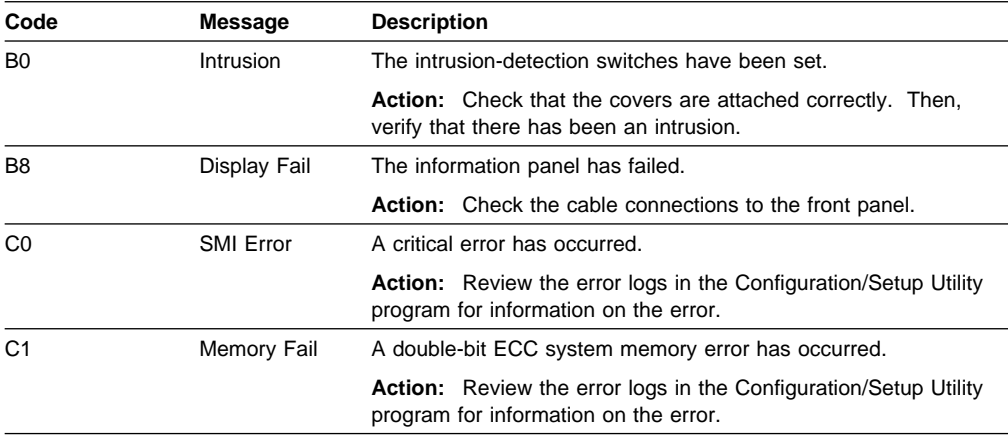

**Note:** Critical temperature and voltage messages are accompanied by a system shutdown. You can override the shutdown by subsequently turning on the server. Be aware that if you shut down and restart the server, no further messages will be generated even though the faulty condition might still exist. To re-enable message generation, remove all server ac power cords, wait 30 seconds, and then reconnect the server ac power cords.

# **Troubleshooting**

You can use the troubleshooting charts in this section to find solutions to problems that have definite symptoms.

Do the following before using the troubleshooting charts:

- 1. Check to make sure that all cables and cords are securely connected to the rear of the server and to attached options.
- 2. Remove any software or device that you just installed.
- 3. Run any diagnostic tests that come with the options that you have installed.
- 4. Run the server diagnostic tests.
- 5. Check to see if the system error logs in the Configuration/Setup Utility program provide additional information on the error.
- 6. Reinstall the new software or new device.
- 7. Refer to http://www3.ibm.com/pc/support on the World Wide Web for answers to frequently asked questions, technical updates, BIOS updates, updates to device drivers, and many other sources of technical support.
- 8. If the error persists, use the troubleshooting charts. Look for the symptom in the left column of the chart. Instructions and probable solutions to the problem are in the right column.
- **Note:** If you cannot find the problem in the troubleshooting charts, continue with "Running the diagnostic programs" on page 122 to test the server. If you have run the diagnostic test programs or if running the tests does not reveal the problem, have the system serviced.

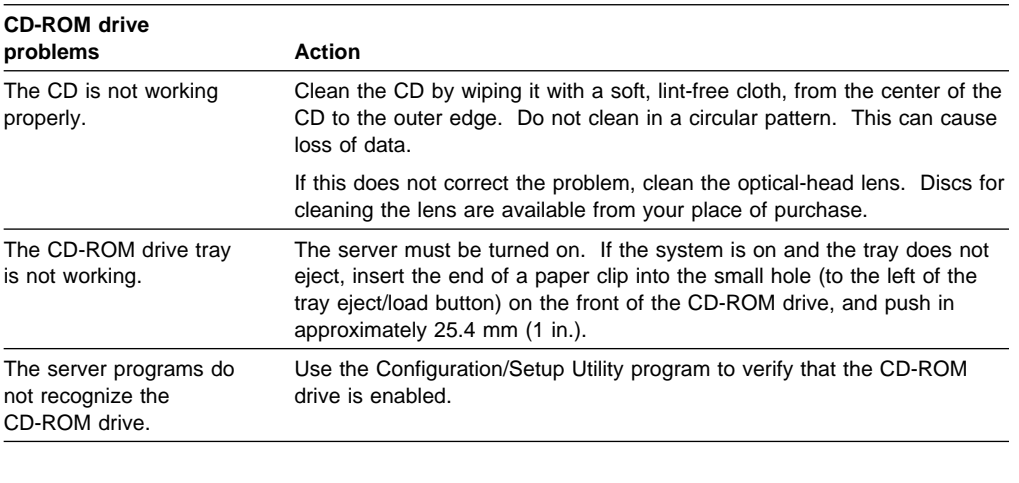

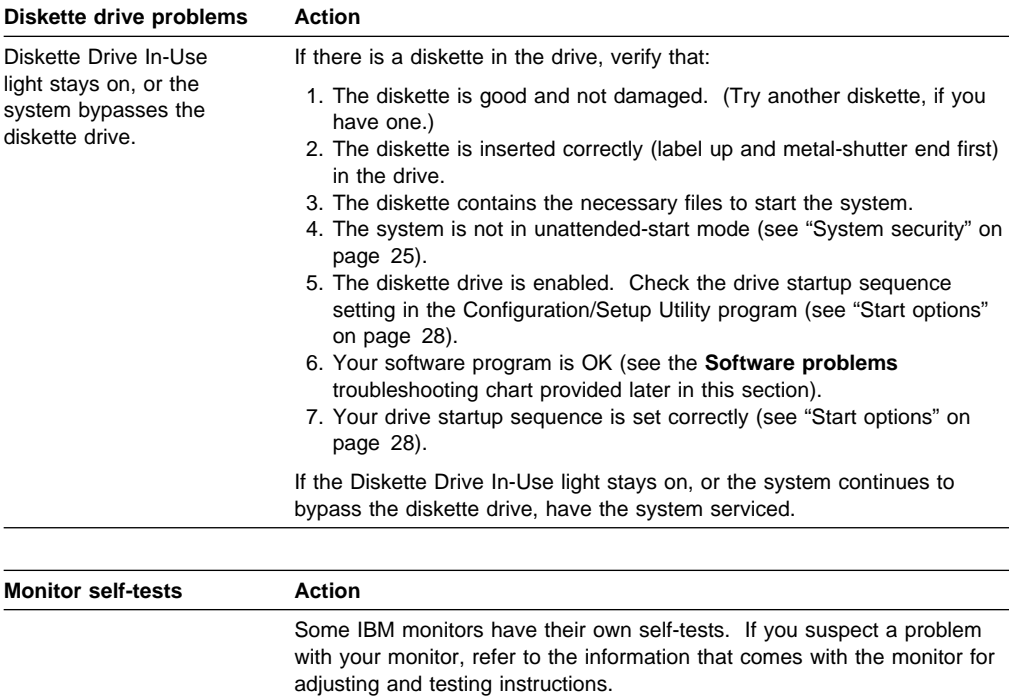

If you still cannot find the problem, have the monitor and system serviced.

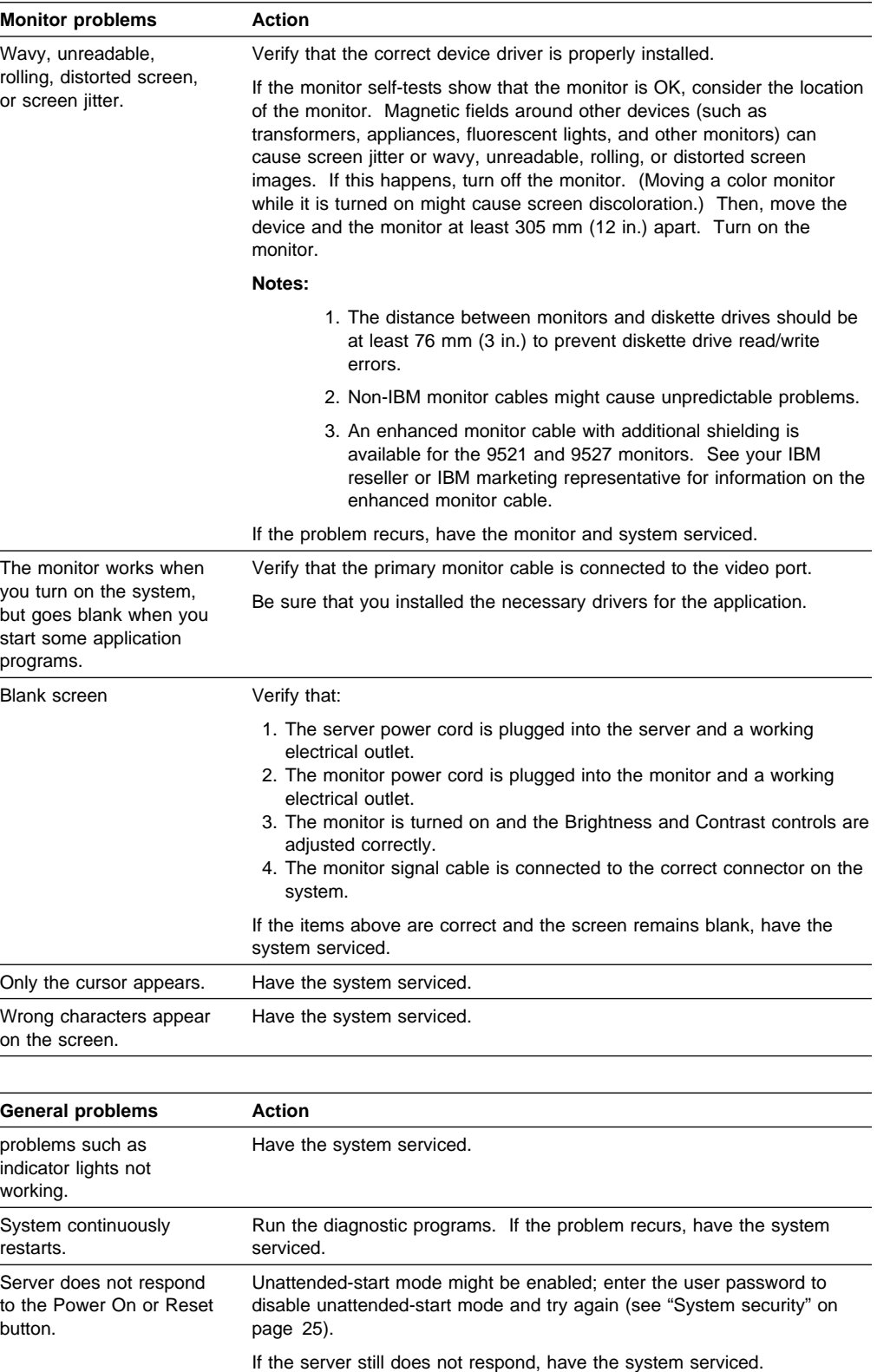

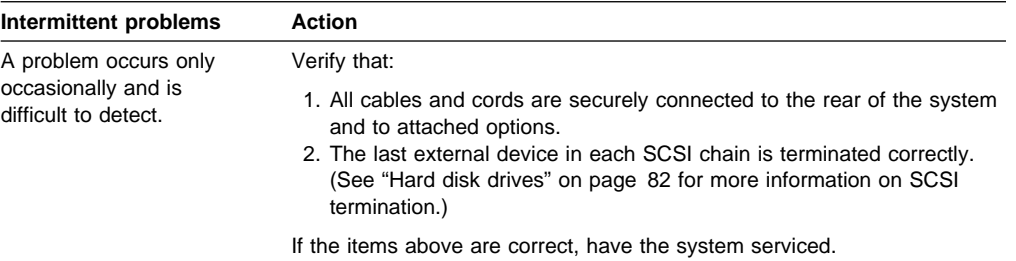

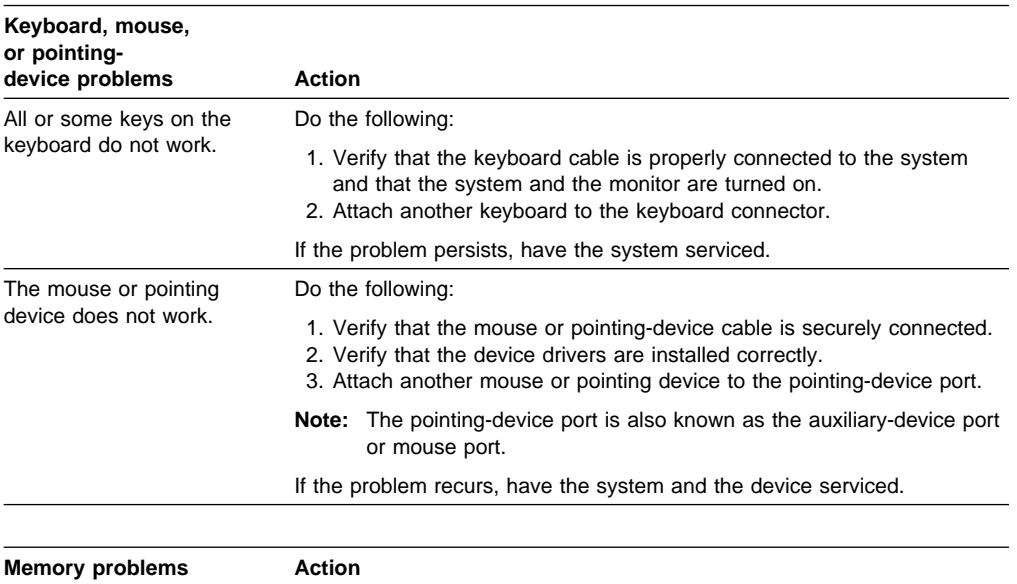

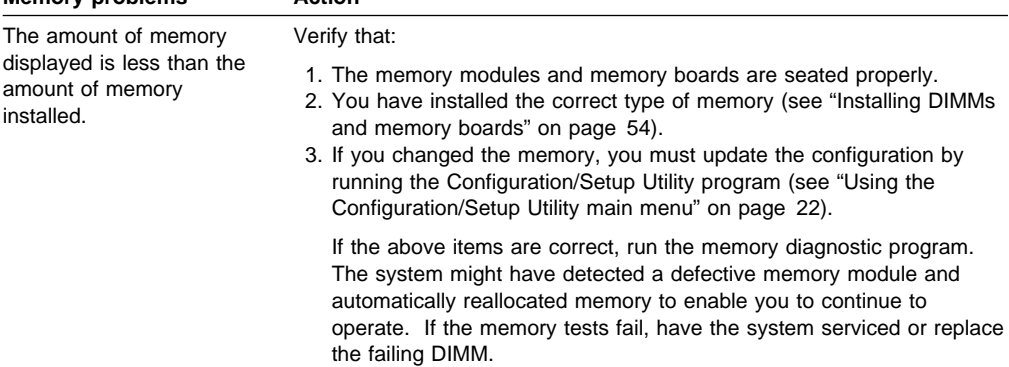

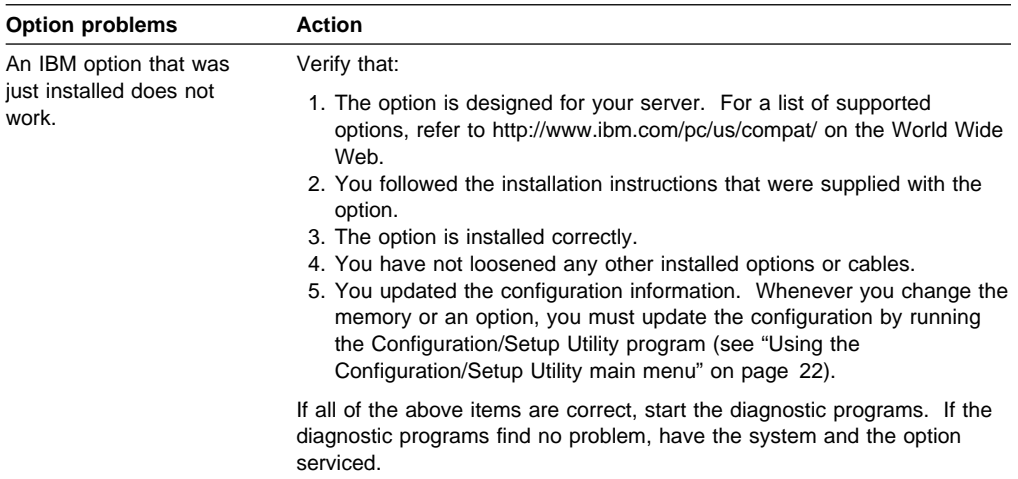

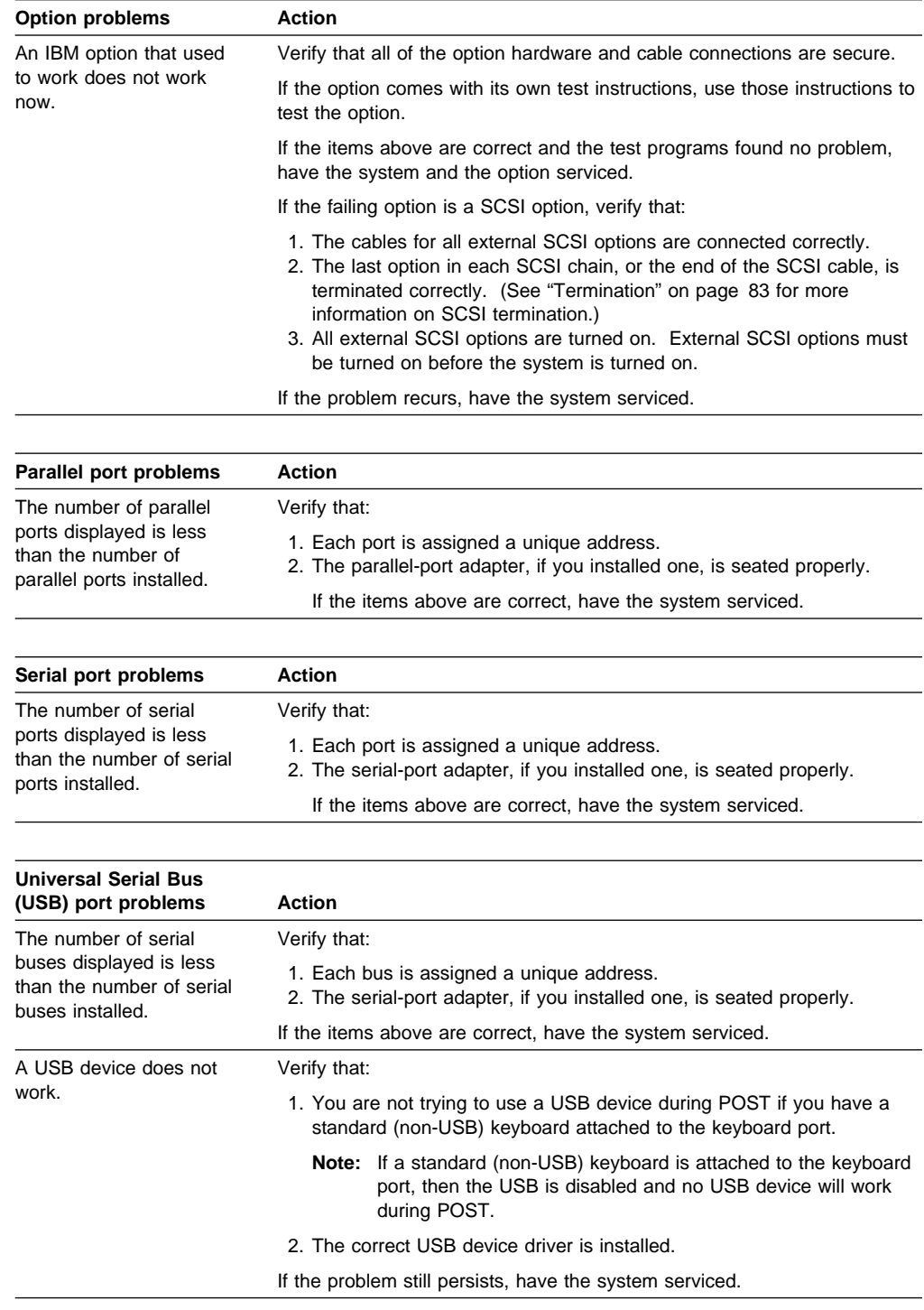

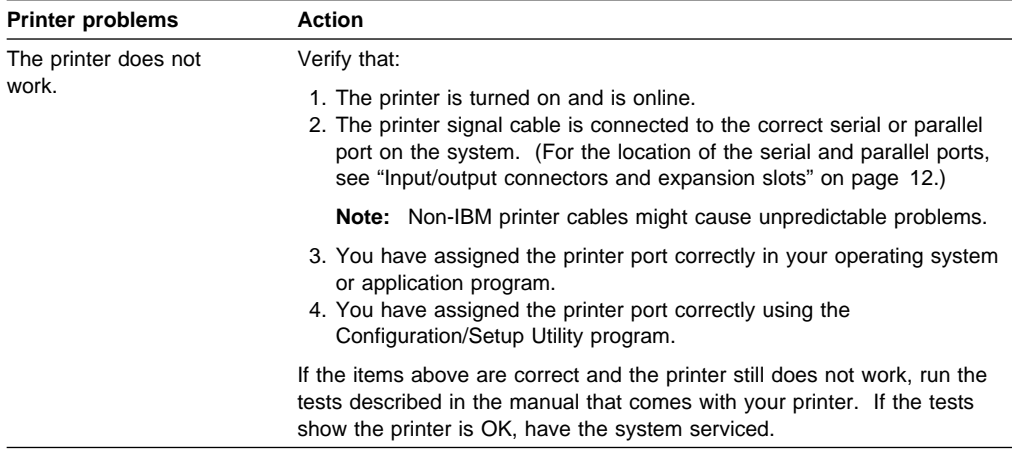

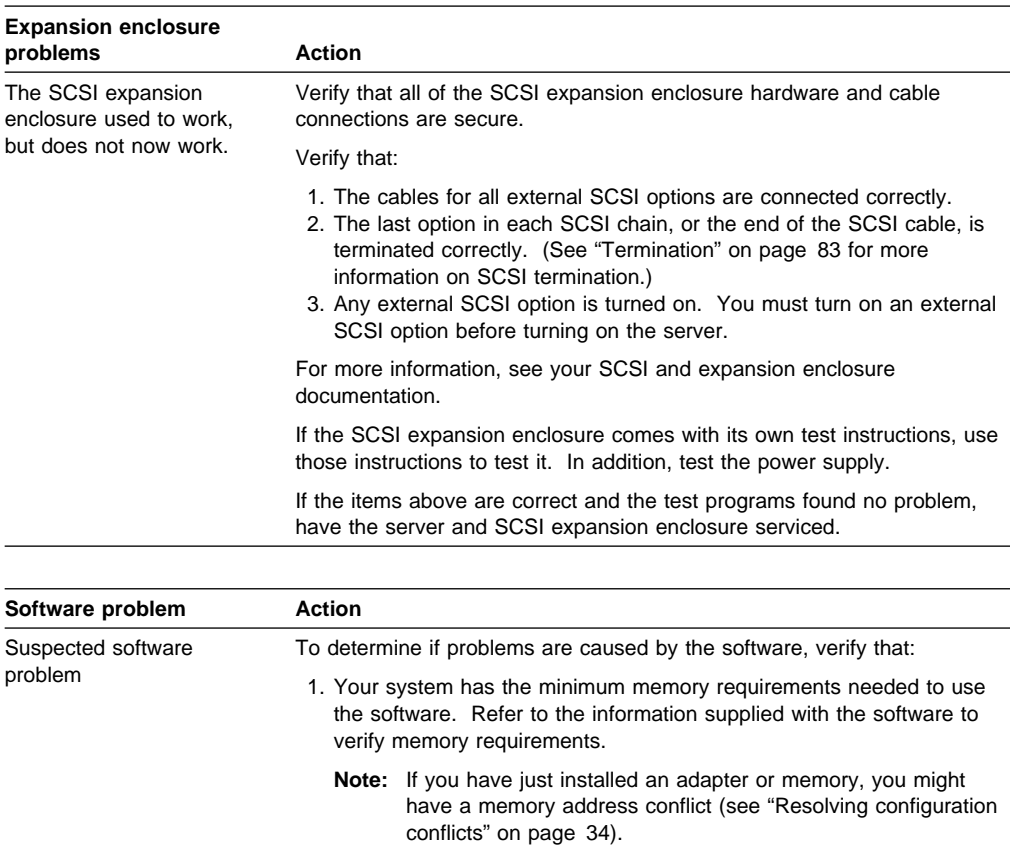

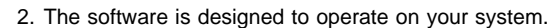

- 3. Other software works on your system.
- 4. The software you are using works on another system.

If you received any error messages when using the software program, refer to the information supplied with the software for a description of the messages and solutions to the problem.

If the items above are correct and the problem remains, contact your place of purchase or service technician for help.

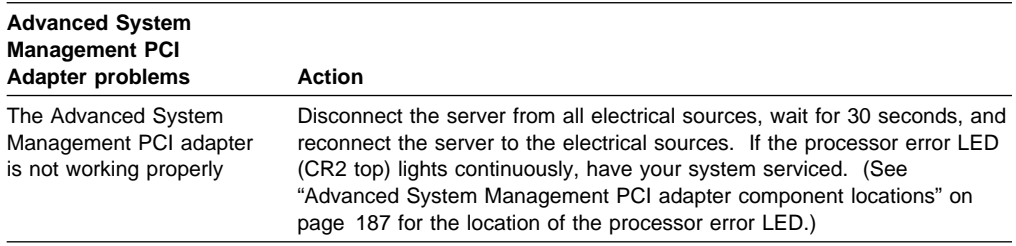

# **SCSI messages**

The following table lists messages that reflect problems with the SCSI controller or a SCSI device.

**Note:** If your server does not have a hard disk drive, ignore any message that indicates that the BIOS is not installed.

You will get these messages only when running the SCSISelect Utility. For more information, see the documentation that comes with the SCSISelect Utility.

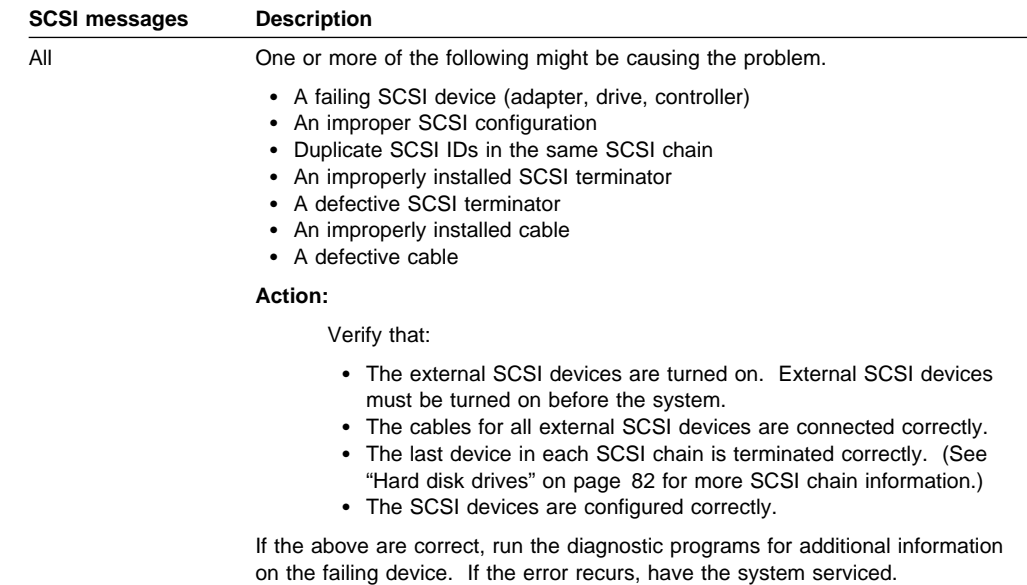

# **Resolving configuration conflicts**

The Configuration/Setup Utility program configures only the server hardware. It does not consider the requirements of the operating system or the application programs. For these reasons, memory-address configuration conflicts might occur.

# **Changing the software configuration setup**

The best way to resolve memory-address conflicts is to change the software configuration by changing the addresses that the EMS device driver defined. The SVGA video memory occupies 32 Kb (1 Kb = approximately 1000 bits) of space in the hex C0000 to C7FFF EMS memory area. EMS device drivers must use addresses different from those assigned to video read-only memory (ROM). You can use the Configuration/Setup Utility program to view or change the current setting for video ROM. For information on using the Configuration/Setup Utility program, see "Using the Configuration/Setup Utility main menu" on page 22.

## **Changing the hardware configuration setup**

An alternative way to resolve memory-address conflicts is to change the address of the conflicting hardware option.

# **Identifying problems through status indicators**

Your server has status indicators to help you identify problems with some server components. Status indicators are located on the following components:

• Front panel

For more information, see "Controls and indicators" on page 8 and "Front panel" on page 11.

• Rear panel

For more information, see "Input/output connectors and expansion slots" on page 12.

• Power supplies

For more information, see "Power supply LEDs" on page 160.

• LED card (processor and memory)

For more information, see "LED card (processor and DIMM) LEDs" on page 161.

• PCI slots

For more information, see "PCI slot LEDs" on page 161.

• I/O board

For more information, see "I/O board VRM LEDs" on page 162 and "Installing a hot-plug PCI adapter" on page 73.

• Advanced System Management PCI Adapter

For more information, see "Advanced System Management PCI adapter LEDs" on page 162.

• Hard disk drives

For more information, see "LEDs for Internal hard disk drives in a ServeRAID environment" on page 162 and "Controls and indicators" on page 8.

# **Power supply LEDs**

The ac and dc power LEDs on the power supplies provide status information on the power supplies. See "Power supplies" on page 14 for the location of the LEDs.

The following table describes the ac and dc power LEDs.

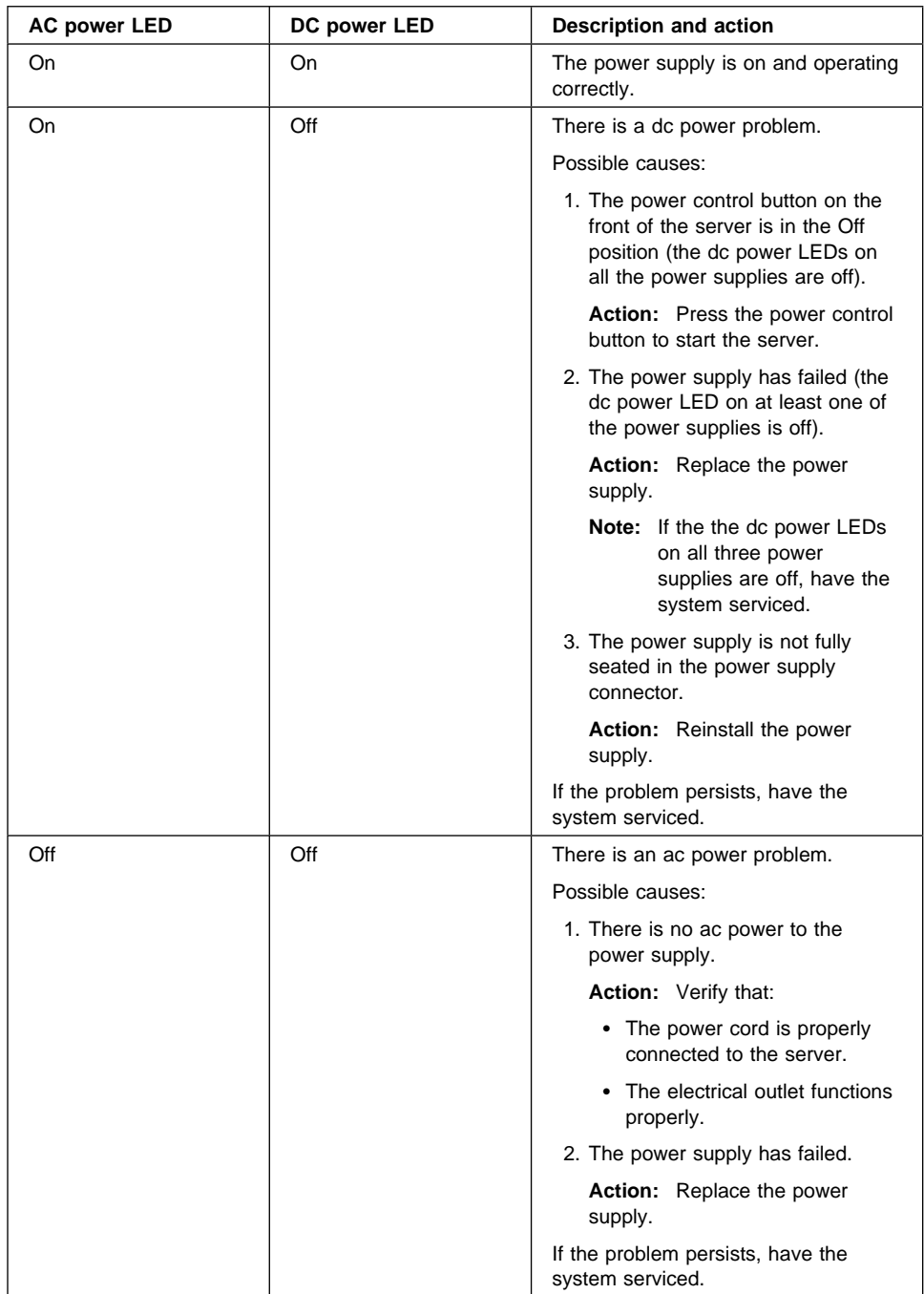

# **System component status indicators**

Status indicators on the LED card behind the processor housing assembly latches, I/O board, and the Advanced System Management PCI Adapter can help identify problems. The indicators are lit during POST to ensure that the indicators operate. After POST completes, the indicators show the status of the component.

For the location of the status indicators, see "Removing the processor housing assembly" on page 60, "I/O board component locations" on page 188, and "Advanced System Management PCI adapter component locations" on page 187.

#### **LED card (processor and DIMM) LEDs**

The eight processor error LEDs and the 16 DIMM error LEDs are located on the LED card, behind the processor housing assembly latches.

- 1. To locate these LEDs, remove the processor housing assembly (see "Removing the processor housing assembly" on page 60) and open the processor housing assembly latches.
- 2. To verify which processor is faulty, see step 5 on page 63 and the following table.
- 3. To verify which DIMM is faulty, see the following table.
- 4. Reinstall the processor housing assembly (see "Reinstalling the processor housing assembly" on page 69) and restart the server to clear the processor error LEDs or DIMM error LEDs.

#### **Notes:**

- 1. The LED card is not a user-removable component. If the LED card requires service, contact your IBM service technician, IBM reseller, or IBM marketing representative.
- 2. For an illustration that contains the LED card, see "Removing the processor housing assembly" on page 60.
- 3. For information about replacing processors, see "Installing or replacing a processor" on page 62.
- 4. For information about replacing DIMMs, see "Installing DIMMs and memory boards" on page 54.

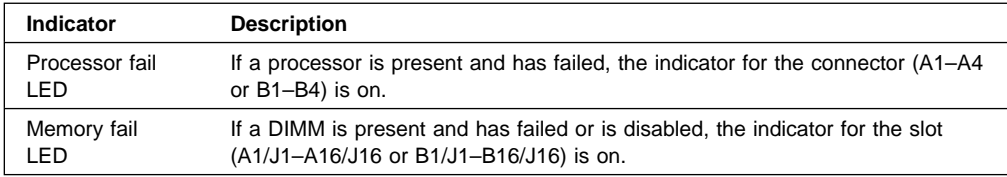

#### **PCI slot LEDs**

The following table describes the PCI slot LEDs on the I/O board.

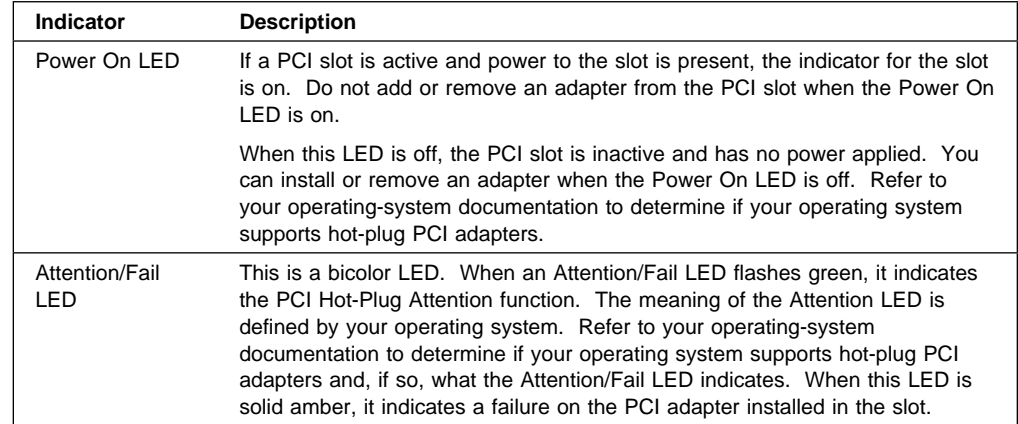

#### **I/O board VRM LEDs**

The following table describes the VRM status LED on the I/O board.

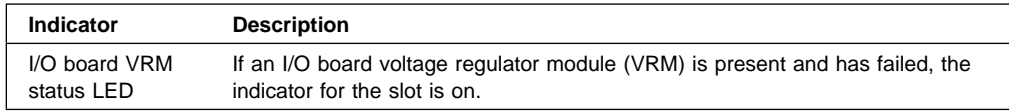

#### **Advanced System Management PCI adapter LEDs**

The following table describes the LEDs on the Advanced System Management PCI adapter.

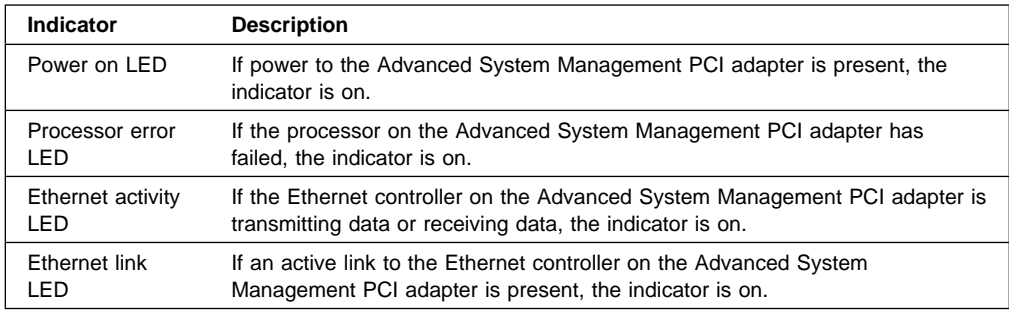

**Note:** See "Advanced System Management PCI adapter component locations" on page 187 for an illustration of the Advanced System Management PCI adapter LED locations.

#### **LEDs for Internal hard disk drives in a ServeRAID environment**

**Note:** See "Controls and indicators" on page 8 for an illustration of the hard disk drive indicator locations.

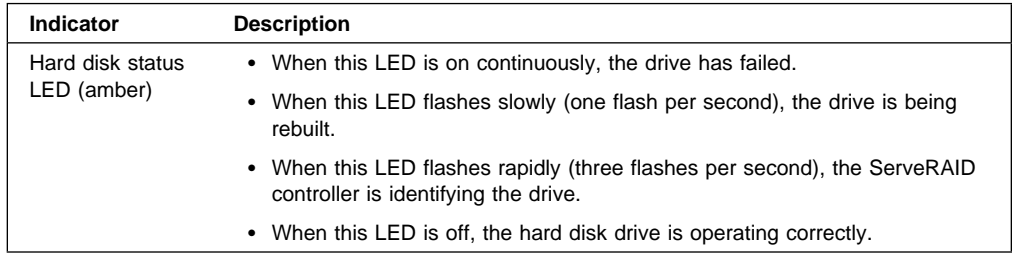

# **Checking the system for damage**

This section provides instructions on what to do if your server might be damaged.

# **After dropping it**

Look for loose cables and obvious damage. If any cables are loose, reconnect them securely. If there is obvious damage to the server, have it serviced.

If you see no damage, turn on the server. If it works correctly, the server probably did not suffer any damage.

**Attention:** Observe all electrostatic precautions listed in this book to avoid damage to your server.

If the server does not work correctly, turn it off and check the adapters and memory modules to ensure that they are connected correctly. Continue with "Electrical safety" on page 43 and follow the instructions for opening your server; then, reseat all adapters and memory modules.

If the server still does not work correctly, run the diagnostic tests from diagnostic utility menu. For information on running tests, see "Running the diagnostic programs" on page 122.

## **After spilling liquid on it**

If liquid gets on the keyboard:

- 1. Turn off the server.
- 2. Unplug the keyboard from the back of the server.
- 3. Turn the keyboard upside down to drain excess liquid.
- 4. Dry off the keyboard with a lint-free cloth.

After the keyboard is completely dry, plug it in and turn on the server. If it does not work correctly, have the keyboard serviced.

If liquid gets inside the monitor:

- 1. Turn off the monitor.
- 2. Turn off the server.
- 3. Unplug the monitor from the server and the electrical outlet.
- 4. Have the monitor serviced immediately.

If liquid gets inside the server:

- 1. Turn off the server and all attached devices.
- 2. Unplug the server from the electrical outlet and all attached devices.
- 3. Have the server serviced immediately.

# **Replacing the battery**

IBM has designed this product with your safety in mind. The lithium battery must be handled correctly to avoid possible danger. If you replace the battery, you must adhere to the following instructions.

# 2

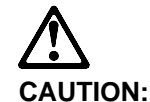

**When replacing the lithium battery, use only IBM Part Number 33F8354 or an equivalent type battery recommended by the manufacturer. If your system has a module containing a lithium battery, replace it only with the same module type made by the same manufacturer. The battery contains lithium and can explode if not properly used, handled, or disposed of.**

**Do not:**

- **Throw or immerse into water**
- **Heat to more than 100°C (212°F)**
- **Repair or disassemble**

**Dispose of the battery as required by local ordinances or regulations.**

**Note:** In the U.S., please call 1-800-IBM-4333 for information on battery disposal.

If you replace the original lithium battery with a heavy-metal battery or a battery with heavy-metal components, be aware of the following environmental consideration. Batteries and accumulators that contain heavy metals must not be disposed of with normal domestic waste. They will be taken back free of charge by the manufacturer, distributor, or representative, to be recycled or disposed of in a proper manner.

To order replacement batteries, call 1-800-388-7080 within the United States, and 1-800-465-7999 or 1-800-465-6666 within Canada. Outside the U.S. and Canada, call your IBM reseller or IBM marketing representative.

- **Before you begin, be sure you have:**
	- Read "Electrical safety" on page 43 and "Handling static-sensitive devices" on page 44.
	- Followed any special handling and installation instructions supplied with the replacement battery.
- **Note:** After you replace the battery, you must reconfigure your server and reset the system date and time.

To replace the battery:

- 1. Turn off the server and peripheral devices, and disconnect all external cables and power cords (see "Preparing to install options" on page 49); then, remove the top cover (see "Removing the top cover" on page 51).
- 2. Remove the I/O function card from the server:
	- a. Refer to the following illustration while you perform the steps in this procedure.

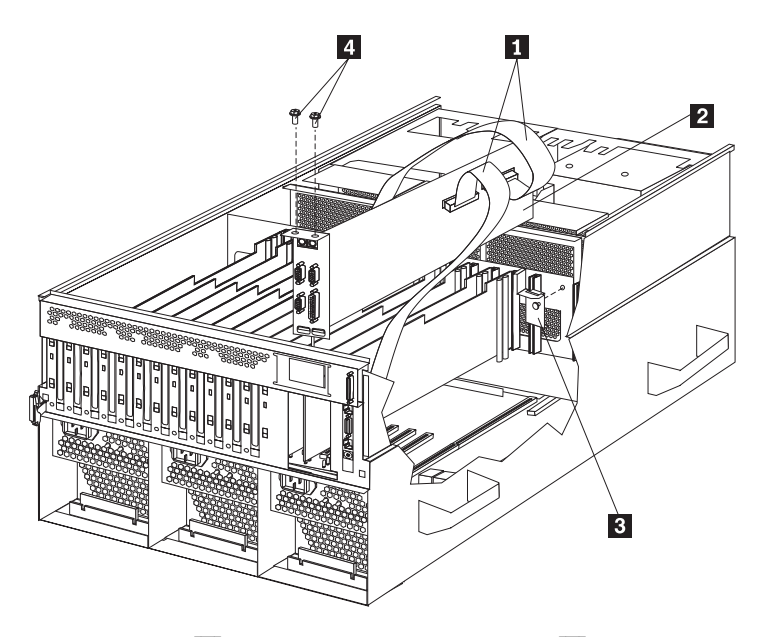

- b. Disconnect all cables  $\blacksquare$  from the I/O function card  $\blacksquare$ . Note carefully where each cable is connected before you remove it. See "I/O function card component locations" on page 189 for the connector locations on the I/O function card.
- c. Remove the two screws  $\blacksquare$  located on the metal connector plate inside the server.
- d. Remove the I/O function card retention bracket  $\Box$  on the right side of the card by pulling out the fastener on the bracket.
- e. Carefully grasp the I/O function card by its top edge and pull the I/O function card out of the server.
- f. Place the I/O function card connector-side up on a flat, static-protective surface.
- 3. Locate the battery on the I/O function card (see "I/O function card component locations" on page 189).
- 4. Remove the battery:
	- a. Use one finger to lift the battery clip over the battery.
	- b. Use one finger to slightly slide the battery toward the rear of the I/O function card. The spring mechanism behind the battery will push it out toward you as you slide it forward.
	- c. Use your thumb and index finger to pull the battery from under the battery clip.
	- d. Ensure that the battery clip is touching the base of the battery socket by pressing gently on the clip.

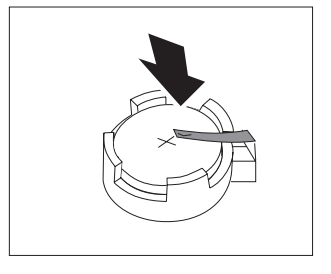

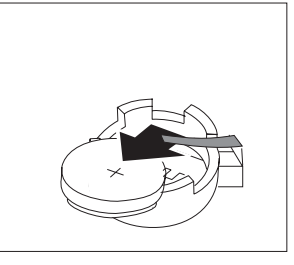

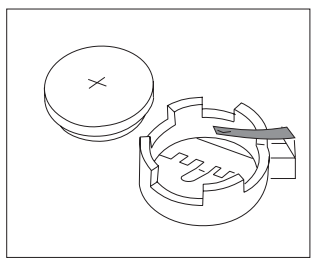

- 5. Insert the new battery:
	- a. Tilt the battery so that you can insert it into the front of the socket, under the battery clip.
	- b. As you slide it under the battery clip, press the battery down into the socket.

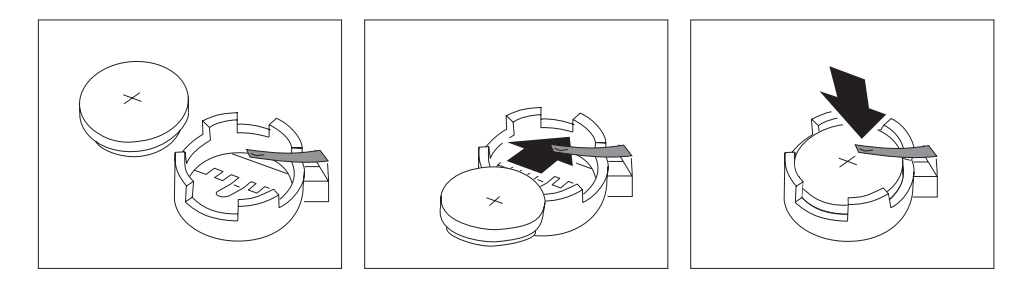

- 6. Install the I/O function card:
	- a. Refer to the illustration in step 2a on page 165 while you perform the steps in this procedure.
	- b. Carefully grasp the I/O function card by its top edge, and insert the tabs on the bottom edge of the metal connector plate in the matching openings on the server back panel.
	- c. Align the I/O function card with the guide on the opposite end of the adapter and the slot on the I/O board.
	- d. Press the I/O function card firmly into the slot.

**Attention:** When you install the I/O function card in the server, be sure that it is completely and correctly seated. Incomplete insertion might cause damage to server components.

- e. Reinstall the I/O function card retention bracket that you removed in step 2d on page 165 by pressing in the fastener on the bracket.
- f. Insert the two screws that you removed in step 2c on page 165.
- g. Connect the cables that you disconnected in step 2b on page 165. See "I/O function card component locations" on page 189 for the connector locations on the I/O function card.
- 7. Reinstall the top cover and complete the installation (see "Completing the installation" on page 92).
	- **Note:** You will have to wait approximately 20 seconds after you plug the power cord of your server into an electrical outlet for the Power Control button to become active.
- 8. Start the Configuration/Setup Utility program and reset configuration parameters as needed.
	- To reset the system date and time, continue with "Date and time" on page 24.
	- To reset the power-on password, continue with "Using the power-on password menu" on page 26.
	- To reconfigure your server, follow the instructions given in "The Configuration/Setup Utility program" on page 21 (all models).

**Replacing the battery**

# **Chapter 7. Server records and specifications**

Whenever you add options to your server, be sure to update the information in this chapter. Accurate, up-to-date records make it easier to add other options and, if the need should arise, to report a hardware problem.

In addition to server records, this chapter contains specifications. These specifications include product dimensions, environmental operating requirements, component layouts, and jumper settings.

**Note:** The illustrations in this chapter might differ slightly from your hardware.

#### **This chapter contains:**

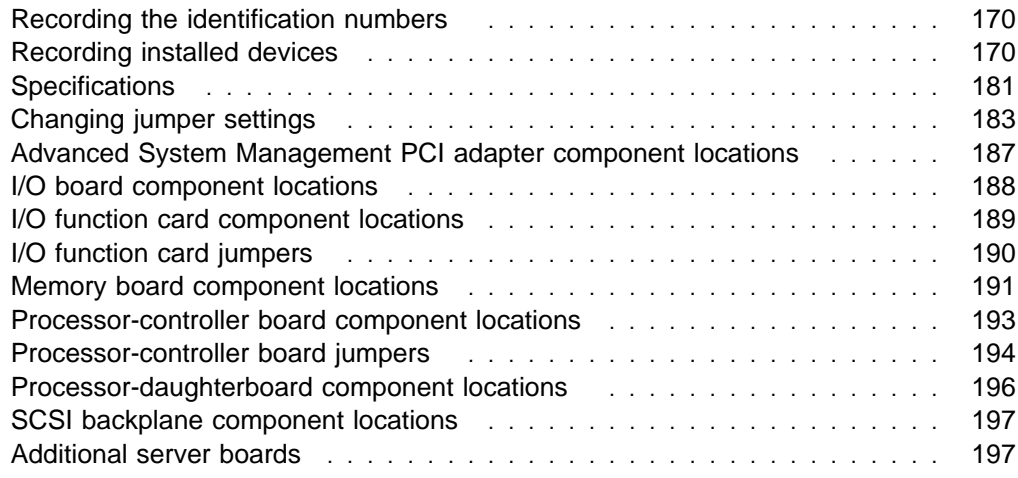

# **Recording the identification numbers**

Table 13. IBM Netfinity 8500R server identification numbers Product Name **IBM Netfinity 8500R** server Machine Type 8681 Model Serial Number Key Serial Number

Record and retain the following information.

The server serial number and other identification numbers are located on a label at the front of the Netfinity 8500R server, behind the front bezel.

#### **Recording installed devices**

Use the following tables to keep a record of the options installed in, or attached to, your system. You can also record your system default configuration settings. This information can be helpful when you install additional options in your server or if you ever need to have your server serviced. Copy these tables before recording information in them, in case you need extra space to write new values later, when you update your system configuration.

**Attention:** Maintaining a record of your configuration information is especially important if you need to move the Clear CMOS register contents jumper, which erases all configuration information (see "I/O function card jumpers" on page 190 for details).

**Note:** If you need to identify system components, refer to the board layouts contained in this chapter.

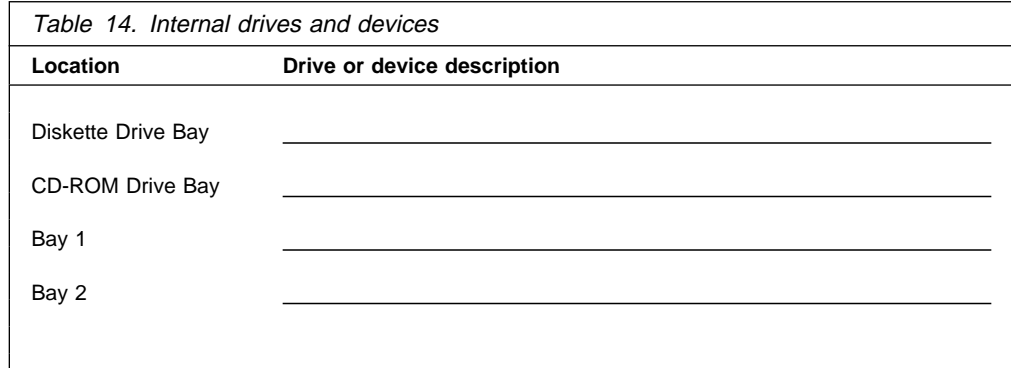

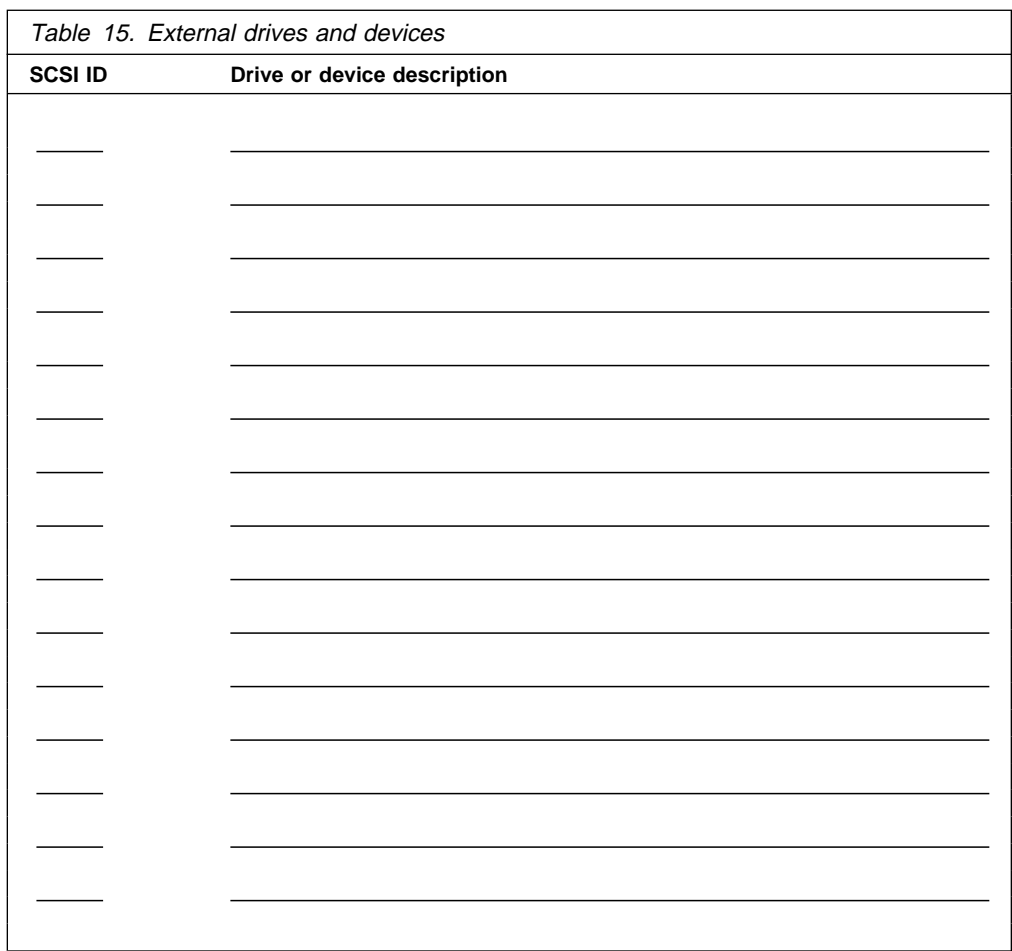

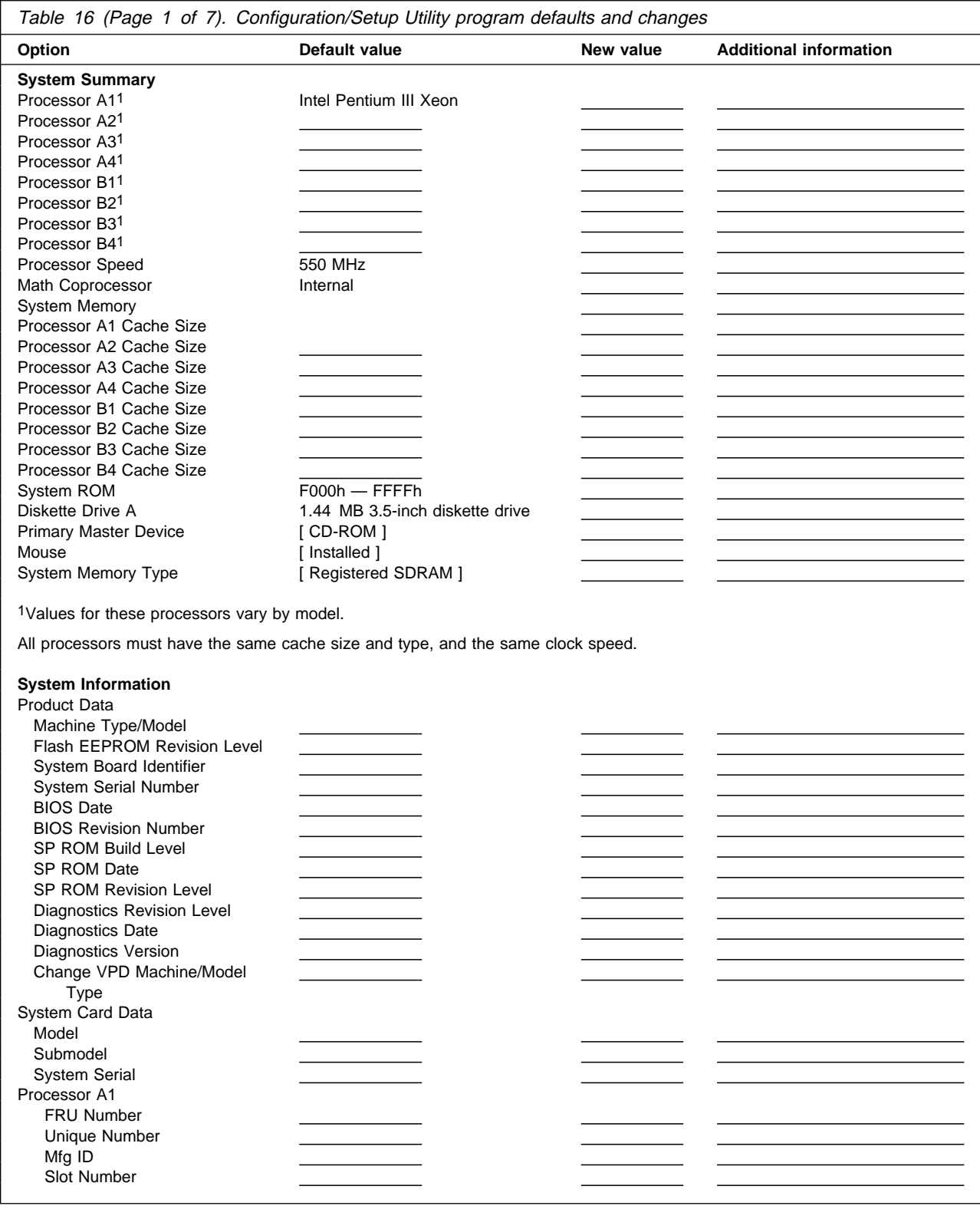

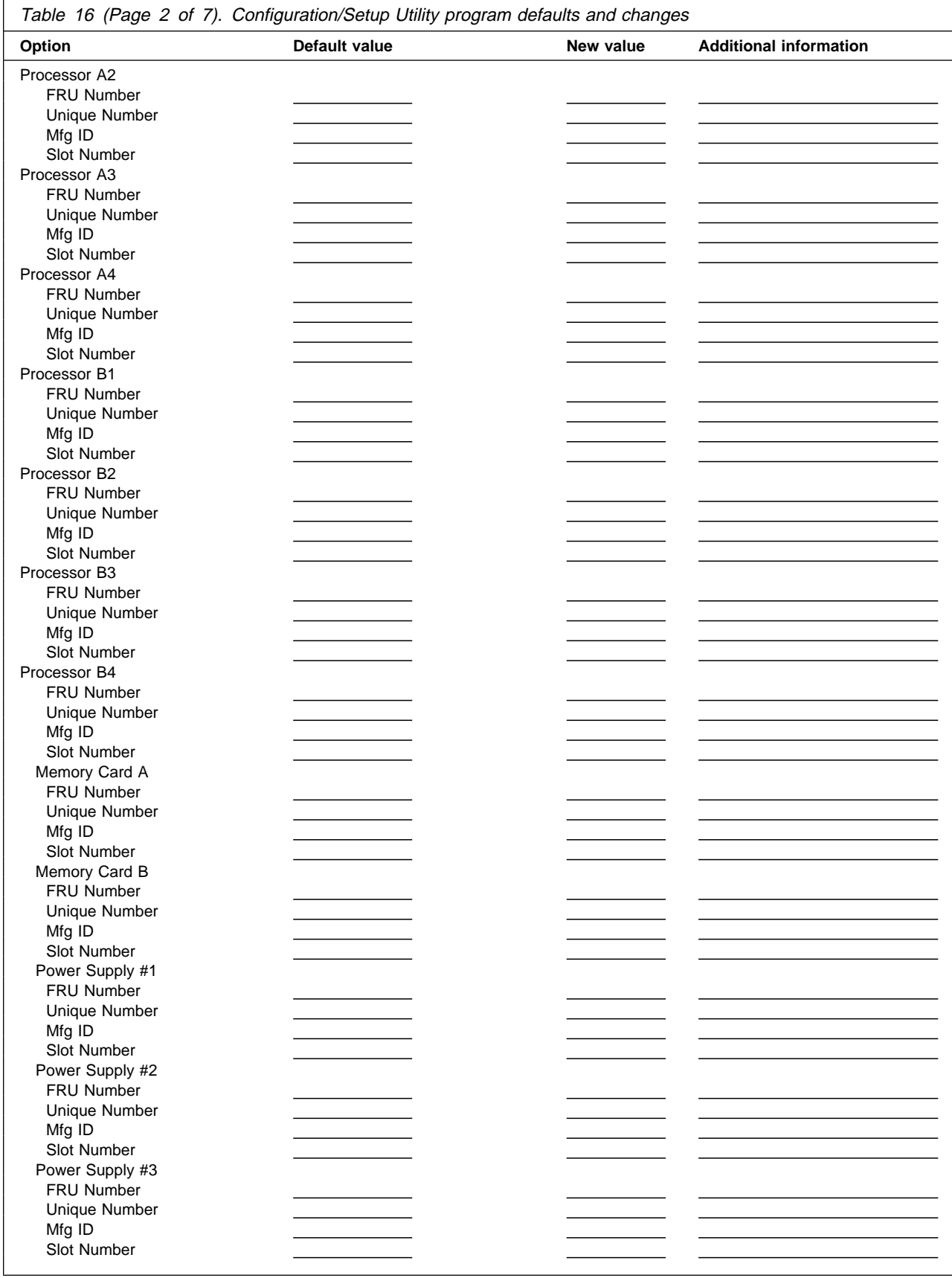

## **Recording installed devices**

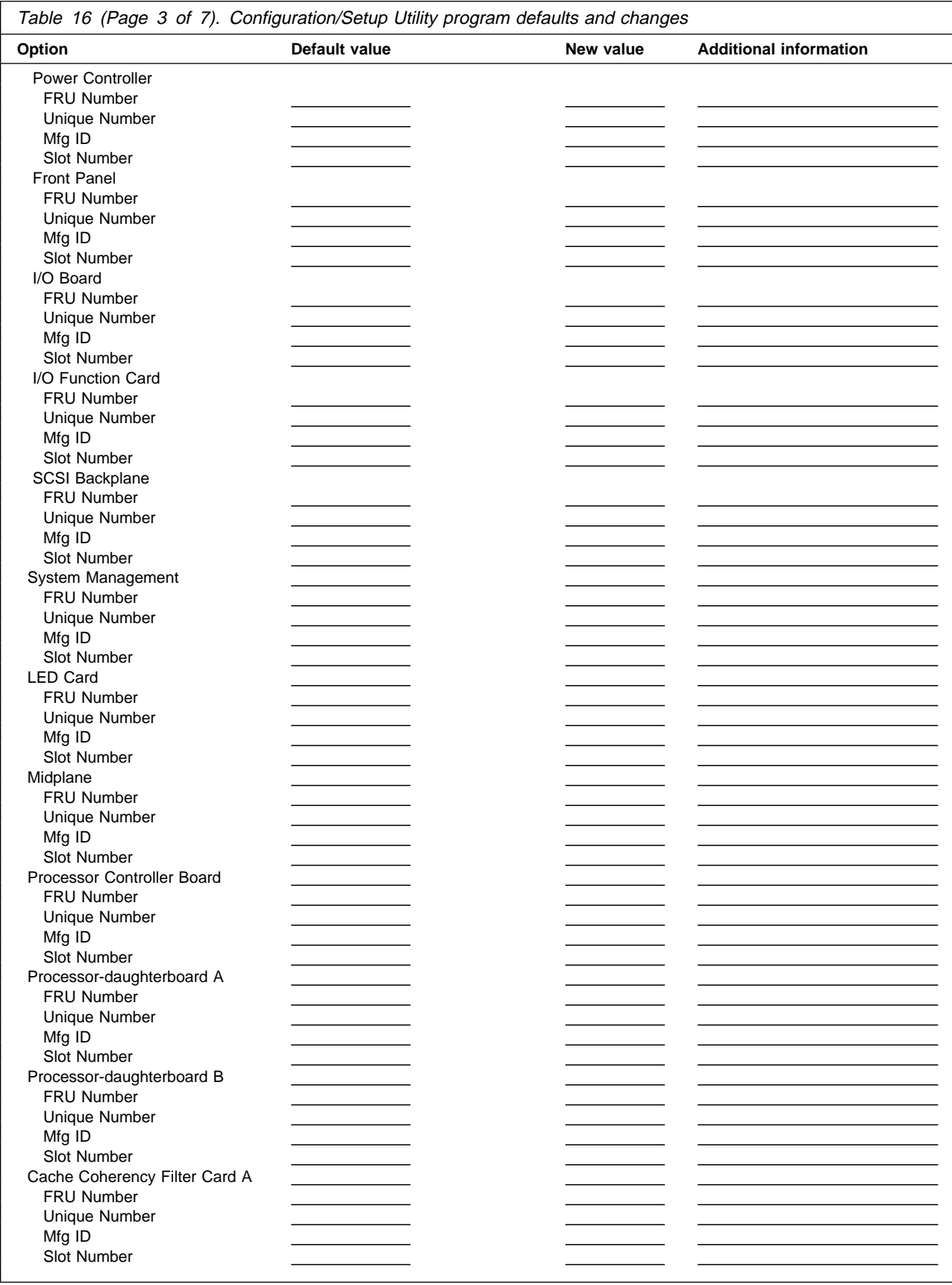
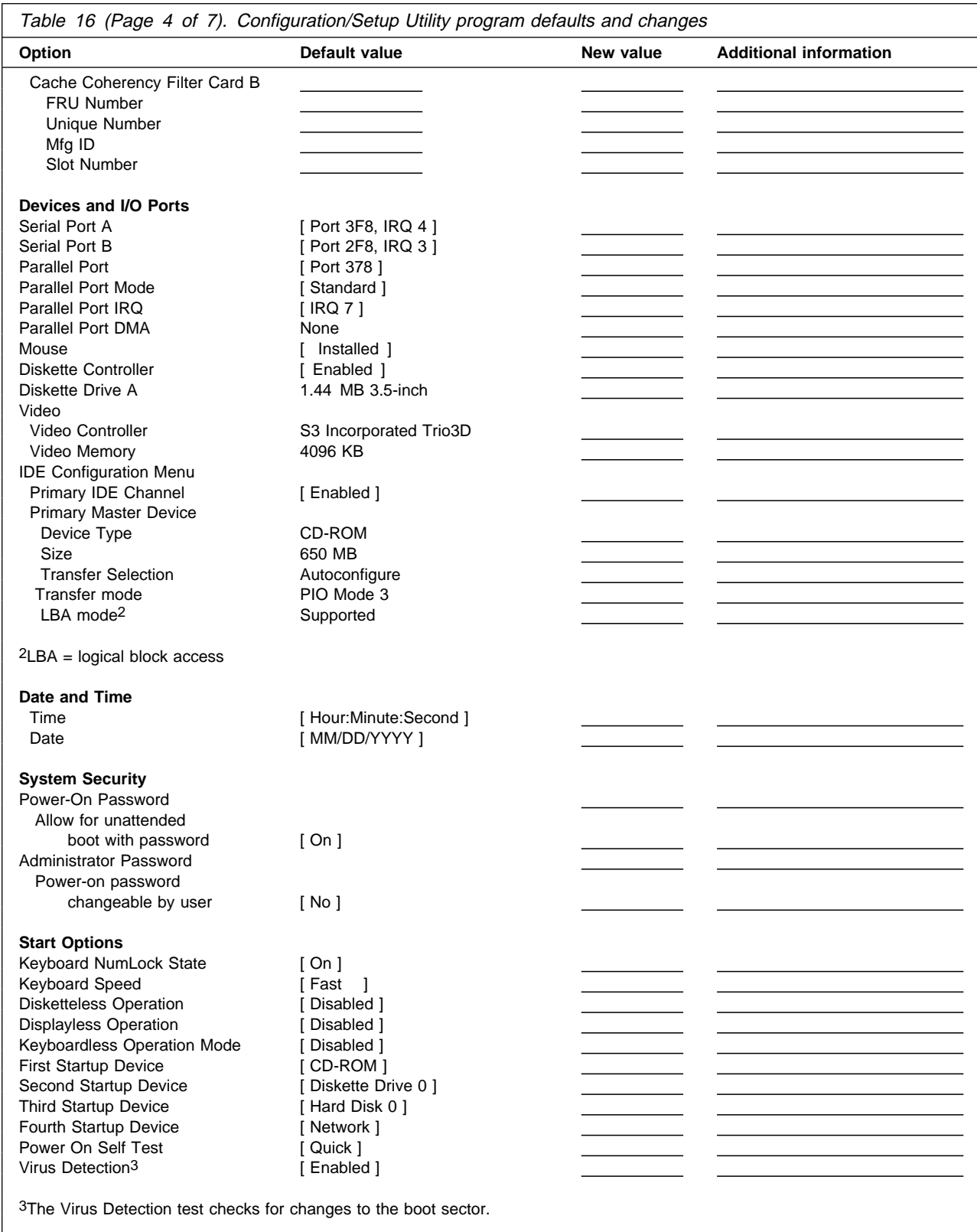

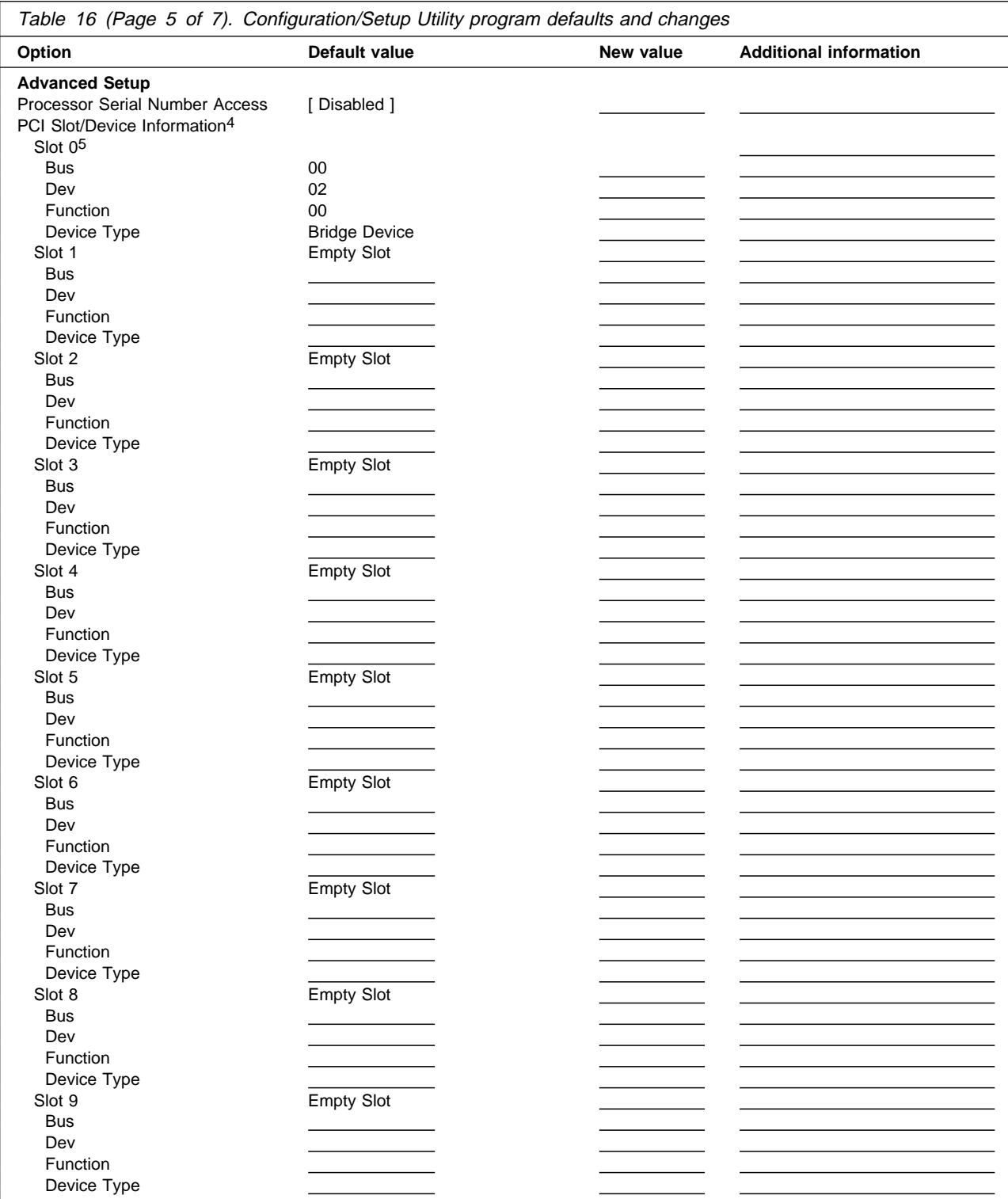

4Before setting values, review "Resolving configuration conflicts" on page 34 and follow the instructions for avoiding configuration conflicts.

5Slot 0 contains information about all of the on-board devices (built-in functions in the server) as well as the Advanced System Management PCI adapter. These on-board devices include video, USB, SCSI, and so on.

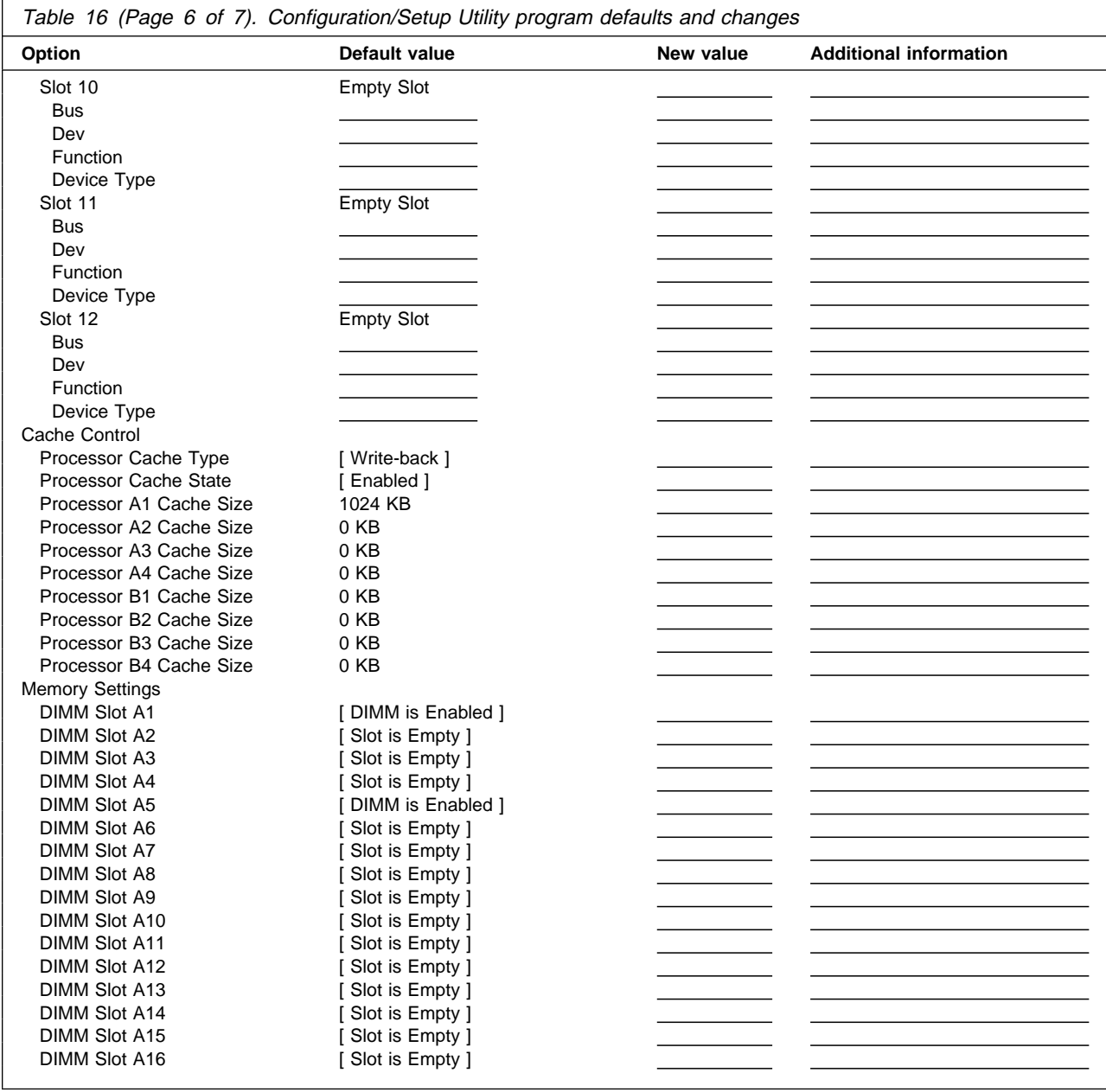

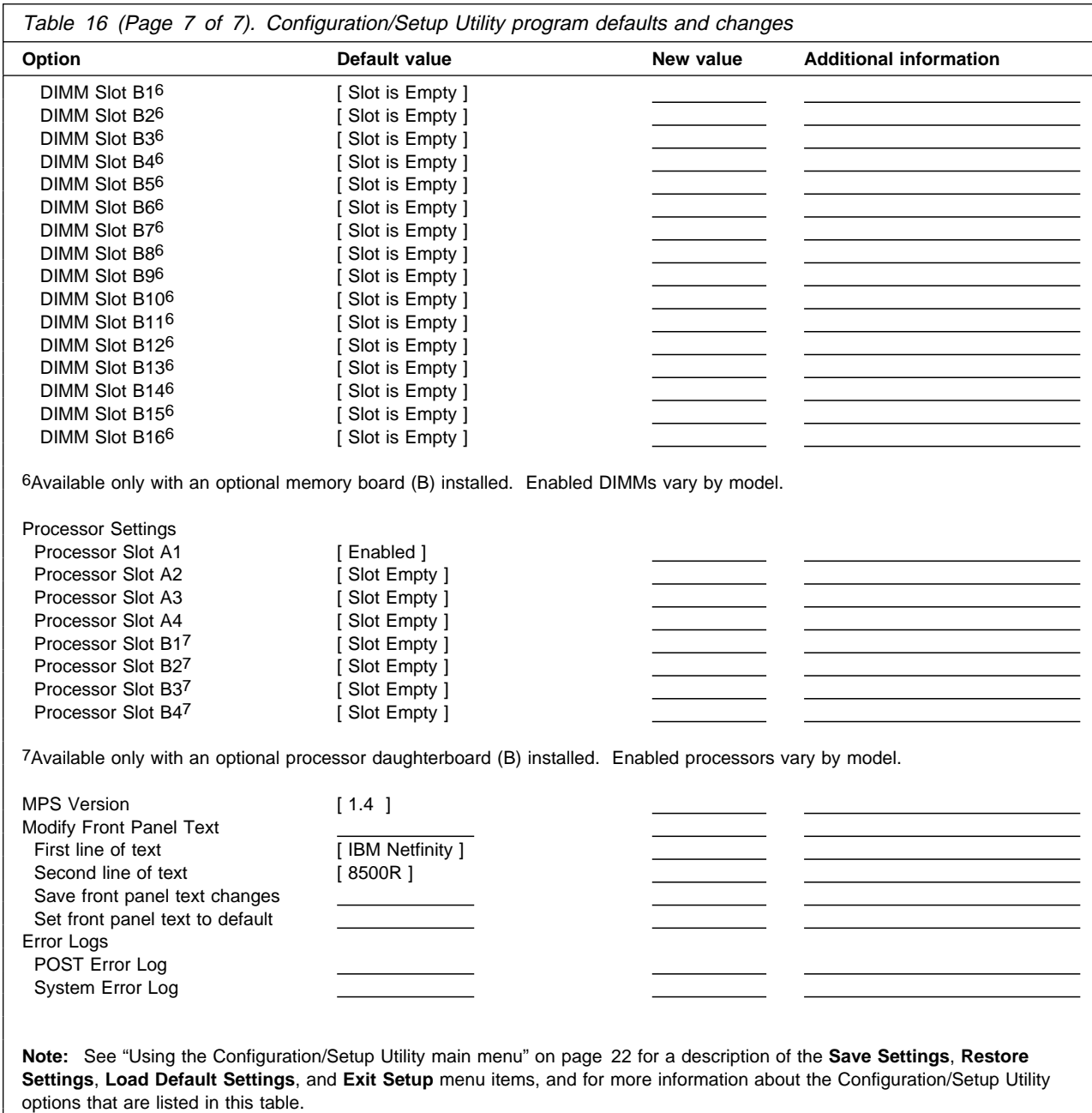

 $\overline{a}$ 

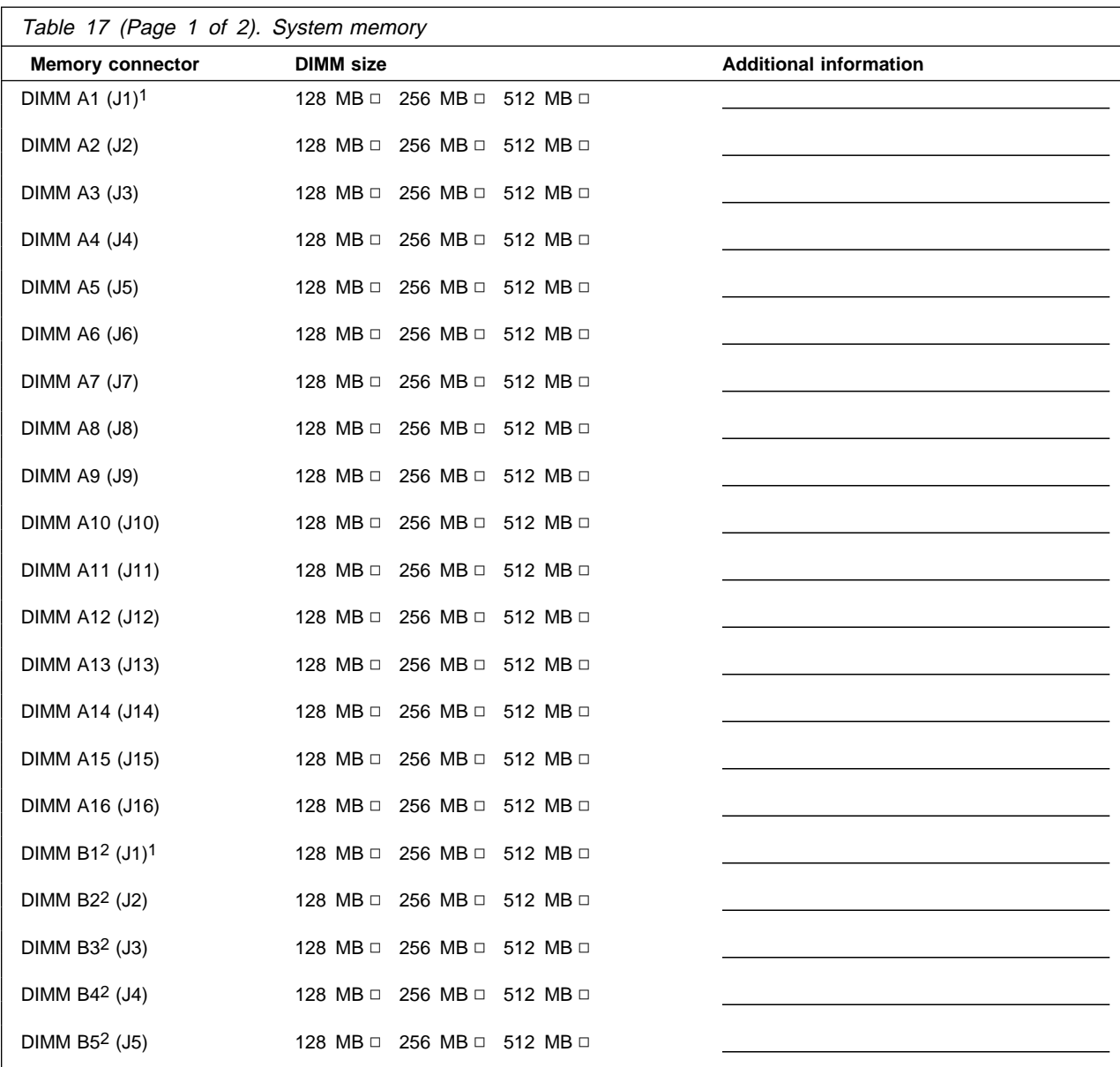

Record the system memory (DIMMs) installed in your server in the following table.

1The connector identifiers on both the standard and the optional memory boards are J1–J16. To distinguish the two memory boards, the system label refers to the connector identifiers as A1–A16 on the standard memory board (A), and B1–B16 on the optional memory board (B).

2Available only with an optional memory board (B) installed.

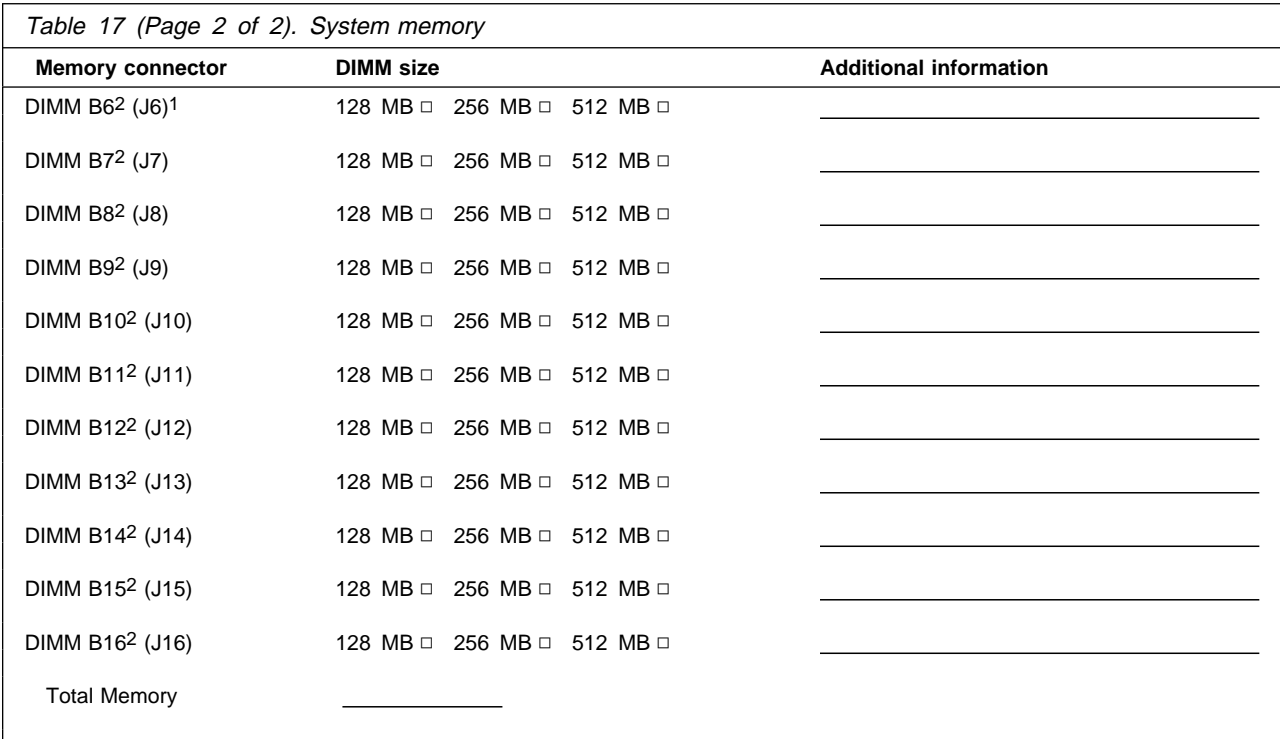

1The connector identifiers on both the standard and the optional memory boards are J1–J16. To distinguish the two memory boards, use the labels provided on the processor housing assembly. These labels refer to the connector identifiers as A1–A16 on the standard memory board (A), and B1–B16 on the optional memory board (B).

2Available only with an optional memory board (B) installed.

# **Specifications**

Table 18 and Table 19 on page 182 contain the specifications for the Netfinity 8500R server.

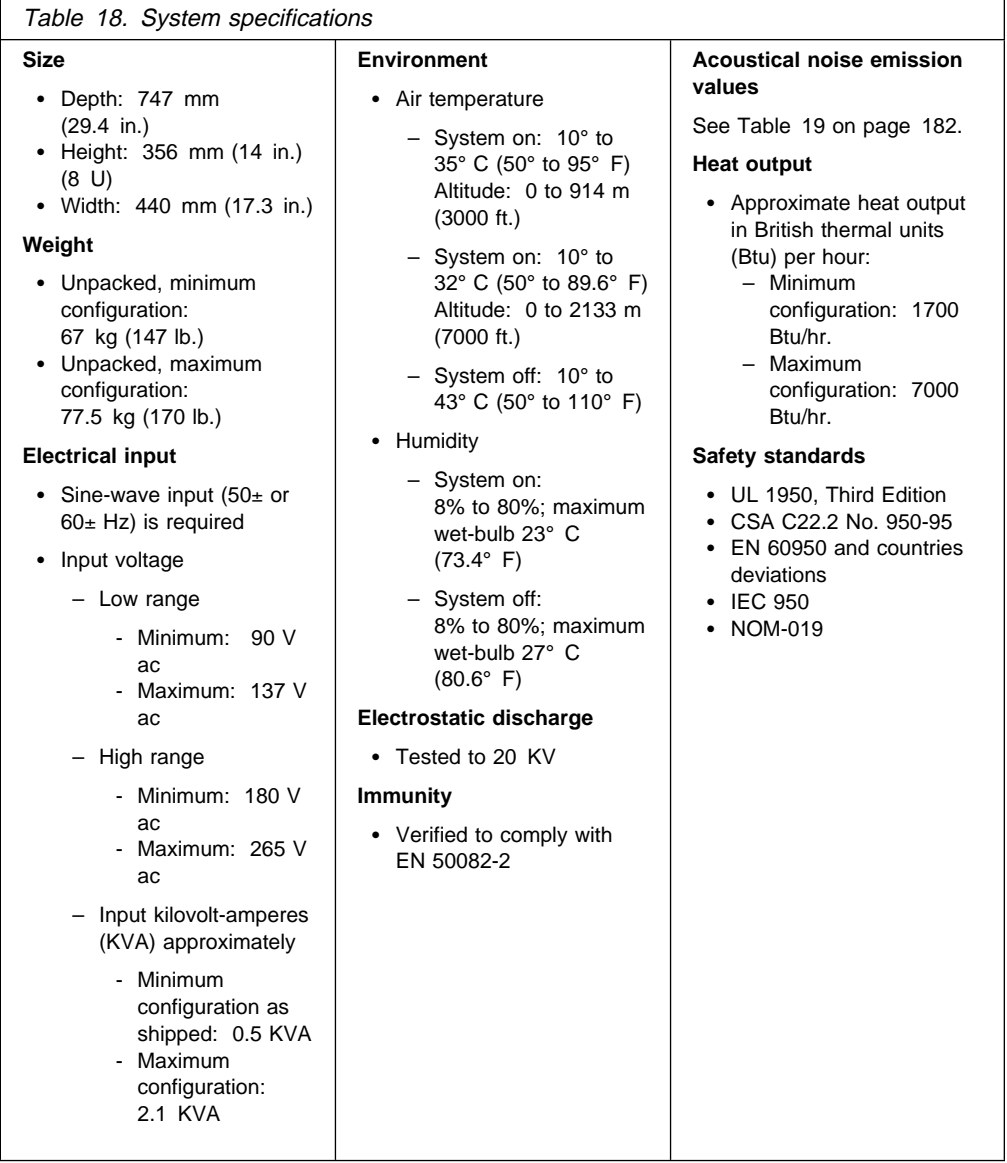

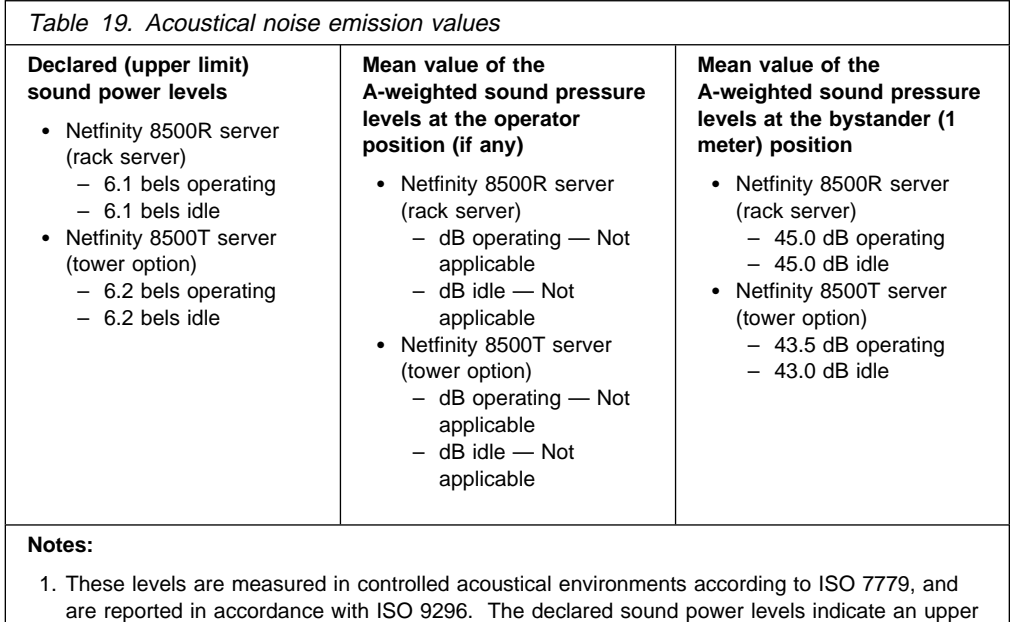

2. These values apply to a random sample of machines.

limit, below which a large portion of machines operate.

- 3. There is no impulsive noise, and there are no prominent tones.
- 4. For additional information on the Netfinity 8500T server (tower option), refer to IBM Netfinity Rack-to-Tower Conversion Kit Installation Instructions.

### **Changing jumper settings**

Jumpers located on the I/O function card and processor controller board help you to customize the way your server operates.

Your processor controller board and I/O function card contain two-pin jumper blocks and three-pin jumper blocks, respectively. In some cases, groups of jumpers might combine to define a function.

**Before you begin:**

Read "Electrical safety" on page 43 and "Handling static-sensitive devices" on page 44.

To change a jumper setting:

- 1. Remove the server top cover or front bezel, depending on the location of the jumper (see "Preparing to install options" on page 49).
- 2. Locate the jumper whose setting you want to change:
	- To change a two-pin jumper block, continue with "Two-pin jumper blocks."
	- To change a three-pin jumper block, continue with "Three-Pin jumper blocks" on page 184.

#### **Two-pin jumper blocks**

Two-pin jumper blocks are located on the processor controller board.

Covering both pins with a jumper defines one function of the jumper block. To change the function of the jumper block, cover one pin only or remove the jumper entirely.

The following illustration identifies pins 1 and 2 on a two-pin jumper block.

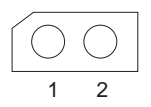

To change the jumper setting on a two-pin jumper block:

- 1. Lift the jumper straight off the block; then, do one of the following:
	- Align the holes in the bottom of the jumper with the two pins on the pin block, and then slide the jumper carefully onto these pins.

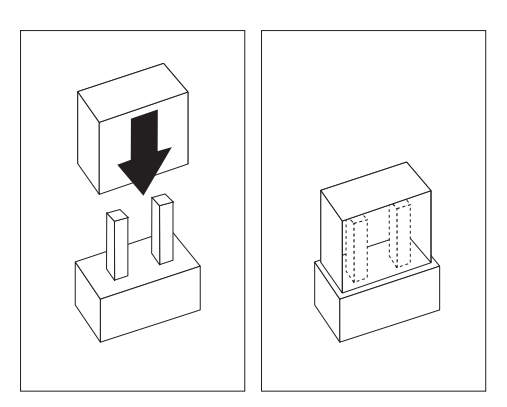

 Align one of the holes in the bottom of the jumper with one of the pins on the pin block, and then slide the jumper carefully onto that pin only.

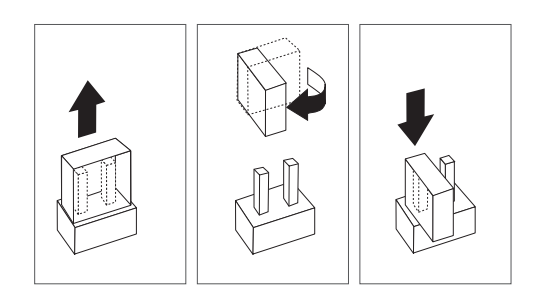

2. Reinstall the server top cover or front access cover and connect the cables (see "Completing the installation" on page 92).

#### **Three-Pin jumper blocks**

Three-pin jumper blocks are located on the I/O function card.

With the three-pin jumper blocks, each jumper covers two of the three pins on a pin block. You can position the jumper to fit over the center pin and either of the other two pins.

The following illustration identifies pins 1, 2, and 3 on the three-pin jumper blocks that are described in this chapter:

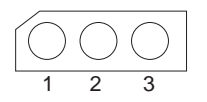

To change the jumper setting on a three-pin jumper block:

- 1. Remove the I/O function card from the server:
	- a. Refer to the following illustration while you perform the steps in this procedure.

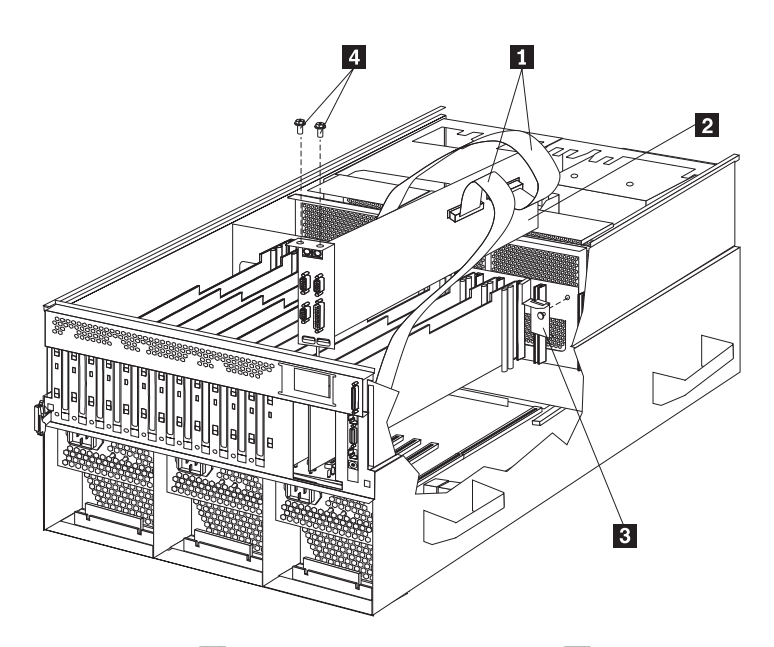

- b. Disconnect all cables  $\blacksquare$  from the I/O function card  $\blacksquare$ . Note carefully where each cable is connected before you remove it. See "I/O function card component locations" on page 189 for the connector locations on the I/O function card.
- c. Remove the two screws  $\sqrt{4}$  located on the metal connector plate inside the server.
- d. Remove the I/O function card retention bracket  $\left| \mathbf{s} \right|$  on the right side of the card by pulling out the fastener on the bracket.
- e. Carefully grasp the I/O function card by its top edge and pull the I/O function card out of the server.
- f. Place the I/O function card connector-side up on a flat, static-protective surface.
- 2. Lift the jumper straight off the pin block.
- 3. Align the holes in the bottom of the jumper with the center pin and the pin that was not covered previously.

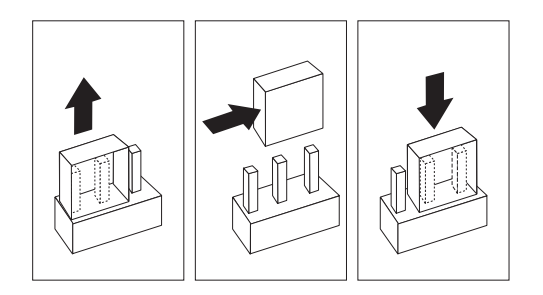

4. Slide the jumper fully onto these pins.

- 5. Reinstall the I/O function card:
	- a. Refer to the illustration in step 1a on page 184 while you perform the steps in this procedure.
	- b. Carefully grasp the I/O function card by its top edge, and insert the tabs on the bottom edge of the metal connector plate into the matching openings on the server back panel.
	- c. Align the I/O function card with the guide on the opposite end of the adapter and the slot on the I/O board.
	- d. Press the I/O function card firmly into the slot.

**Attention:** When you install the I/O function card in the server, be sure that it is completely and correctly seated. Incomplete insertion might cause damage to server components.

- e. Reinstall the I/O function card retention bracket that you removed in step 1d on page 185 by pressing in the fastener on the bracket.
- f. Insert the two screws that you removed in step 1c on page 185.
- g. Connect the cables that you disconnected in step 1b on page 185. See "I/O function card component locations" on page 189 for the connector locations on the I/O function card.
- 6. Reinstall the server top cover or front access cover and connect the cables (see "Completing the installation" on page 92).

#### **Advanced System Management PCI adapter component locations**

The following simplified layout of the Advanced System Management PCI adapter identifies the components.

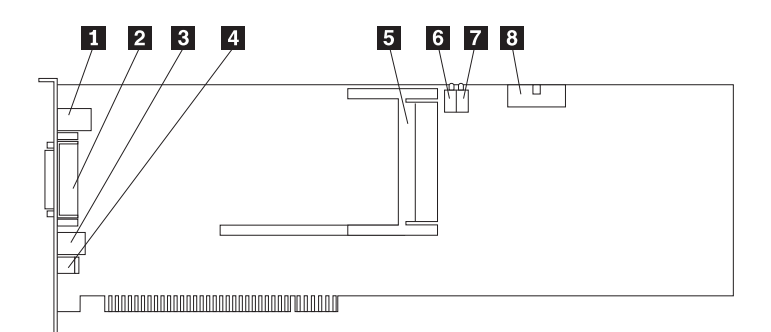

10/100 Mbps Ethernet port connector (J8)

2 Dual serial port connector (J11)

8 Advanced System Management Interconnect (formerly RS 485) bus connector (J16)

**4** External power supply connector (12 V dc jack J19, not used)

**5** Personal Computer Memory Card International Association (PCMCIA) token-ring connector (J2)

**6** Power on LED (CR2 bottom, green) and processor error LED (CR2 top, amber)

**7** Ethernet activity LED (CR3 bottom, amber) and Ethernet link LED (CR3 top, green)

8 I/O function card connector (J4)

## **I/O board component locations**

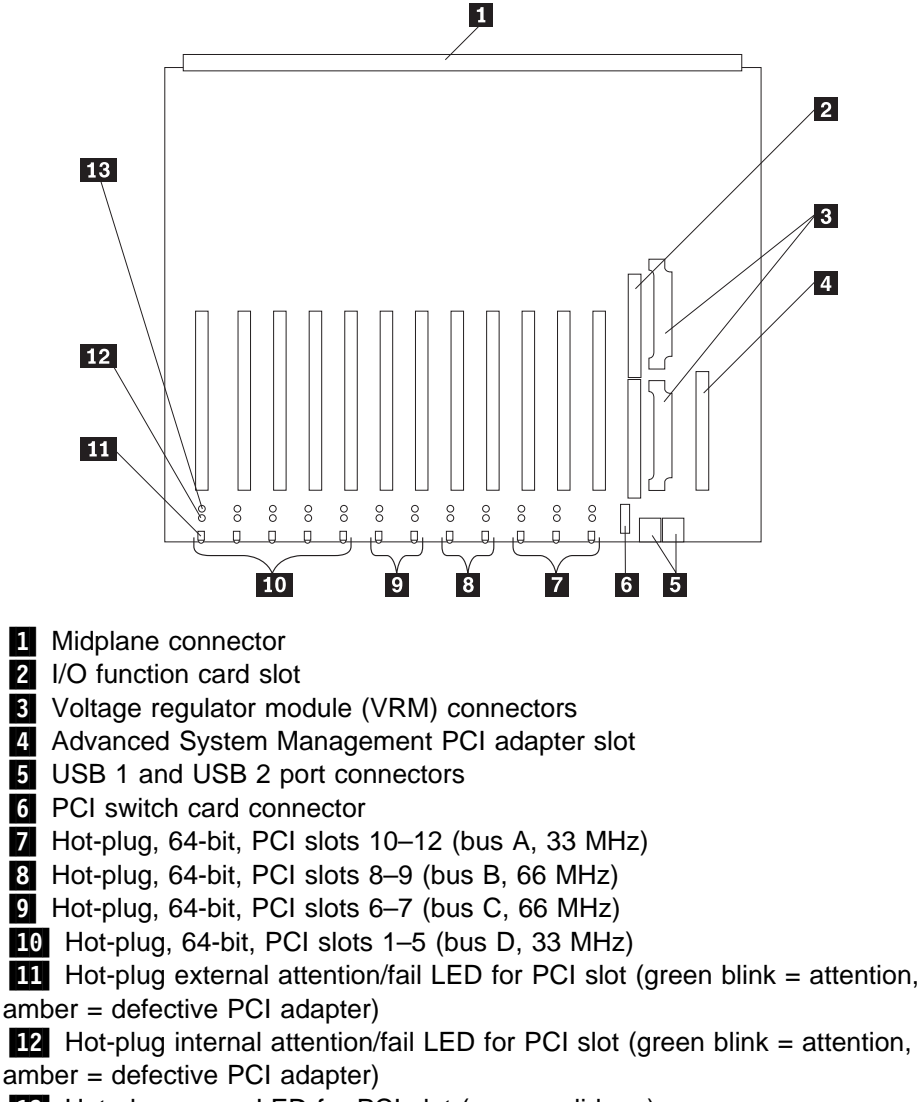

A simplified layout of the I/O board is shown in the following illustration.

13 Hot-plug power LED for PCI slot (green solid, on)

## **I/O function card component locations**

The following simplified layout of the I/O function card identifies the components.

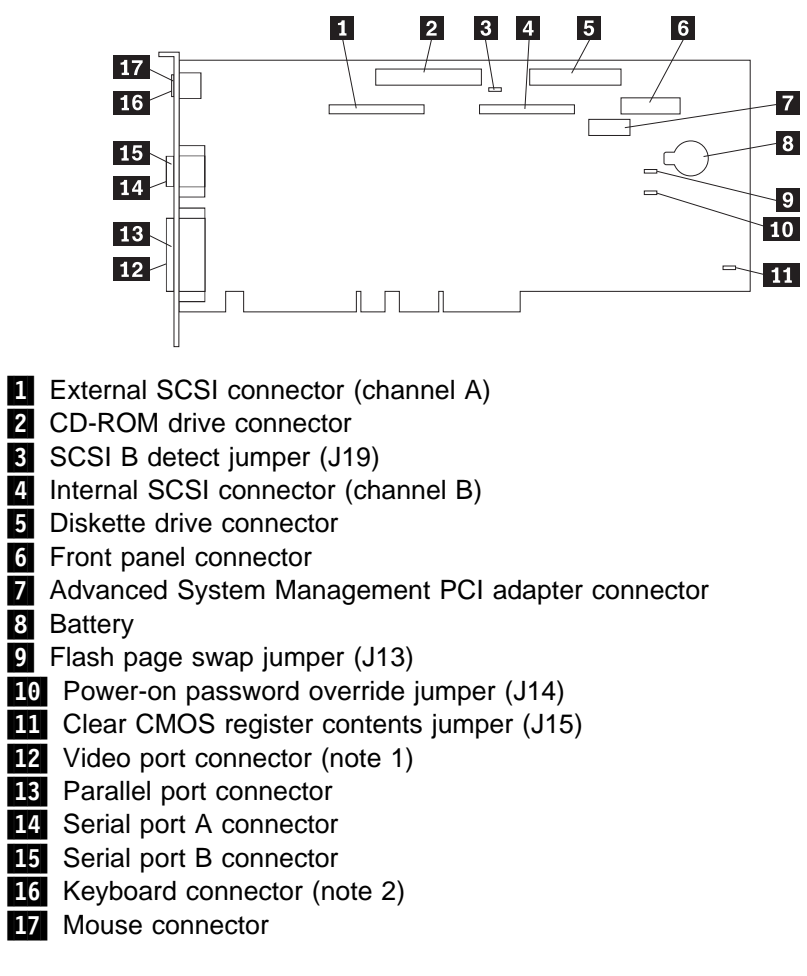

#### **Notes:**

- 1. The video port connector is a 15-pin, D-shell connector behind the parallel port connector.
- 2. The keyboard connector is behind the mouse connector, and is closer to the circuit side of the board.

## **I/O function card jumpers**

Table 20 describes the jumpers on the I/O function card. The highlighted numbers in the table correspond to the highlighted numbers on the illustration in "I/O function card component locations" on page 189. See "Three-Pin jumper blocks" on page 184 for instructions and an illustration on changing the I/O function card jumper settings.

**Note:** Turn off the server, and disconnect the power cord before moving any jumpers.

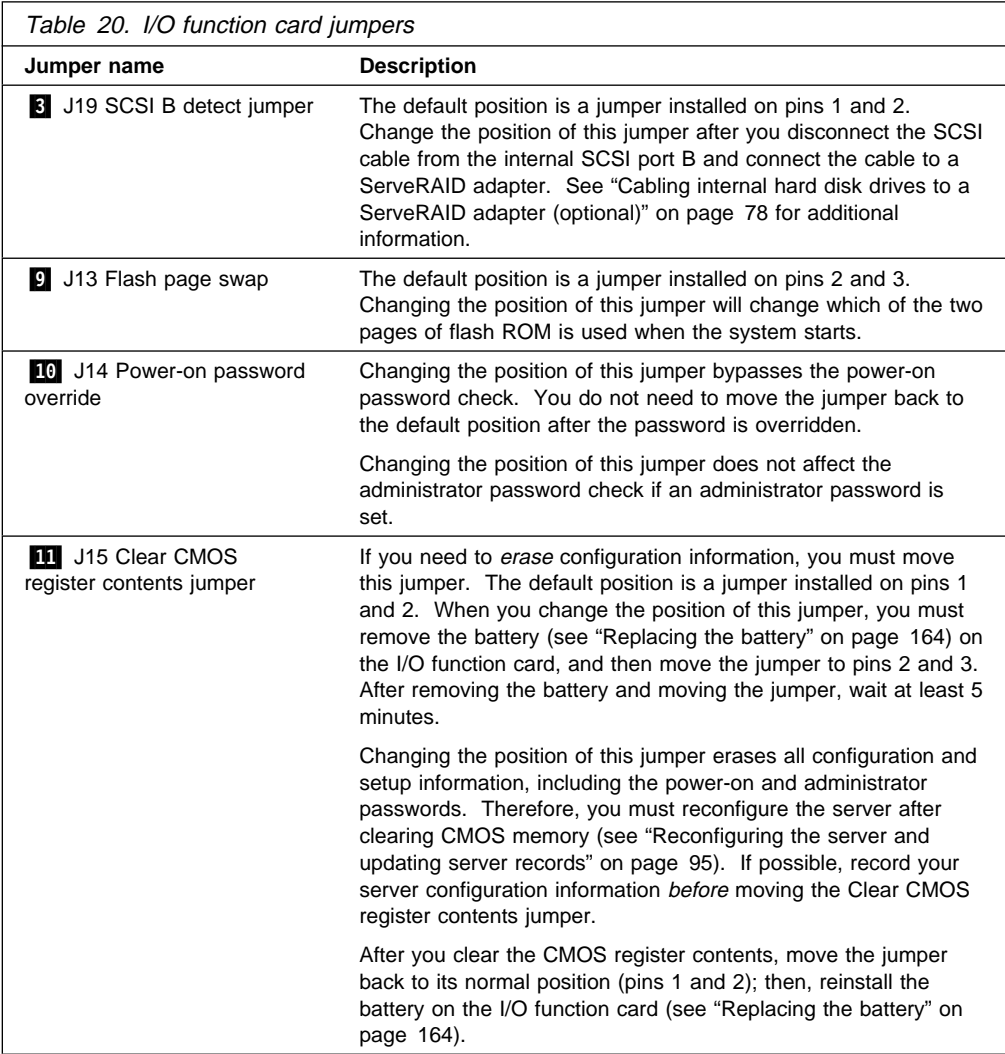

### **Memory board component locations**

The following simplified layout of a memory board identifies the components. Your server supports two memory boards.

**Note:** Your memory board might look slightly different, depending on the hardware that comes with your server.

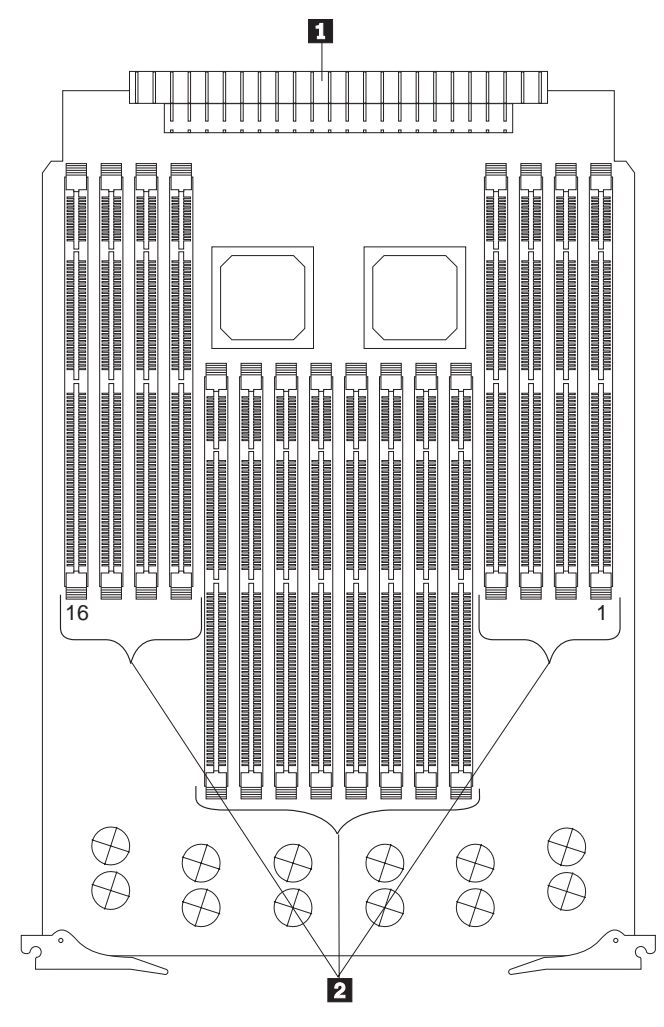

**1** Midplane connector 2 DIMM connectors (J1-J16)

See "LED card (processor and DIMM) LEDs" on page 161 for details about the DIMM error LEDs.

See "Installing DIMMs and memory boards" on page 54 for instructions on installing a DIMM on a memory board, and installing a memory board in the server.

#### **Notes:**

- 1. The 100 MHz DIMMs support the registered mode of operation.
- 2. Install DIMMs with a maximum height of 4.32 cm (1.7 inches).
- 3. Your server comes with one standard memory board (A), and one or more DIMMs installed on this memory board. You can install an optional memory board (B). Both the standard memory board (A) and the optional memory board (B) contain 16 DIMM connectors (J1–J16).
- 4. When you install DIMMs in both the standard memory board (A) and the optional memory board (B), you must install them in matching pairs with the same part number, in the same slot on each memory board; for example, J1/J1, J5/J5, J9/J9, and so on.
- 5. The connector identifiers located on both the standard (A) and the optional (B) memory boards are J1–J16. To distinguish the two memory boards, use the labels provided on the processor housing assembly. These labels refer to the connector identifiers as A1–A16 on the standard memory board, and B1–B16 on the optional memory board.
- 6. Your server comes with a system label on the server cover. The numbers located to the right of the memory boards on the system label do not indicate DIMM connector identifiers. These numbers indicate the DIMMs; for example,  $\blacksquare$  means the first DIMM that you install,  $\blacksquare$  means the ninth DIMM that you install, and so on.

## **Processor-controller board component locations**

A simplified layout of the processor controller board is shown in the following illustration.

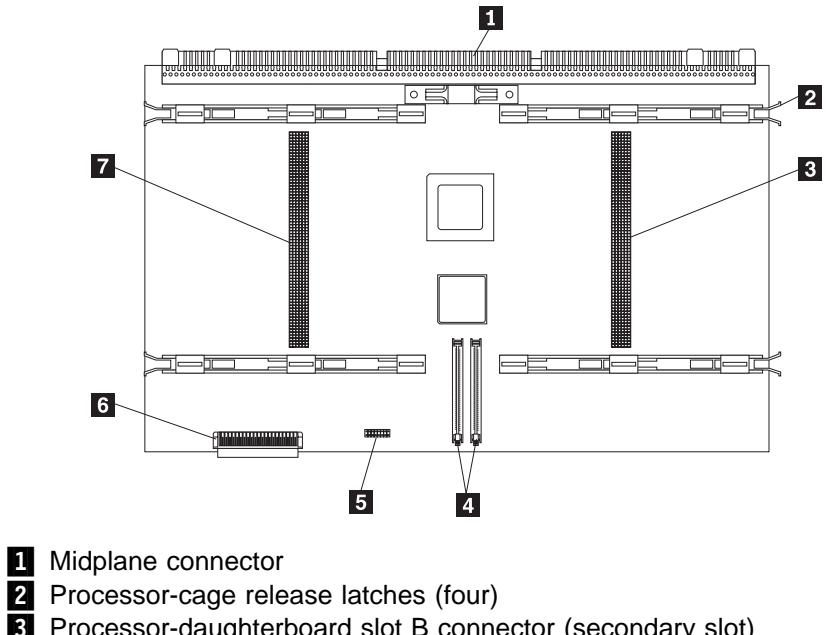

- 
- 8 Processor-daughterboard slot B connector (secondary slot)
- **4** Cache coherency filter card connectors
- **5** Processor-core-frequency-selection jumper block
- **6** LED card connector
- .7/ Processor-daughterboard slot A connector (primary slot)

#### **Processor-controller board jumpers**

Table 21 on page 195 describes the jumper on the processor controller board. The highlighted number in the table corresponds to the highlighted number on the illustration in "Processor-controller board component locations" on page 193.

#### **Notes:**

- 1. Turn off the server, and disconnect the power cord before moving any jumpers.
- 2. Be sure the processor bus-to-core ratio is set correctly. For example, if you have a 550 MHz processor installed and the system bus speed is 100 MHz (the default), be sure that the jumpers are set to a bus-to-core ratio of 5.5 (550/100). See Table 21 on page 195.
- 3. Be sure to set the processor-core-frequency-selection jumper block for the slowest speed processor installed in your server. For example, if your server has a 550 MHz processor installed and you install three 600 MHz processors, set the processor-core-frequency-selection jumper block for the 550 MHz processor.

MHz denotes internal clock speed of the processor only; other factors also affect application performance.

- 4. For jumper settings for other speed processors, refer to the label on the inside top cover of your server.
- 5. If you plan to use the processor serial-number security feature, you must change the setting of the **Processor Serial Number** menu choice in the Advanced Setup menu of the Configuration/Setup Utility program. The default value is **Disabled**; change this value to **Enabled**, as described in "Processor serial number access" on page 29.

**Attention:** Be sure that the processor bus-to-core ratio jumper is properly set. If the processor bus-to-core ratio does not match the processor speed in your server, your server might operate with a degraded performance or not at all.

Processors listed in Table 21 are not necessarily available or planned for your model. If a processor becomes available for your model, use these switch settings.

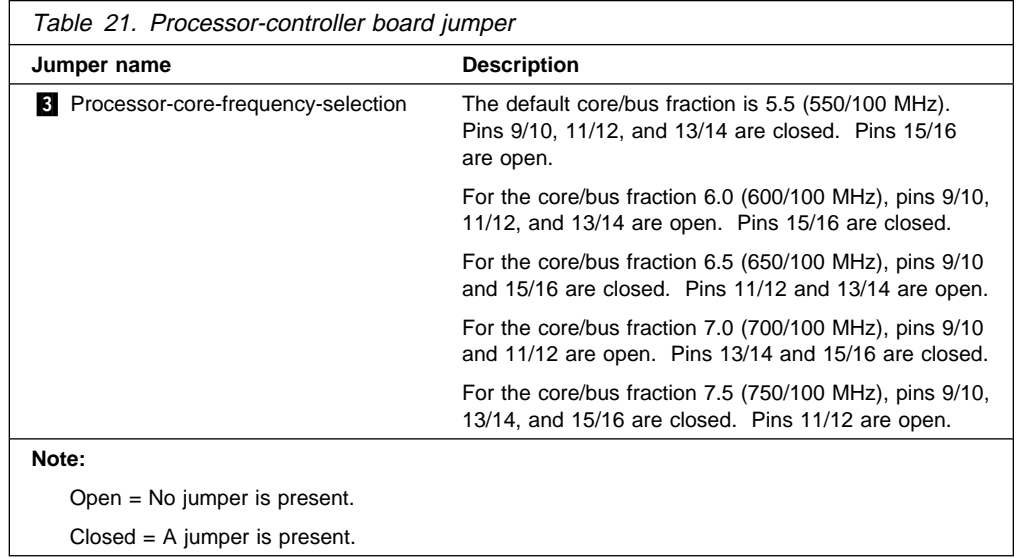

# **Processor-daughterboard component locations**

A simplified layout of a processor daughterboard is shown in the following illustration. Your server supports two processor daughterboards.

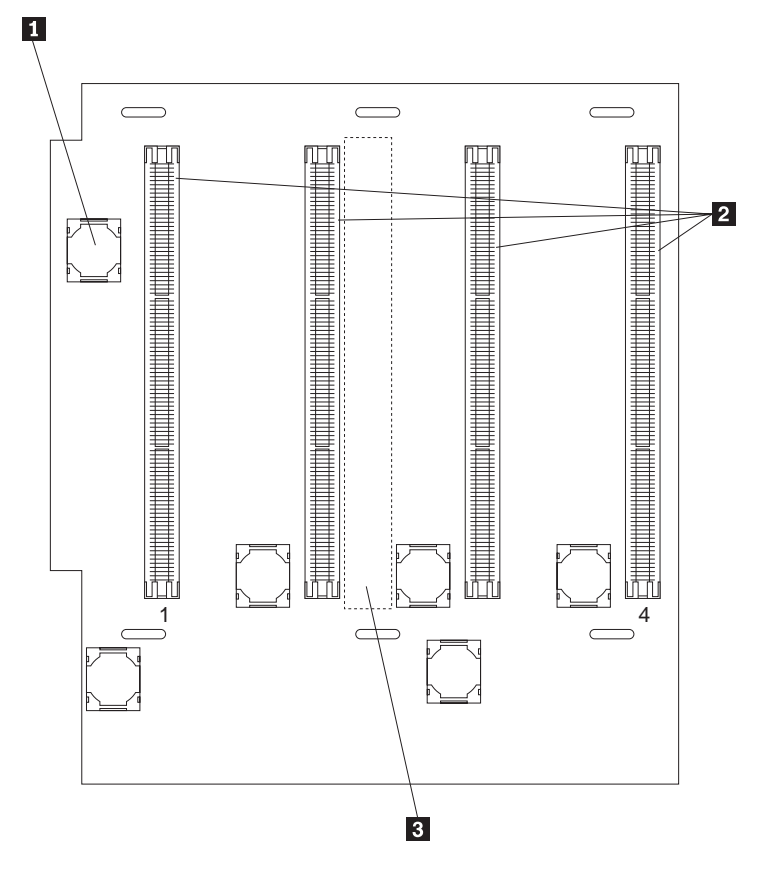

1 Voltage regulator modules (VRMs) (six)

**2** Processor or processor terminator card connectors (A1-A4 or B1-B4)

8 Processor-controller board connector (on opposite side of processor daughterboard)

# **SCSI backplane component locations**

The following simplified layout of the SCSI backplane identifies the components. See "SCSI IDs" on page 82 for information on SCSI IDs.

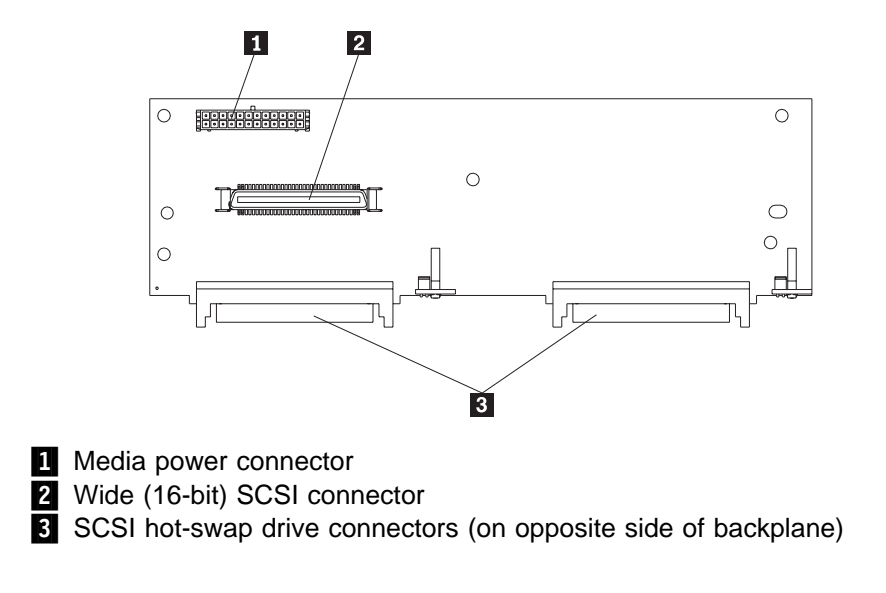

### **Additional server boards**

For details about other server boards, for example, the power control card, refer to the IBM Netfinity 8500R Server Hardware Maintenance Manual, part number 37L5123, which is available for purchase. This manual is described in "Related publications" on page xii.

### **Index**

#### **Numerics**

1-800 telephone assistance 164 100BASE-TX transceiver 101 10BASE-T transceiver 101 25-pin parallel port 12 9-pin serial port 12 9-pin-to-25-pin adapter 12

## **A**

about this book xi ac power light 15 access panel, memory 53, 57 accessing Configuration/Setup Utility program 20, 22, 27 diagnostics programs 20 SCSISelect Utility program 35 server programs 20 System Partition Main Menu 20 acoustical noise emission values 182 adapters Advanced System Management PCI adapter 187 automatic configuration 70 compatibility 72 considerations 72 deactivated 34 hot-plug 70 installation sequence 33 installing 70, 73, 78 locations 70, 172 PCI slots 172 requirements 70, 72 ServeRAID 78 slots on I/O board 188 starting from 28 using, with external devices 96 video 70, 72, 159 adding adapter 70, 73, 78 external option 96 hot-swap fan 90 internal drive 81, 82 memory 54 power supply 86 processor 58 address COM port 98 Dictionary of Computing xi, 1 downloading device drivers 5 downloading NOS installation instructions 5 parallel port 98

address (continued) power cord information 15, 44 processor serial number access feature 29 RAID adapter installation requirements 72 registering your server 1 server product information 1 supported processor speeds 58 USB 101 adjusting chair 17 controls 18 lighting 18 monitor 17 administrator password deleting 28 features 25 forgotten 27 purpose 27 running the flash update program 26, 28 setting 27 Advanced Setup accessing the menu 29 cache control 30 memory settings 31 Modify Front Panel Text 29 MPS version control 31 PCI slot/device information 30 Processor Serial Number Access 29 processor settings 31 Advanced System Management Interconnect connector See the "Advanced System Management Information" section of this Server Library Advanced System Management PCI adapter See Netfinity Advanced System Management PCI adapter advantages of product 4, 5, 81 air circulation See also the IBM Netfinity 9308 Enterprise Rack Planning Guide around server 17, 18 rack guidelines 103 air temperature range 181 air vents 18 Alert on LAN 7 allocating system resources 30 altitude, maximum 181 antiglare filter 18 architecture PCI 20, 30, 70 system 3 arranging workspace 17

assigning interrupt levels 30, 72 assigning SCSI IDs 82 attaching cable-management arms to the rack 108 mounting hardware to the rack 105 slide-rail assemblies to the rack 107 Attention/Fail LEDs for hot-plug PCI slots 71 automatic configuration, PCI devices 70 auxiliary-device connector 12

# **B**

back view 12 backing up all files 37 backplane connectors 197 drive support 82 SCSI 82, 197 SCSI cable connector 82 battery disposal ix, 164 failure error message 136 handling precautions ix, 164 heavy metal 164 installing 166 location 166 ordering replacements 164 removing 166 replacing 164 safety information ix baud rate cable requirements 101 bays drive types and sizes 81, 82 expansion 81 hot-swap drive installation 83 hot-swap drive removal 83 identification 81 installing drives 81, 83 internal drive locations 81, 82, 171 preinstalled CD-ROM drive 81 beep codes description 133 during POST 121, 133 list 135 table 135 before you begin 17, 41 bezel installing 94 removing 52 BIOS (basic input/output system) adapter configuration 73 clear CMOS register contents jumper 189, 190 flash page swap jumper 189, 190 power-on password override jumper (J14) 189, 190 SCSI B detect jumper (J19) 79, 189, 190

BIOS (basic input/output system) (continued) updates 152 blank screen 154 blocks, jumper, three-pin 184 blocks, jumper, two-pin 183 boot See startup bus master capability 12 bus number assignments 72 bypassing power-on password 26

## **C**

cable-management arm attaching to the rack 108 components 104 cables Category 5 101 connecting requirements for external devices 96 safety requirements 93 SCSI, to ServeRAID adapter 80 connector on SCSI backplane 82 connectors on I/O function card 189 disconnecting SCSI, from I/O function card 79 dual serial port y-cable 102 for bidirectional parallel ports 24 lengths 18 maximum lengths for SCSI devices 96 power viii, 50 removing 43, 51 requirements for attaching external devices 96 safety ix SCSI 96 SCSI, connector for ServeRAID adapter 78 cabling, for ServeRAID adapter 78 cache control 30 internal level-2 size 3 line interleaving 54 memory 3 cache coherency filter cards 66, 193 Cache Control 30 calculating maximum SCSI cable lengths 96 Canadian safety information battery-safety statement ix card See adapters card slots on I/O board 188 Category 5 cables 101 caution battery handling ix, 164 handling static-sensitive devices 44 installing memory-access panel 57

caution (continued) laser compliance statement x moving the server 42, 111 preventing electrical circuit overload 15, 43, 86 removing covers 43, 53 removing wrong disk drive 83 CD-ROM drive eject button 8 in-use light 8 laser compliance statement x locations 81 preinstalled 81 sizes 82 CD-ROMs cleaning 153 problems 153 chair adjustments 17 changing configuration settings 23 hardware configuration 159 jumper settings 183 memory addresses 34 port assignments 24, 98 SCSI controller settings 36 software configuration 159 termination on SCSI devices 83 three-pin jumper blocks 184 two-pin jumper blocks 183 channels, SCSI 96 circuit overload 15, 43, 86 circulation, air 18 cleaning the monitor 18 clear CMOS register contents jumper (J15) 189, 190 clock internal clock speed 58 real-time 136 comfort 17 communication port 98 requirements ix compatibility adapter 70, 72 complementary metal-oxide semiconductor (CMOS) memory 190 completing the installation 92 components Advanced System Management PCI adapter 187 hot-plug 41 hot-swap 41 I/O board 188 I/O function card 189 memory board 191 processor controller board 193 processor daughterboard 196 processor housing assembly 64 See also the "Start Here" section of this Server Library

components (continued) SCSI backplane 197 configuration adapter conflicts 159 adapter installation sequence 33 adapter locations 172 Advanced Setup 29 automatic, for PCI devices 70 changing hardware 159 changing software 159 Configuration/Setup Utility program 22 conflicts 34, 159 default settings device records 172 load default settings 32 device change 137 device records 172 EEPROM 21 erasing information 190 errors 22 hardware change 125 memory change 137 memory-address conflicts 159 Modify Front Panel Text 29 option conflicts 159 peripheral component interconnect (PCI) 30 power-on self-test (POST) 20 Processor Serial Number Access 29 records 170 restoring 23, 32 Universal Serial Bus (USB) 24 utility programs 20 Configuration/Setup utility program administrator password 27 configuring devices 24 configuring I/O ports 24 controlling access to 27 defining system security 25 main menu 22 power-on password 26 setting date and time 24 setting passwords 25, 27 starting 22 Configure/View Host Adapter Settings 36 configuring your server 20, 95 conflicts, configuration 34, 159 connecting adapters 70 cables requirements for external devices 96 safety information ix safety requirements 93 SCSI, to ServeRAID adapter 80 external options 96 internal drives, all bays 81 telephone line 93

connector 10/100 Mbps Ethernet 102 68-pin SCSI 100 Advanced System Management Interconnect bus 102 auxiliary device 99 backplane 197 device records 172 dual serial 102 Ethernet 12 expansion slots 12, 70 external knockout for token-ring Advanced System Management PCI adapter option 12 external SCSI 100 general information 12 input/output locations 97 internal SCSI 100 keyboard 12, 99 memory 54, 56 memory board component locations 191 monitor 12 mouse 12 on I/O function card 190 parallel device 12, 175 parallel port 98 pointing device 12 power cable 12 printer 12 rear view of server 12 RJ-45 101 **SCSI** cable for external devices 96 cable for ServeRAID adapter 78 cable requirements 82 cable, on backplane 82 invalid 158 rules for using 96 serial device 12 serial port 97 Universal Serial Bus (USB) devices 12 Universal Serial Bus (USB) ports 101 video 99 considerations adapters 72 cable requirements 96 design 46 DIMMs 54 environmental 164 external SCSI devices 96 hot-swap fan 90 internal drives 81 power supply 86 processor 58 system reliability 45 controller Ethernet RJ-45 port pin-number assignments 101

controller (continued) SCSI 35 video 159 controls description 8 illustration 8 memory 4 cover installing 92 removing 51 customer assistance error messages 121 ordering publications xiii telephone numbers xiii

## **D**

damaged system dropped 163 spilled liquid 163 DASD (direct access storage device) backplane 82 date and time 24 date, setting 24 dc power light 15 deactivated adapters 34 default configuration values 172 settings, default 32 defective hard disk drive 83 deleting administrator password 28 deleting power-on password 26, 27 description drive 81 dual-inline memory modules (DIMMs) 54 features 3, 4, 5 Front Side Bus (FSB) 4 hot-plug components 41 hot-swap components 41 hot-swap drive 81 I/O board 46 I/O function card 46 input/output connectors 12 integrated video controller 70, 72 processor controller board 47 processor daughterboard 47 SCSI IDs 82 server controls 8 server design 46 ServerGuide 4 status indicators 8 tests 124 design considerations 46 device adapter locations 172 configuration error 137

device (continued) drivers downloading 5 for network adapters 78 installing 4 external 96 failing 156 locations 171 number supported 96 port assignments 24 preinstalled 81 records 172 resources 30 SCSI 81, 82 startup sequence 28 static-sensitive, handling 44 device records, updating 95 diagnosing server problems 152 diagnostic log, viewing 124 diagnostic utility programs description, test programs 120 equipment 123 error messages 121, 125 messages, error 125 POST (power-on self-test) 120 POST beep codes 121 running 122 starting 122 tools overview 120 Dictionary of Computing xi, 1 DIMM (dual-inline memory module) See also dual-inline memory module (DIMM) description 54 locations 191 disabling hot-plug PCI slot 73 disconnecting cables before installing options 51 electrical safety requirements 43 safety information ix SCSI, from I/O function card 79 hot-swap drives 83 power supply 86 telephone line 51 disk utility, SCSI 37 diskette drive eject button 9 in-use light 9 preinstalled 81 problems 34, 153 sizes 82 display See monitor disposing of batteries ix, 164 DMA (direct memory access) resources 30, 34

DMA (direct memory access) (continued) system resources 73 downloading device drivers 5 downloading NOS installation instructions 5 drive bays 81 description 81 full-high 81 half-high 81 hot-swap 81 identification 81 in-use light 8, 9 installation hardware for 82 installation requirements 81 installing hot-swap 83 locations by drive type 82 device records 171 illustration 81 preinstalled 81 removing hot-swap 83 removing jumpers 83 SCSI 81, 82, 83 SCSI ID assignments 82 sizes 81 status indicators 8, 162 types 81 drivers device for network adapters 78 installing 4 options 95 software conflicts 35 viewing 123 dropped server 163 dual-inline memory module (DIMM) compatibility requirements 54 connector locations 54 installing 54 LEDs 161 population sequence 55 purpose 54 settings 31 sizes 54 speed 54

#### **E**

```
eject switch
  CD-ROM 8
  diskette drive 9
electrical
  circuit overload 15, 43, 86
  input 181
  outlets 18
  safety ix, 43
```
enabling a DIMM slot 31 enabling a processor slot 31 enhanced parallel port (EPP) 24 environmental considerations 164 environmental specifications 181 error log, POST 32, 122 error log, system 32, 122 Error Logs 32 error messages Advanced System Management PCI Adapter diagnostic (165) 128 battery failure 136 CD-ROM diagnostic (215) 130 core system diagnostic (001) 127 description 121 device configuration 137 diagnostic 121, 125 diskette drive diagnostic (206) 130 error logs 32, 122 Ethernet diagnostic (301) 130 Ethernet diagnostic (302) 130 hard disk drive diagnostic (217) 130 memory configuration 137 numeric 135 parallel port diagnostic (014) 127 PCI interface diagnostic (020) 127 POST 121, 135 power supply diagnostic (075) 128 processor diagnostic (089) 128, 131 RAID diagnostic (035) 128 SCSI interface diagnostic (030) 128 serial port diagnostic (011) 127 software-generated 121 status display diagnostic (180) 129 system cache diagnostic (202) 130, 132 system memory diagnostic (201) 129, 131 system-monitoring 121, 150 thermal system diagnostic (175) 129 types 121 USB port interface diagnostic (015) 127 video system diagnostic (005) 127 Ethernet controller port 101 related publications xiii exiting from the Configuration/Setup Utility program 23, 32 expansion bays 81 expansion slots adapter locations 172 description 70 hot-plug PCI adapter installation 73 location 12 non-hot-plug PCI adapter installation 78 extended capabilities port (ECP) 24 extension cords 18

external cable, maximum lengths 96 cable, using 96 device records 171, 172 options, connecting 96 port connector knockout, token-ring Advanced System Management PCI adapter option 12 SCSI connector 12, 96 SCSI device IDs 96 views 12, 81

#### **F**

failed hard disk drive 83 fan hot-swap 90 problems 155 replacing 90 fatigue 17 features administrator password 27 controls and indicators 8 description 3, 4, 5 Front Side Bus (FSB) 4 front view 81 hot-swap drives 81 integrated voltage regulator 3 internal 171, 172 PCI, configuring 30 RAS 6 rear view 12 records 170 ServerGuide 4 summary 3 System Partition 32 Wake on LAN 46 wakeup 9 fixed disk See hard disk drive flash page swap jumper (J13) 189, 190 forgotten administrator password 27 forgotten power-on password 26 format, low-level 37 formatting drives 37 front bezel See bezel front panel 11 Front Side Bus (FSB) 4 front view 81 full-high drives 81

## **G**

general information before installing options 41 before you begin 17

general information (continued) input/output connectors 12 installing drives 81 general problems 154 getting started 8 glare 18 glossary xi, 1, 124 guidelines for working inside the server 45

## **H**

half-high drives 81 handling static-sensitive devices 44 hard disk drive arrays, reconfiguring after installing 85 consequences of removing wrong drive 83 fault light 8, 162 hot-swap 81 ID, SCSI 83 in-use light 9 installing 83 LEDs 162 low-level format 37 preinstalled 81 removing 83 replacing 83 SCSI 83 SCSI ID assignments 82 sizes 81, 82 status indicators 8, 162 types 81 hardfile See hard disk drive hardware installation 83 heat output 181 heavy-metal batteries 164 help See customer assistance hot-plug components 41 hot-plug PCI adapters 70 hot-plug PCI slot LEDs 71 hot-swap components 41 hot-swap drives advantage 81 backplane support 82 description 81 installing 81, 83 LEDs 83 removing 83 replacing 83 hot-swap fan 90 hot-swap power supply 86 humidity range 181

### **I**

I/O board adapter slots 70 component locations 188 data 24 function 46 layout 188 LEDs 162 location 46 voltage regulator feature 3 I/O function card battery failure 136 component locations 189 function 46 input/output connectors 12 jumper locations 190 location 46 removing 165, 183 Wide Ultra-2 SCSI (LVD) controller 3, 82 I/O ports Advanced System Management dual serial 102 Advanced System Management PCI adapter 10/100 Mbps Ethernet 101 Advanced System ManagementInterconnect bus 102 assignments, changing 24 auxiliary-device 99 keyboard 99 mouse 99 parallel 98 resources 30 SCSI 100 serial 97 USB 101 video 99 Wide Ultra-2 SCSI (LVD) 100 IBM logo screen 20 IBM service center See telephone numbers ID, SCSI See SCSI (small computer system interface), SCSI IDs identification numbers 170 in-use light, diskette drive 153 in-use light, hard disk drive 9 in-use lights not working 154 indicator lights See also lights CD-ROM in-use 8 diskette drive in-use 9 indicators, status 8 information message panel 11 installation completing 92 preparation 42

installation (continued) problems 155, 156 requirements 81 requirements for RAID adapters 72 tools 42 installing adapters 70, 73, 78 battery 166 cables 93 cache coherency filter cards 66 device drivers 4 DIMMs 54 external options 96 front bezel 94 hard disk drives 83 hot-plug components 41 hot-swap components 41 hot-swap drives 81 hot-swap fan 90 internal drives considerations 81 general information 81 hot-swap 83 locations 81 SCSI 81, 82 types and sizes for each bay 82 internal options 39 memory boards 54 memory-access panel 57 NOS 5 optional devices 122 power supply 86 power-cord strain-relief bracket 89 processor 58 processor daughterboard 64, 66, 67 SCSI drives 83 server in the rack 110 top cover 92 integrated video controller 70, 72 integrated voltage regulator 3 interleaving, cache-line 54 intermittent problems 155 internal device records 171, 172 drives considerations 81 installing (all bays) 81 installing (general information) 81 installing (hot-swap) 83 locations 81, 82 removing (hot-swap) 83 replacing (hot-swap) 83 SCSI 81, 82 sizes 81, 82 maximum SCSI cable lengths 96 options, installed 172

internal (continued) preinstalled 81 setting jumpers 83 interrupt 30 interrupt levels, assigning (PCI) 30, 72 interrupt request (IRQ) assigning interrupt levels 30, 72 recording serial 175 resources 34 introducing your server 1

## **J**

jumper blocks, three-pin 184 blocks, two-pin 183 changing 183 clear CMOS register contents jumper (J15) 189, 190 flash page swap (J13) 189, 190 on I/O function card 189, 190 on internal drives 83 on processor controller board 194 power-on password override (J14) 189, 190 processor-core-frequency selection 193 SCSI B detect (J19) 79, 189, 190

## **K**

keyboard angle of 17 arm and wrist position 17 connector 99 number lock 28 port 99 port connector 12 problems 155 speed 28 keyboardless operation 175 knockout, external connector, for token-ring Advanced System Management PCI adapter option 12

# **L**

LAN (local area network) LAN, Alert on 7 LAN, Wake on 6, 9, 46 laser compliance statement x LED (light-emitting diode) See also lights Attention/Fail lights for hot-plug PCI slots 71 for hot-swap drives 83 I/O board 162 LED card 161 on Advanced System Management PCI adapter 187

LED (light-emitting diode) (continued) panel, information 11 PCI slots 161 power lights for hot-plug PCI slots 71 power supply 160 status indicators 8 lifting the server, caution 42, 111 lighting 18 lights Advanced System Management PCI adapter 162 DIMM 161 hard disk drive status 8, 162 hot-plug PCI slot attention 71 hot-plug PCI slot power 71 I/O board 162 not working 154 PCI slots 161 power-supply status 15 processor 161 status indicators 8 line interleaving, cache 54 liquid spilled on server 163 load default settings 32 locations adapters 70 battery 166 bays 81 devices 171 drives 171 expansion slots 70 features 12, 81 I/O function card 46 I/O function card components 189 I/O function card jumpers 190 internal drives 81 memory 54 memory board components 191 processor controller board components 193 processor controller board jumpers 194 processor daughterboard components 196 server identification numbers 170 server records 171—172 termination 83 log, error, POST 32, 122 log, error, system 32, 122 log, test 124 loss of data 83 low-level format program backing up files 38 overview 37 using 38 when to use 37 low-voltage differential (LVD) 3, 82

### **M**

Main Menu Configuration/Setup Utility program 22 prompts 20 System Partition 33 maximum SCSI cable lengths 96 mechanical loading, rack 103 media types 82 memory address conflicts 159 board 47, 54 board component locations 191 cache 3 CMOS 190 configuration error 137 device records 172 features 4 resources 30 specifications 54 memory-access panel, installing 57 memory-access panel, removing 53 menus Configuration/Setup Utility program 23 configure/view host adapter settings 36 Diagnostics Utility program 123 IBM logo screen 20 prompts 20 SCSI disk utilities 37 SCSISelect Utility program 36 System Partition program 33 message panel, information 11 messages Advanced System Management PCI Adapter diagnostic (165) 128 battery failure 136 CD-ROM diagnostic (215) 130 core system diagnostic (001) 127 device configuration error 137 diagnostic 125 diskette drive diagnostic (206) 130 error 125 Ethernet diagnostic (301) 130 Ethernet diagnostic (302) 130 hard disk drive diagnostic (217) 130 memory configuration error 137 parallel port diagnostic (014) 127 PCI interface diagnostic (020) 127 POST 135 power supply diagnostic (075) 128 processor diagnostic (089) 128, 131 RAID diagnostic (035) 128 SCSI 158 SCSI interface diagnostic (030) 128 serial port diagnostic (011) 127 status display diagnostic (180) 129

messages (continued) system cache diagnostic (202) 130, 132 system memory diagnostic (201) 129, 131 system-monitoring 150 thermal system diagnostic (175) 129 USB port interface diagnostic (015) 127 video system diagnostic (005) 127 mezzanine board See processor daughterboard midplane 46 model number 170 modem 98 Modify Front Panel Text 29 modules dual-inline memory modules (DIMMs) 54 monitor adjusting of 17 blank screen 154 controller 70, 72 distorted screen 154 dusting of 18 jittering screen 154 placement of 18 port connector 12 problems 154 rolling screen 154 self-tests 153 wavy screen 154 mounting hardware, attaching to the rack 105 mouse connector 99 port 99 port connector 12 problems 155 moving the server, caution 42, 111 MPS version control 31 multiple function PCI adapters 30

# **N**

Netfinity Advanced System Management PCI adapter Advanced System Management Interconnect port connector 13, 97, 102 description 48 Ethernet port connector 12 input/output connectors 12 layout 187 LEDs 161, 162 system-monitoring messages 150 troubleshooting 158 network See also LAN (local area network) adapter, starting from 28 adapters See your network-adapter documentation

noise emission values 182 non-volatile random access memory (NVRAM) nonremovable media 81, 82 NOS installation instructions 5 notices battery ix laser compliance statement x safety information viii, 43

# **O**

occasional problems 155 office space, arranging 17 online glossary xi, 1 Online Manual 124 Option Diskettes copying 122 description 122 options configuring 33 device records 172 external, connecting 96 installation preparation 49 installation problems 155, 156 installing 39 locations 171, 172 memory board 55 PCI, configuring 30 problem 156 processor daughterboard 59 SCSISelect Utility program 36 ordering processor 58 publications xii, xiii replacement batteries 164 SCSI cable 96 output ports 12 overload, electrical circuit 15, 43, 86 overview adapter installation considerations 72 adapters 70 configuration 20 diagnostic programs 120, 122 diagnostic tools 120 electrical safety 43 external options 96 hot-swap fan 90 internal drives 81 internal options 39 POST (power-on self-test) 120 power supply 86 preparing to install options 49 problems, solving 119 processors 58 solving problems 119 troubleshooting charts 122

#### **P**

parallel port assignment 24 bidirectional 24 configuration 24, 175 connector 98 enhanced parallel port (EPP) 24 extended capabilities port (ECP) 24 location 12 port 98 problems 156 parameters, default configuration 172 part numbers publications xiii serial 170 password administrator 25, 27 forgotten administrator 27 general information 25 not set 25 override jumper block 189 power-on 26 setting 27 PCI (peripheral component interconnect) architecture adapter configuration 33 assigning interrupt levels 30, 72 features and options 30 hot-plug adapters 70 installation 78 installing hot-plug adapters 73 LEDs 161 slot numbers 188 peripheral component interconnect (PCI) architecture See PCI (peripheral component interconnect) architecture phone numbers See telephone numbers pin assignments 10/100 Mbps Ethernet port 101 Advanced System Management Interconnect bus 102 auxiliary-device port 99, 102 dual serial port 102 keyboard port 99, 102 parallel port 98 SCSI port 100 serial port 98 Universal Serial Bus (USB) ports 101 video port 99 planning workspace 17 pointing device See mouse population sequence DIMMs 55 processors 59

ports, input/output See also connector assignments, changing 24 parallel See parallel port SCSI 96 serial See serial port Wide Ultra-2 SCSI (LVD) 100 POST See power-on self-test (POST) power ac power light 15 control button 9 dc power light 15 good light 15 supplies 15 power cord See also the "Legal Information" section of this Server Library connector 12 lengths 18 location 18 online information 15, 44 preventing electrical circuit overload 15, 43, 86 strain-relief bracket 88 power on LED for hot-plug PCI slot 71 power supply features 3 hot-swap 86 indicators 160 installing 86 non-hot-swap 86 removing 86 power switch hot-swap drives 81 power control button 9 power-cord strain-relief bracket installing 89 removing 88 power-on password bypassing 26 changing 26 deleting 27 features 25 forgotten 26 on boot 26 setting or changing 26 power-on password override jumper (J14) 189, 190 power-on self-test (POST) battery failure 136 beep codes 121, 133 during configuration 20 enhanced 28 error log 32, 122 error messages 135

power-on self-test (POST) (continued) forgotten power-on password 26 message table 136 overview 120 quick mode 28 table, message 136 precautions handling static-sensitive devices 44 moving the server 42, 111 preventing electrical circuit overload 15, 43, 86 system reliability 45 working inside the server 45 preface xi preinstalled devices 55, 67, 81 preparing for installation 42 for setup 42 internal drives for installation 83 the rack enclosure 104 to install options 49 external options 96 to remove internal drives 83 preventing electrical circuit overload 15, 43, 86 printer problems 157 privileged-access password See administrator password problems, solving configuration conflicts 159 diagnostic programs 120 diagnostic tools 120 error messages 121 fan 155 intermittent 155 keyboard 155 memory problem 155 monitor 154 occasional 155 only the cursor appears 154 option 155, 156 overview 119 parallel port 156 POST (power-on self-test) 120 POST beep codes 121 printer 157 running diagnostic programs 122 screen jitter 154 serial port 156 software 157 starting diagnostic programs 122 SVGA 154 tests 120 troubleshooting charts 122, 152 processor clock speed 58 housing assembly components 64 See also the "Start Here" section of this Server Library

processor (continued) installing 58 jumper block 193 LEDs 161 population sequence 59 serial number 58, 176 serial number access 29 settings 31 processor controller board data 24 description 47 function 47 jumper blocks 193 jumpers 194 layout 193 processor daughterboard installing 64, 66, 67 layout 196 memory connectors 54 processor connectors 58 purpose 47 replacing 64, 67 processor mezzanine board See processor daughterboard Processor Serial Number Access 29, 58, 176 processor-core-frequency-selection jumper block 193 product advantages 4, 5, 81 identification numbers 170 internal and external options 172 name 170 Product data 23 programs accessing 20 advanced diagnostic 37 low-level format 37 prompts 20 protecting data 27 the server 42 publications ordering xii, xiii part numbers xiii related xii

## **R**

rack installation procedure 103 rack, enclosure installing the server 110 preparing the server 104 removing the server 115 RAID adapter installation requirements 72 read-only memory (ROM) See ROM (read-only memory)
rear view 12 reconfiguring your server 95 records, device 170 reducing glare 18 registering your server 1 related publications xii reliability, availability, and serviceability (RAS) 6 removing administrator password 28 battery 166 configuration information 190 front bezel 52 hard disk drives 83 jumpers 83 memory-access panel 53 power supply 86 power-cord strain-relief bracket 88 power-on password 26, 27 server cables 43, 51 server from the rack 115 top cover 51 wrong disk drive, consequences of 83 replacement batteries, ordering 164 replacing hard disk drives 83 hot-swap fan 90 power supply 86 requirements for terminating SCSI devices 83 reset button 10 resources, allocating 30 resources, configuration conflicts 34 restore settings 32 RJ-45 port 101 ROM (read-only memory) address conflicts 159 RS 485 See Advanced System Management Interconnect connector running the flash update program 26, 28

# **S**

safety requirements See also the Safety Information booklet battery handling ix, 164 electrical ix, 43 handling static-sensitive devices 44 laser compliance statement x preventing electrical circuit overload 15, 43, 86 save settings 32 screen filter 18 screen, blank 154 screens Configuration/Setup Utility main menu 23 IBM logo 20 SCSI disk utilities 37

SCSI (small computer system interface) 16-bit devices cable required 82, 96 connector on SCSI backplane 82 SCSI IDs supported 83 68-pin port pin-number assignments 100 backplane layout 197 cable requirements 78, 82, 96 connector cable requirements 82 cable, for external devices 96 cable, for ServeRAID adapter 78 cable, on backplane 82 description 12 location 100 rules for using 96 description 81, 82 devices 81, 82, 96 disk utilities 37 drives external 96 failing 156 internal device port 100 low-level disk format 37 low-voltage differential (LVD) 3, 82 maximum SCSI cable lengths 96 menus configure/view host adapter settings 36 SCSI Disk Utilities 37 messages 158 problems 158 purpose 81 SCSI IDs assignments 96 backplane assignments 82 description 82 device records 171 for devices 82 purpose 83 viewing 37 termination requirements 83 SCSI B detect jumper (J19) 79, 189, 190 SCSISelect Utility program low-level disk format 37 starting 35 using 35 SDRAM (synchronous dynamic random-access memory) 3, 4, 54 security procedures See also password power-on password 26 processor serial number access 29, 58, 176 self-tests, internal 120 sequence for installing adapters 33 Serial Bus, Universal See Universal Serial Bus (USB)

serial number processor 29, 58, 176 server 170 serial port address 175 assignment 24 connector 97 location 12 pin assignments 97 problems 156 Universal Bus 24 server adding drives 81 adding memory 54 advantages 81 connectors 12 consequences of removing wrong disk drive 83 controls 8 cover installing 92 memory-access, installing 57 memory-access, removing 53 removing 51 damage 163 design 46 disk arrays and configuration 85 external options 96 identification numbers 170 illustrated views front 81 rear 12 installing drives 81, 83 internal options 54, 70 PCI expansion slots 70 preparing, for installation of options 49 problems 122 records 171, 172 records, updating 95 removing drives 83 replacing drives 83 resources 34 security, passwords 25, 27 serial number 170 specifications 181, 182 startup options 28 status indicators 8 ServeRAID adapter 78 **ServerGuide** See also the "ServerGuide and Netfinity Manager Information" section of this Server Library description 4 service, warranty See telephone numbers setting administrator password 27 clear CMOS register contents jumper (J15) 190

setting (continued) flash page swap jumper 190 jumpers 183 passwords 25, 27 power-on password 26 power-on password override jumper (J14) 190 SCSI B detect jumper 79 SCSI B detect jumper (J19) 190 SCSI IDs 96 Setup program See Configuration/Setup utility program sine-wave input 181 sizes internal drives 81, 82 memory 54 server 181 slide-rail assemblies, attaching to the rack 107 software error 121, 157 solving problems overview 119 specifications 181, 182 speed keyboard 28 memory 54 spilled liquid on server 163 standard devices 55, 67, 81 Start Options enhanced POST 28 keyboard speed 28 number lock 28 startup sequence 28 starting Configuration/Setup Utility program 22 diagnostic programs 123 SCSISelect Utility program 35 System Partition 33 startup drive 28 password 26 sequence 28 static-sensitive devices, handling 44 status indicators See also lights CD-ROM drive in-use light 8 diskette drive in-use light 9 hard disk drive in-use light 9 hard disk drive status 8 storage devices 81 storage expansion enclosure 96 strain-relief bracket, power cord 88, 89 super video graphics array (SVGA) address conflicts 159 integrated controller 70, 72 supervisor password See administrator password

supplies, power 15, 86 SVGA video controller 99 switches See also jumper power control 9 power on/off 9 reset 10 symmetric multiprocessing (SMP) 58 synchronous dynamic random-access memory (SDRAM) 3, 4, 54 system architecture 3 system board See I/O board system card data 24 system error log 32, 122 System Information 23 System Partition 33 See also the "ServerGuide and Netfinity Manager Information" section of this Server Library system prompts 20 system reliability considerations 45 system resources 30, 34, 73 System Security menu administrator password 27 power-on password 26 system specifications 181, 182 System Summary 23 system wakeup features 9 system-monitoring messages 150

# **T**

technical directory, publications See telephone numbers telephone numbers ordering batteries 164 ordering publications xiii termination 83 terminator card, processor 62 test log, viewing 124 testing descriptions 124 error messages 121 monitor 153 overview 120 POST (power-on self-test) 120 POST beep codes 121 programs description 120 running 122 starting 122 three-pin jumper blocks 184 time, setting 24 token-ring Advanced System Management PCI adapter option, knockout for 12

token-ring connector 187 tools 42, 103 top cover installing 92 removing 51 transmit and receive data 97 troubleshooting charts 152 diskette drive problems 153 general problems 154 keyboard problems 155 monitor problems 154 monitor self-tests 153 mouse problems 155 option problems 155, 156 overview 122 parallel port problems 156 pointing-device problems 155 printer problems 157 serial port problems 156 software problems 157 two-pin jumper blocks 183 types media 82

#### **U**

unattended start mode 3 and power-on password 25 and system startup 27 definition 25 unattended startup with password 27 United Kingdom safety information See Universal English safety information United States safety information See Universal English safety information Universal English safety information battery-safety statement ix Universal Serial Bus (USB) configuration 24 connectors 24, 101 port 12 unknown power-on password bypassing 26 changing 26 removing 27 updating server configuration 33 server records 95 upgrading the processor 58 using Online Manual 124 System Partition main menu 33 See also the "ServerGuide and Netfinity Manager Information" section of this Server Library

utility programs configuration 20 Configuration/Setup Utility program 22 diagnostic programs 122 SCSI disk 37 SCSISelect 35 System Partition main menu 33 See also the "ServerGuide and Netfinity Manager Information" section of this Server Library

## **V**

venting of hot air 18 video adapter location 70, 72 adapter requirements 70, 72 connector 99 port 99 ROM address conflicts 159 SVGA 70, 72 view diagnostic log 124 front 81 rear 12 SCSI controller settings 36 SCSI IDs 37 test log 124 virus checking 28 vital product data (VPD) 7 voltage input 181 regulator feature 3 VPD (vital product data) 7

## **W**

Wake on LAN feature 6, 46 warranty information See the "Legal Information" section of this Server Library weight of server 181 what your IBM Netfinity 8500R server offers 4 Wide Ultra-2 SCSI (LVD) ports 100 work area, arranging 17 World Wide Web See also the "Getting Help, Service, and Information" section of this Server Library downloading device drivers 5 downloading NOS installation instructions 5 glossary xi, 1 power cord information 15, 44 Processor Serial Number Access feature 29 RAID adapter installation requirements 72 registering your server 1 server product information 1

World Wide Web (continued) supported processor speeds 58 wrap connector 123 write-back, processor cache 30 write-through, processor cache 30

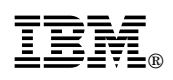

Part Number: 01K7573

Printed in U.S.A.

September 1999

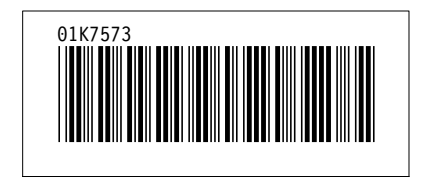